# **สารบัญ**

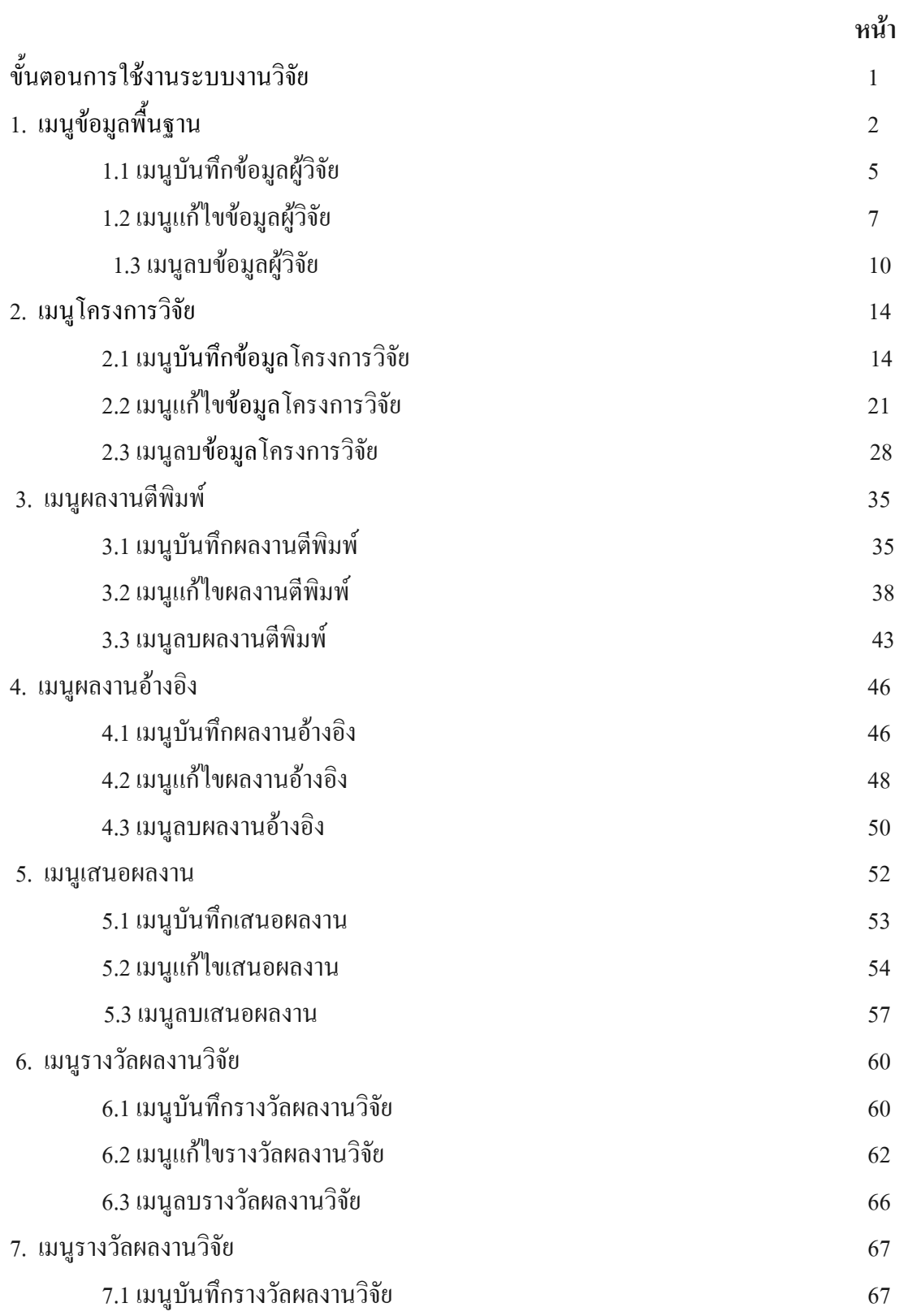

# **สารบัญ**

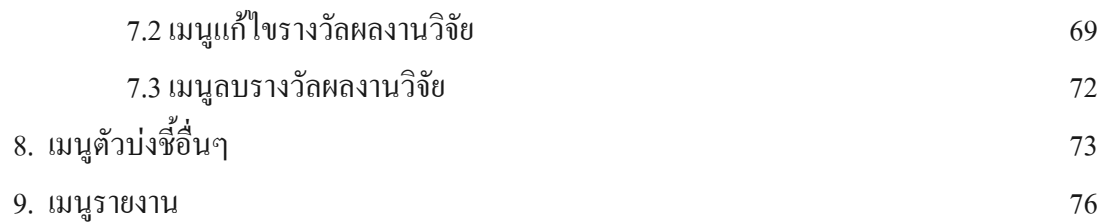

ขั้นตอนการใชงานระบบงานวิจัย ประกอบดวยเมนูตางๆ ดังตอไปนี้ 1. เมนูขอมูลพื้นฐาน

1.1 บันทึกขอมูลผูวิจัย

- เมนูข้อมูลพื้นฐานเป็นเมนูที่ใช้ในการจัดการกับข้อมูลพื้นฐานของผู้วิจัย

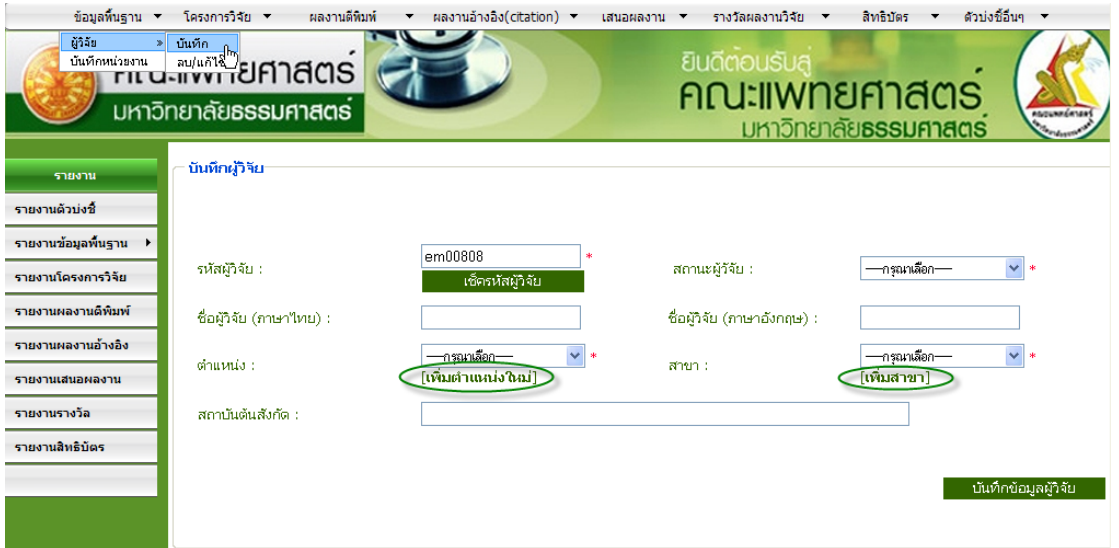

ภาพประกอบที่ 1 การบันทึกขอมูลผูวิจัย

ในกรณีที่ต้องการเพิ่มตำแหน่งผู้วิจัยสามารถคลิกเลือก "เพิ่มตำแหน่งใหม่" และใส่ชื่อตำแหน่งที่ต้องการเพิ่มได้ ตามตัวอยางตอไปนี้

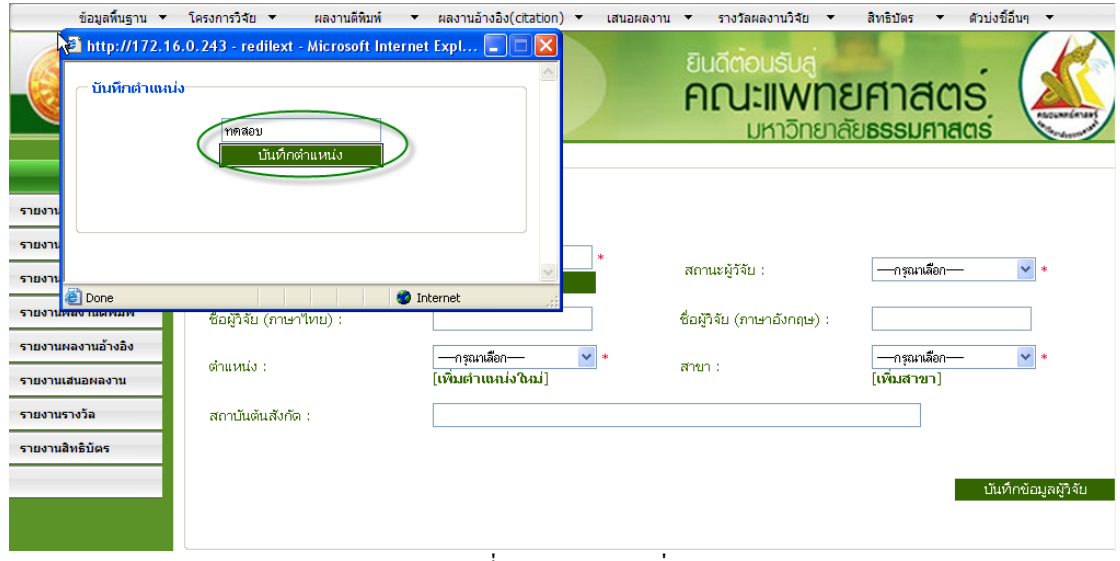

#### ภาพประกอบที่ 3 ตัวอยางการเพิ่มตําแหนง

จากนั้นระบบจะแสดงการยืนยันการเพิ่มตําแหนง

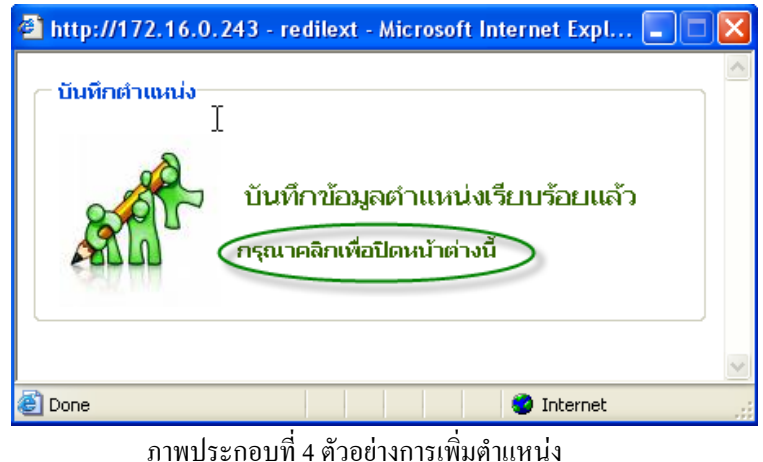

จากภาพประกอบที่ 3 ตําแหนงที่บันทึกคือ"ทดสอบ"

ในกรณีที่ต้องการเพิ่มสาขาผู้วิจัยสามารถคลิกเลือก "เพิ่มสาขา" และใส่ชื่อสาขาที่ต้องการเพิ่มได้ตามตัวอย่าง ตอไปนี้

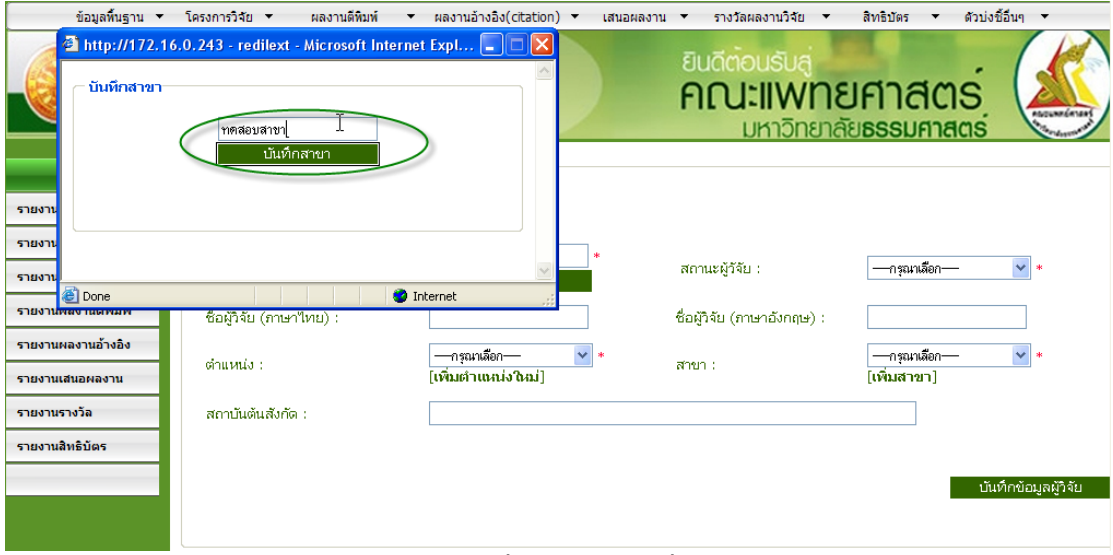

ภาพประกอบที่ 5 ตัวอยางการเพิ่มตําแหนง

จากนั้นระบบจะแสดงการยืนยันการเพิ่มตําแหนง

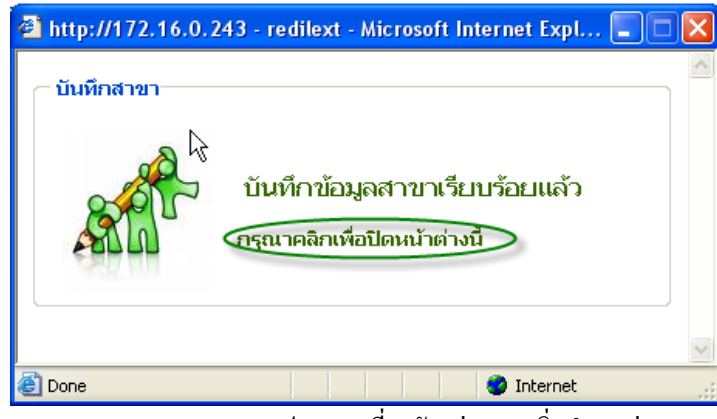

ภาพประกอบที่ 6 ตัวอยางการเพิ่มตําแหนง

จากภาพประกอบที่ 5 สาขาที่บันทึกคือ"ทดสอบสาขา"

จากนั้นทําการปอนขอมูลรายละเอียดของผูวิจัยใหครบดังตัวอยางการบันทึกขอมูลผูวิจัยตอไปนี้

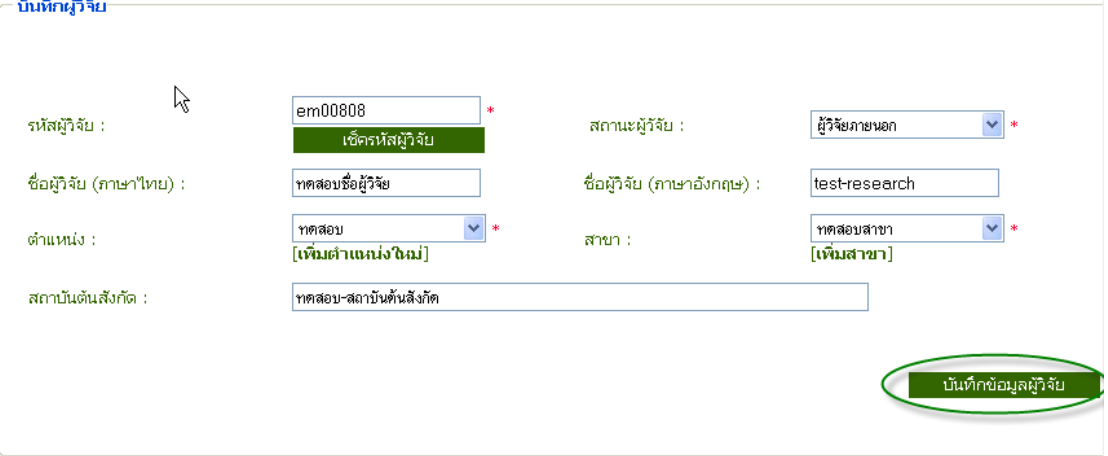

ภาพประกอบที่ 7 ตัวอยางการบันทึกขอมูลผูวิจัย

- **ตัวอยางการบันทึกขอมูลผูวิจัย**
- **รหัสผูวิจัย** : em00808 (ระบบจะสรางรหัสผูวิจัยใหอัตโนมัติ)

**สถานะผูวิจัย**: ผูวิจัยภายนอก

**ชื่อผูวิจัยภาษาไทย**: ทดสอบชื่อผูวิจัย

**ชื่อผูวิจัยภาษาอังกฤษ**: test-research

**ตําแหนง**: ทดสอบ

**สาขา**: ทดสอบสาขา

**สถาบันตนสังกัด**: ทดสอบ-สถาบันตนสังกัด

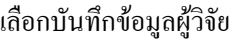

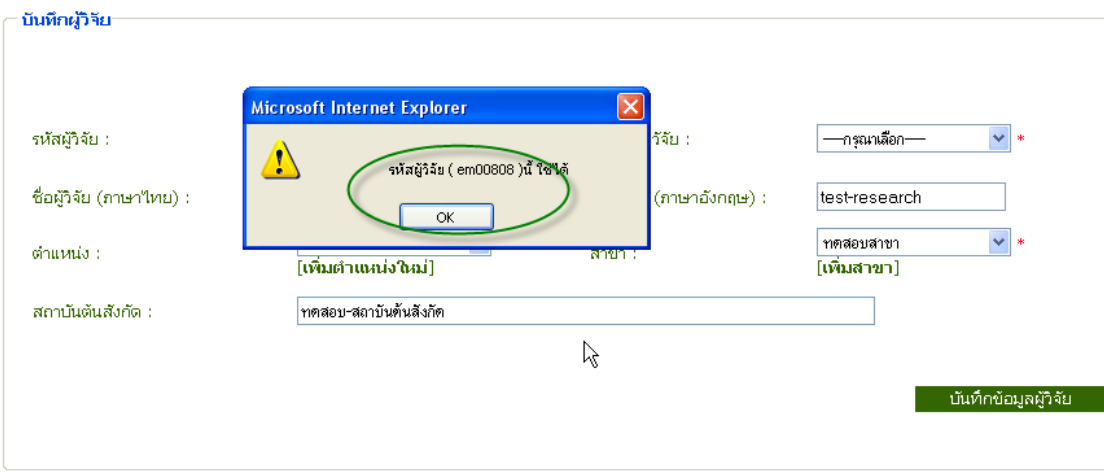

### ระบบแจงใหทราบวารหัสผูวิจัยที่ระบบสรางขึ้นมาสามารถใชงานได

ภาพประกอบที่ 8 ตัวอยางการบันทึกขอมูลผูวิจัย

#### ระบบแสดงการยืนยันการบันทึกขอมูลผูวิจัย

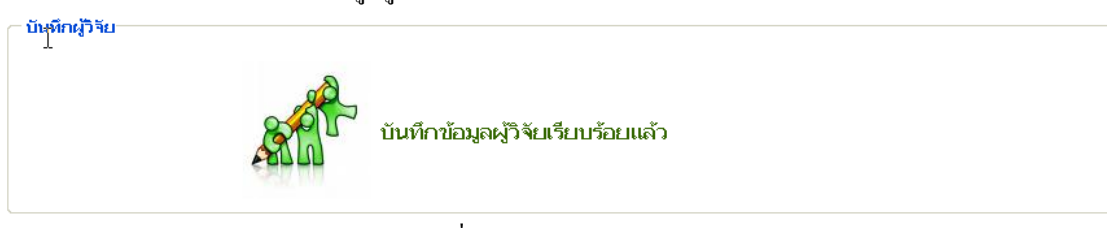

# ภาพประกอบที่ 9 ตัวอยางการบันทึกขอมูลผูวิจัย

# จากนั้นระบบแสดงหน้าจอการค้นหาเพื่อแก้ไขข้อมูล หรือสามารถเข้าใช้งานได้ในเมนูแก้ไขข้อมูล

| ข้อมูลที่บฐาน ▼     | ใครงการวิจัย "                                        | ผลงานดีพิมพ์                                                                                                    | ผลงานอ้างอิง(citation) -<br>เสนอผลงาน ▼           | รางวัลผลงานวิจัย ▼                  |                              | สิทธิบัตร      | ้ตัวบ่งชี้อื่นๆ ▼          |
|---------------------|-------------------------------------------------------|----------------------------------------------------------------------------------------------------|---------------------------------------------------|-------------------------------------|------------------------------|----------------|----------------------------|
| $T_{\tilde{u}$ î is | <b>คณะแพทยศาสตร</b><br>มหาวิทยาลัย <b>ธรรมศาสตร</b> ์ |                                                                                                    |                                                   | ยินดีตอนธับส<br><b>คณะแพทยศาสตร</b> | <b>มหาวิทยาลัยธรรมศาสตร์</b> |                | <b>PODUNFÚRTIER</b>        |
| รายงาน              | รายงาน แก้ไขผู้วิจียา                                 |                                                                                                    |                                                   |                                     |                              |                |                            |
|                     |                                                       | ์ ค้น ผู้วิจัย จากรหัส/ชื่อ 'ไทย - อังกฤษ :                                                                                                    |                                                   | —กรุณาเลือก—<br>lohuvula :-         |                              | $\vee$ anun :  | –กรณาเลือก—–               |
| รายงานตัวบ่งซื้     |                                                       |                                                                                                    |                                                   |                                     |                              |                | <b>ค้นหา</b>               |
| รายงานข้อมูลพื้นราน |                                                       |                                                                                                    |                                                   |                                     |                              |                |                            |
| รายงานโครงการวิจัย  |                                                       | [1] 2 3 4 5 6 7 8 9 10 11 12 13 14 15 16 17 18 19 20 21 22 23 24 25 26 27 28 29<br>30 31 32 33 34 35 36 37 38 39 40 41 42 43 44 45 46 47 48 49 50 51 52 53 54 55 56 57 58 59 |                                                   |                                     |                              |                |                            |
| รายงานผลงานดีพิมพ์  |                                                       | 60 61 62 63 64 65 66 67 68 69 70 71 72 73 74 75 76 ▶ เหม้าสุดท้าย                                                                                                    |                                                   |                                     |                              |                |                            |
|                     |                                                       |                                                                                                    |                                                   |                                     |                              |                |                            |
|                     | รนัส                                                  |                                                                                                    | ชื่อผู้วิจัย                                      |                                     | ตำแหน่ง                      |                | สาขา                       |
| รายงานผลงานอ้างอิง  | - 2446 - [แก้ไข - ลบ]                                 | เทพชัย เพชรใพบลย์ -                                                                                                    |                                                   |                                     | ผู้ช่วยศาสตราจารย์           |                | สาขาศัลยศาสตร์             |
| รายงานเสนอผลงาน     | - 2445 - [แก้ไข - ลบ]                                 |                                                                                                    | ศิริวัน ตติยานพันธ์วงศ์ - Siriwan Tatiyanupunwong |                                     | ผู้ช่วยศาสตราจารย์           |                | สาขาวิสัญญีวิทยา           |
| รายงานรางวัล        | - 2430 - [แก้ไข - ลบ]                                 |                                                                                                    | วิราภรณ์ ยอดวิศิษฎ์ศักดิ์ - Wiraporn Yodvisitsak  |                                     | NRI. WELL                    |                | สาขากมารเวชศาสตร์          |
| รายงานสิทธิบัตร     | - 2429 - [แก้ไข - ลบ]                                 | มงคล ตั้งเง็กกี่ -                                                                                                    |                                                   |                                     | ผู้ช่วยศาสตราจารย์           |                | สาขาโสต นาสิก ลาริงซ์วิทยา |
|                     | - 2428 - [แก้ไข - ลบ]                                 | วิซิต ศุภเมธางกร -                                                                                                    |                                                   |                                     | ผู้ช่วยศาสตราจารย์           |                | สาขาเวชศาสตร์พื้นฟู        |
|                     | - 2426 - [แก้ไข - ลบ]                                 |                                                                                                    | ธนารัตน์ สุรัตนสัญญา - Thanarat Suratsunya        |                                     | อาจารย์                      |                | สาขาวิสัญญีวิทยา           |
|                     | - 2425 - [แก้ไข - ลบ]                                 | พรซัย ยอดวิศิษฎ์ศักดิ์ -                                                                                                    |                                                   |                                     | อาจารย์                      | สาขาศัลยศาสตร์ |                            |

ภาพประกอบที่ 9 หนาจอการแกไขขอมูล

### 1.2 เมนูแกไข

ในกรณีที่ต้องการแก้ไขข้อมูลที่เคยบันทึกมาแล้ว หรือต้องการลบข้อมูลผู้วิจัยซึ่งหน้าจอนี้สามารถทำ การลบข้อมูลหรือแก้ไขข้อมูลได้โดยทำการค้นหาผู้วิจัยจาก รหัส / ชื่อ (ไทย-อังกฤษ) ตำแหน่ง สาขา ก่อนทำการ ลบ / แกไขขอมูล ดังเชนตัวอยางตอไปนี้

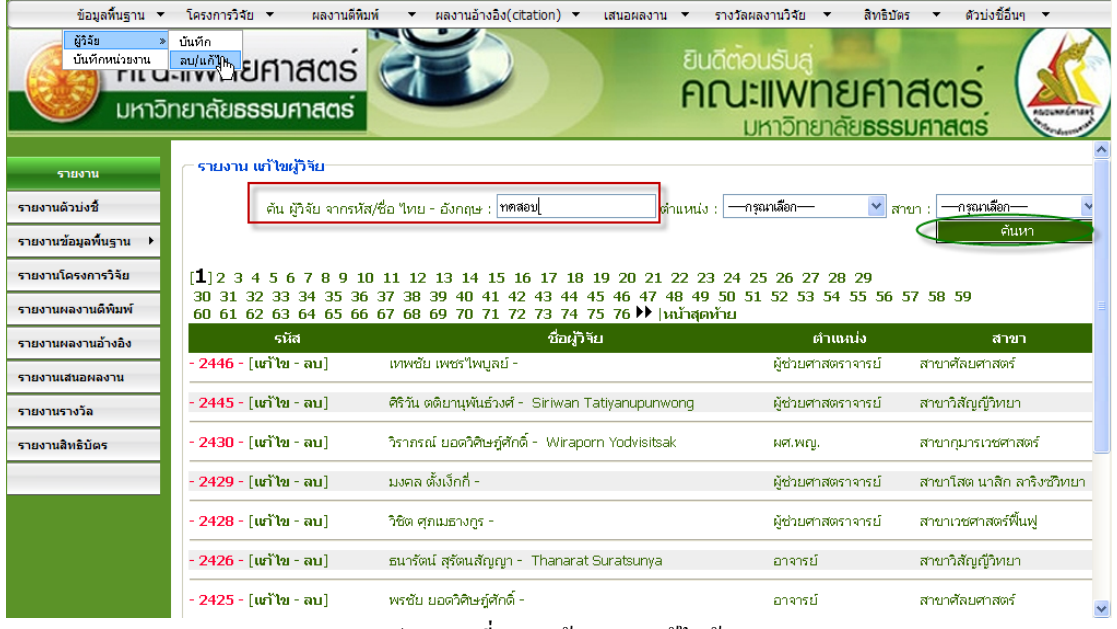

ภาพประกอบที่ 10 หนาจอการแกไขขอมูล

### ผลการคนหาขอมูลจะแสดงดังนี้

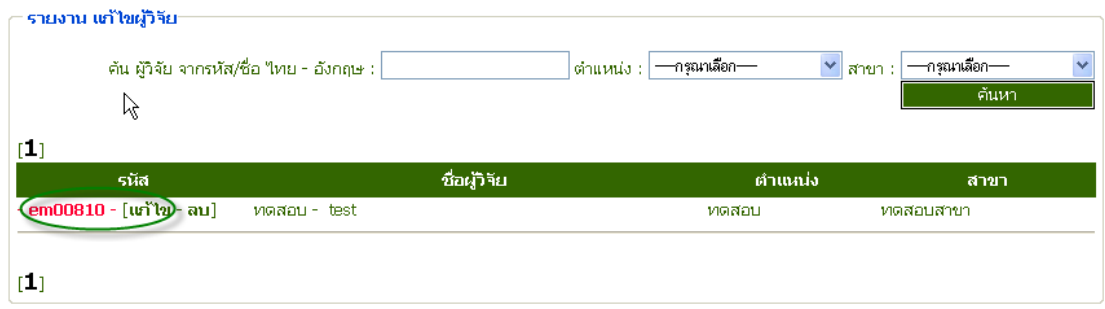

ภาพประกอบที่ 11 หนาจอการคนหาขอมูล

## จากนั้นทําการแกไขขอมูลที่ตองการดังตอไปนี้

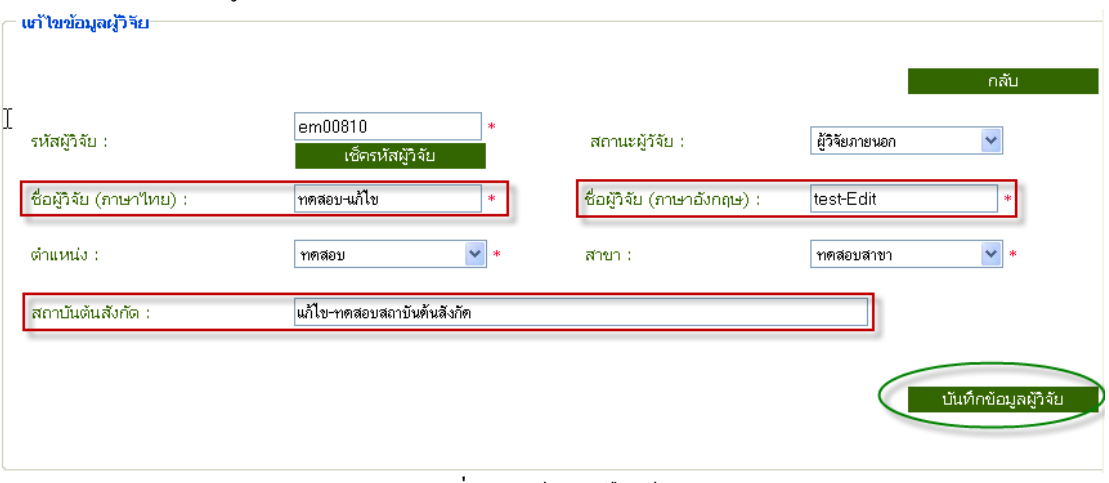

ภาพประกอบที่ 12 หนาจอแกไขขอมูล

### **ขอมูลที่ตองการแกไขคือ**

**ชื่อผูวิจัย (ภาษาไทย)**: จาก"ทดสอบ" เปน "ทดสอบ-แกไข"

**ชื่อผูวิจัย (ภาษาอังกฤษ)**: จาก"test" เปน "test-Edit"

**สถาบันตนสังกัด**: จาก"ทดสอบสถาบันตนสังกัด" เปน "แกไข-ทดสอบสถาบันตนสังกัด"

#### เมื่อเลือกบันทึกขอมูลผูวิจัยระบบจะแสดงการยืนยันวารหัสผูวิจัยใชงานได

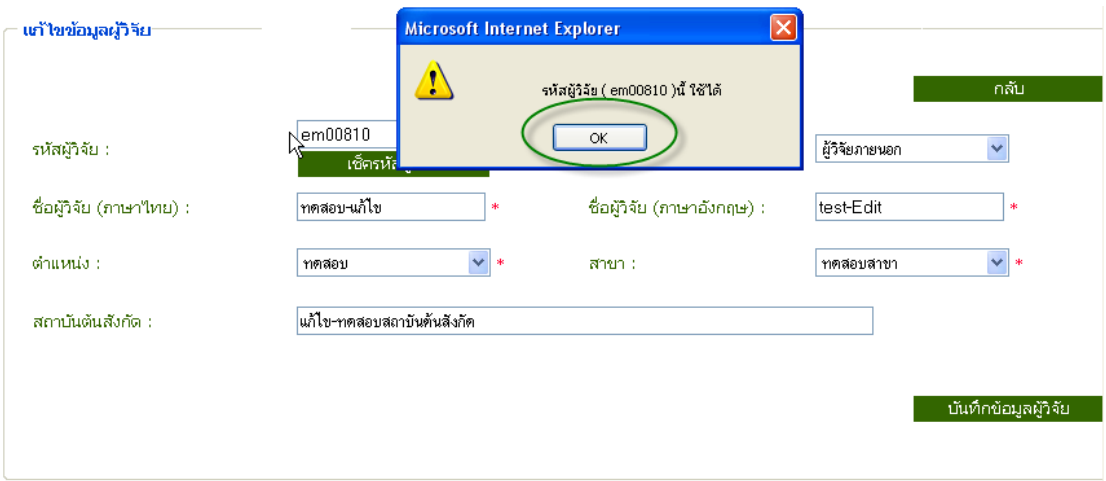

### ภาพประกอบที่ 13 แสดงการยืนยันรหัสผูวิจัย

#### ระบบยืนยันบันทึกการแกไขขอมูล

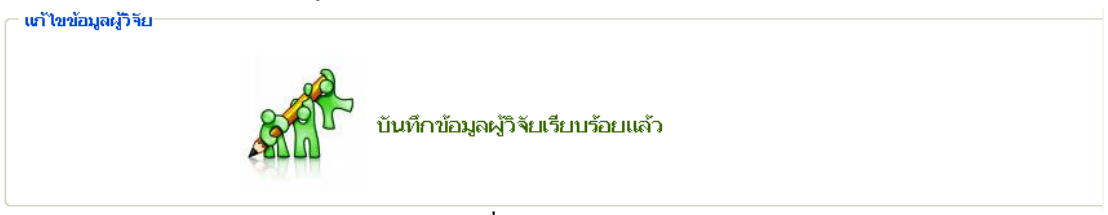

# ภาพประกอบที่ 14 แสดงการยืนยันการบันทึกขอมูล

### เมื่อแกไขขอมูลแลวระบบจะกลับมาแสดงหนาจอแกไขเหมือนเดิม

|                     | ข้อมูลพื้นฐาน ▼ โครงการวิจัย ▼        | ้ผลงานดีพิมพ์<br>ผลงานอ้างอิง(citation) v                                                                                                    | เสนอผลงาน ▼                                       | รางวัลผลงานวิจัย ▼         | สิทธิบัตร                                            | ด้วบ่งชี้อื่นๆ ▼<br>$\overline{\phantom{a}}$ |           |
|---------------------|---------------------------------------|----------------------------------------------------------------------------------------------------|---------------------------------------------------|----------------------------|------------------------------------------------------|----------------------------------------------|-----------|
|                     | คณะแพทยศาสตร<br>มหาวิทยาลัยธรรมศาสตร์ |                                                                                                    |                                                   | ยินดีตอนรับส               | <b>คณะแพทยศาสตร</b><br><b>มหาวิทยาลัยธรรมศาสตร</b> ์ |                                              | ASQUARERS |
|                     | รายงาน แก้ไขผู้วิจียา                 |                                                                                                    |                                                   |                            |                                                      |                                              |           |
| รายงาน              |                                       |                                                                                                    |                                                   |                            |                                                      |                                              |           |
| รายงานตัวบ่งซื้     |                                       | ค้น ผัวจัย จากรหัส/ชื่อ ใหย - อังกฤษ :                                                                                                    |                                                   | ่ ตำแหน่ง : ∣ ─กรุณาเลือก— | $\vee$ สาขา :                                        | —กรุณาเลือก—                                 |           |
| รายงานข้อมูลพื้นฐาน |                                       |                                                                                                    |                                                   |                            |                                                      | ้ค้นหา                                       |           |
| รายงานโครงการวิจัย  |                                       | [1] 2 3 4 5 6 7 8 9 10 11 12 13 14 15 16 17 18 19 20 21 22 23 24 25 26 27 28 29                                                                                |                                                   |                            |                                                      |                                              |           |
| รายงานผลงานต์พิมพ์  |                                       | 30 31 32 33 34 35 36 37 38 39 40 41 42 43 44 45 46 47 48 49 50 51 52 53 54 55 56 57 58 59<br>60 61 62 63 64 65 66 67 68 69 70 71 72 73 74 75 76 ▶  หน้าสุดท้าย |                                                   |                            |                                                      |                                              |           |
|                     |                                       |                                                                                                    | ชื่อผู้วิจัย                                      |                            | -ตำแหน่ง                                             |                                              |           |
| รายงานผลงานอ้างอิง  | รนัส                                  |                                                                                                    |                                                   |                            |                                                      | สาขา                                         |           |
| รายงานเสนอผลงาน     | - 2446 - [แก้ไข - ลบ]                 | เทพซัย เพชรใพบูลย์ -                                                                                                    |                                                   |                            | พัชวยศาสตราจารย์                                     | สาขาศัลยศาสตร์                               |           |
| รายงานรางวัล        | - 2445 - [แก้ไข - ลบ]                 |                                                                                                    | ศิริวัน ตติยานพันธ์วงศ์ - Siriwan Tatiyanupunwong |                            | ผู้ช่วยศาสตราจารย์                                   | สาขาวิสัญญีวิทยา                             |           |
| รายงานสิทธิบัตร     | - 2430 - [แก้ไข - ลบ]                 |                                                                                                    | วิราภรณ์ ยอดวิศิษฎ์ศักดิ์ - Wiraporn Yodvisitsak  | NRI.WEL.                   |                                                      | สาขากมารเวชศาสตร์                            |           |
|                     | - 2429 - [แก้ไข - ลบ]                 | มงคล ตั้งเง็กกี่ -                                                                                                    |                                                   |                            | ผู้ช่วยศาสตราจารย์                                   | สาขาโสต นาสิก ลาริงซัวทยา                    |           |
|                     | - 2428 - [แก้ไข - ลบ]                 | วิซิต ศุภนบธางกร -                                                                                                    |                                                   |                            | ผู้ช่วยศาสตราจารย์                                   | สาขาเวชศาสตร์ฟื้นฟ                           |           |

ภาพประกอบที่ 15 หนาจอแกไขขอมูล

1.3 เมนูลบ

ในกรณีที่ต้องการลบข้อมูลผู้วิจัย ผู้ใช้สามารถค้นหาข้อมูลเพื่อทำการลบข้อมูลซึ่งสามารถค้นหาได้ตามเงื่อนไข ตางๆ ดังนี้

1. สามารถคนหาจากรหัส/ชื่อไทย- อังกฤษ

2. สามารถค้นหาจาก ตำแหน่ง ของผู้วิจัย

3. สามารถค้นหาจาก สาขา ที่ผู้วิจัยสังกัดอยู่

จากภาพประกอบที่จะแสดงดานลางนั้นขอยกตัวอยางการคนหาจาก"ชื่อผูวิจัย" ภาษาไทย

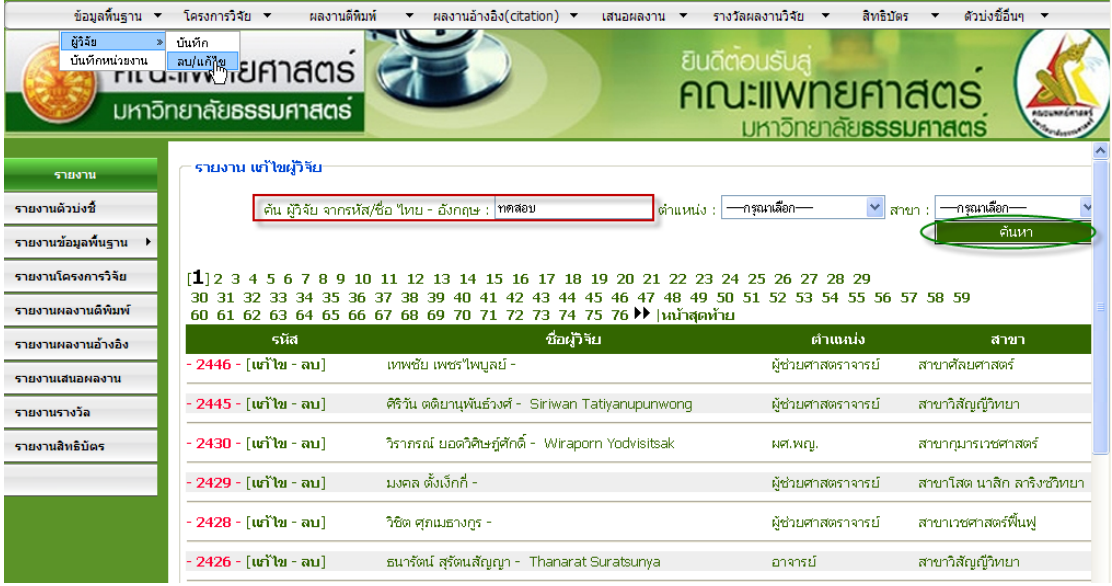

ภาพประกอบที่ 16 หนาคนหาขอมูลเพื่อลบขอมูล

![](_page_9_Picture_62.jpeg)

ภาพประกอบที่ 17 ผลการคนหาขอมูลเพื่อลบขอมูล

#### ระบบยืนยันการลบขอมูล

![](_page_9_Picture_63.jpeg)

ภาพประกอบที่ 18 ผลการคนหาขอมูลเพื่อลบขอมูล

ระบบยืนยันการลบขอมูลอีกครั้งเพื่อใหผูใชทบทวนขอมูลวาขอมูลที่ตองการลบนั้นถูกตองหรือไม

![](_page_9_Figure_7.jpeg)

ภาพประกอบที่ 19 ผลการคนหาขอมูลเพื่อลบขอมูล

![](_page_10_Picture_1.jpeg)

ภาพประกอบที่ 20 ผลการคนหาขอมูลเพื่อลบขอมูล

## หนาจอกลับมาแสดงหนาแกไขเหมือนเดิมอีกครั้ง

![](_page_10_Picture_40.jpeg)

ภาพประกอบที่ 21 แสดงหนาจอแกไข

# 1.2 เมนูบันทึกหนวยงาน

![](_page_11_Picture_68.jpeg)

ภาพประกอบที่ 22 หนาจอบันทึกหนวยงาน

### ทดสอบบันทึกขอมูล

### ชื่อหนวยงานที่รับรอง : **หนวยงานทดสอบ**

![](_page_11_Picture_69.jpeg)

### ภาพประกอบที่ 23 หนาจอแสดงตัวอยางการบันทึกขอมูล

# ระบบแสดงการยืนยันการเพิ่มข้อมูล<br>— หน่วยงานที่รับรอง..

![](_page_11_Picture_9.jpeg)

ภาพประกอบที่ 24 หนาจอแสดงยืนยันการบันทึกขอมูล

![](_page_12_Picture_63.jpeg)

### ภาพประกอบที่ 25 หนาจอแสดงการบันทึกขอมูลหนวยงาน

## กรณีที่ต้องการแก้ไขข้อมูลให้คลิกเลือก "แก้ไข "

### ขอมูลที่ตองการแกไขคือ **หนวยงานทดสอบ-NEW**

![](_page_12_Picture_64.jpeg)

# ภาพประกอบที่ 26 หนาจอแสดงขอมูลหนวยงานที่ตองการแกไข

# ระบบแสดงการยืนยันการเพิ่มข้อมูล<br>— หน่วยงานที่รับรอง..

![](_page_12_Picture_8.jpeg)

ภาพประกอบที่ 27 หนาจอแสดงการยืนยันระบบ

12

### ระบบแสดงขอมูลที่แกไขแลว

![](_page_13_Picture_52.jpeg)

# ภาพประกอบที่ 28 หนาจอแสดงขอมูลรายการหนวยงานที่แกไขแลว

### ตัวอยางการลบขอมูล

![](_page_13_Picture_53.jpeg)

## ภาพประกอบที่ 29 หนาจอแสดงการยืนยันการลบขอมูลหนวยงาน

# หน้าจอที่ลบข้อมูลแล้ว

![](_page_14_Picture_31.jpeg)

ภาพประกอบที่ 30 หน้าจอแสดงข้อมูลที่ลบไปแล้ว

#### **2. โครงการวิจัย**

2.1 บันทึกโครงการวิจัย

ในเมนูบันทึกโครงการวิจัยเปนการคนหาขอมูลของโครงการจากรหัสโครงการ, ชื่อโครงการวิจัย (ภาษาไทย), ชื่อโครงการวิจัย (ภาษาอังกฤษ) เพื่อค้นหาว่าโครงการที่ค้นหานั้นเคยมีการบันทึกโครงการไปแล้ว หรือไม่ ซึ่งหากยังไม่เคยมีการบันทึกระบบจะสร้างรหัสโครงการให้โดยอัตโนมัติเพื่อทำการบันทึกข้อมูลอื่นๆ ตอไปดังเชนตัวอยางตอไปนี้

![](_page_15_Picture_72.jpeg)

ภาพประกอบที่ 31 หนาจอบันทึกขอมูลโครงการวิจัย

จากนั้นกรอกขอมูลเพื่อทําการคนหาโครงการ

![](_page_15_Picture_73.jpeg)

ภาพประกอบที่ 32 หนาจอคนหาขอมูลโครงการวิจัย

## ระบบดัชนีตัวชี้วัดคุณภาพ (ระบบงานวิจัย)

![](_page_16_Picture_73.jpeg)

ภาพประกอบที่ 33 หนาจอแสดงการคนหาขอมูลแตไมพบขอมูลขอมูลที่ตองการ

จากนั้นเลือก ปุม "OK"โดยระบบจะใชรหัสโครงการและชื่อโครงการตามที่กรอกขอมูลไวดังนี้

รหัสโครงการ: **01 ทดสอบ**

ชื่อโครงการวิจัย (ภาษาไทย): **โครงการทดสอบภาษาไทย**

ชื่อโครงการ (ภาษาอังกฤษ): **โครงการทดสอบภาษาอังกฤษ**

จากนั้นหน้าจอเปลี่ยนเป็นหน้าบันทึกโครงการคังนี้<br>c.ivionesmeationi

![](_page_16_Picture_74.jpeg)

ภาพประกอบที่ 34 หนาจอบันทึกขอมูลโครงการ

### ระบบแสดงการยืนยันการบันทึกขอมูล

![](_page_17_Picture_2.jpeg)

## ภาพประกอบที่ 35 หนาจอยืนยันการบันทึกขอมูล

## หน้าจอแสดงข้อมูลที่ทำการบันทึกไปแล้ว

![](_page_17_Picture_44.jpeg)

### ภาพประกอบที่ 36 หนาจอแสดงการบันทึกขอมูล

### 2.1.1 บันทึกขอมูลผูวิจัยโครงการ

![](_page_18_Picture_46.jpeg)

ภาพประกอบที่ 37 หนาจอแสดงการบันทึกขอมูลผูวิจัยโครงการ

ในกรณีที่ตองการเพิ่มผูวิจัยใหคลิกเลือก " เพิ่มผูวิจัย" จากนั้นหนาจอจะแสดงการบันทึกผูวิจัยดังนี้

![](_page_18_Picture_47.jpeg)

ภาพประกอบที่ 38 หนาจอแสดงการบันทึกเพิ่มผูวิจัย

### ระบบแจ้งเตือนว่ารหัสผู้วิจัยใช้งานได้ จากนั้นคลิก "oκ"

![](_page_19_Picture_61.jpeg)

ภาพประกอบที่ 39 หนาจอแสดงการยืนยันรหัสผูวิจัยสามารถใชงานได

### ระบบยืนยันการบันทึกข้อมูลผู้วิจัยเรียบร้อยแล้ว

![](_page_19_Picture_5.jpeg)

## ภาพประกอบที่ 40 หนาจอยืนยันการบันทึกขอมูลผูวิจัย

## จากนั้นระบบกลับมาที่หนาจอเพิ่มขอมูลผูวิจัยโครงการอีกครั้ง

![](_page_19_Picture_62.jpeg)

# ภาพประกอบที่ 41 หนาจอเพิ่มขอมูลผูวิจัยโครงการ

![](_page_20_Picture_124.jpeg)

ภาพประกอบที่ 42 หนาจอบันทึกขอมูลผูวิจัยโครงการ

ระบบยืนยันการบันทึกข้อมูลผู้วิจัยโครงการเรียบร้อยแล้ว

![](_page_20_Picture_4.jpeg)

ภาพประกอบที่ 43 หนาจอยืนยันบันทึกขอมูลผูวิจัยโครงการ

หน้าจอกลับมาแสดงข้อมูลที่ทำการบันทึกไปแล้ว " ข้อมูลที่เกี่ยวข้องกับโครงการวิจัย " และ " ข้อมูลผู้ววิจัยใน โครงการ "

![](_page_20_Picture_7.jpeg)

ภาพประกอบที่ 44 หนาจอแสดงขอมูล

### 2.1.2 บันทึกขอมูลการรับงบประมาณ

ในกรณีที่ตองการเพิ่มขอมูลงบประมาณ ใหคลิกเลือก"**เพิ่มขอมูลงบประมาณ"**จากนั้นหนาจอจะแสดงการบันทึก ดังนี้

![](_page_21_Picture_67.jpeg)

ภาพประกอบที่ 45 หนาจอแสดงการเลือกเพิ่มขอมูลงบประมาณ

### หนาจอกอนการบันทึกขอมูลงบประมาณ

![](_page_21_Picture_68.jpeg)

ภาพประกอบที่ 46 หนาจอกอนการบันทึกขอมูล

### หนาจอบันทึกขอมูลงบประมาณ

![](_page_21_Picture_69.jpeg)

ภาพประกอบที่ 47 แสดงการบันทึกการเพิ่มขอมูลการรับงบประมาณ

#### ระบบยืนยันการบันทึกขอมูลการรับงบประมาณ

![](_page_22_Figure_2.jpeg)

### ภาพประกอบที่ 48 หนาจอยืนยันบันทึกขอมูลการรับงบประมาณ

#### ระบบแสดงขอมูลที่ทําการบันทึกไปแลว

![](_page_22_Picture_132.jpeg)

### ภาพประกอบที่ 49 หนาจอแสดงขอมูลการรับงบประมาณ

#### 2.2 เมนูแกไขขอมูล

2.2.1 แกไขขอมูลโครงการวิจัย

![](_page_22_Picture_9.jpeg)

ภาพประกอบที่ 50 หนาจอแสดงเมนูลบ/แกไขโครงการ

หน้าจอแสดงการกรอกข้อมูลค้นหาเพื่อทำการแก้ไขข้อมูล คนหาจากชื่อผูวิจัย : ทดสอบ

![](_page_23_Picture_62.jpeg)

# ภาพประกอบที่ 51 แสดงการคนหาชื่อโครงการ

# หน้าจอแสดงผลการค้นหาข้อมูล<br>Lswnswittellas.com

![](_page_23_Picture_63.jpeg)

# ภาพประกอบที่ 52 แสดงผลการคนหาชื่อโครงการ

### หน้าจอแสดงข้อมูลก่อนการแก้ไข

![](_page_23_Picture_64.jpeg)

ภาพประกอบที่ 53 แสดงขอมูลกอนแกไข

![](_page_24_Picture_44.jpeg)

ภาพประกอบที่ 54 แสดงขอมูลที่ตองการแกไข

เมื่อกดบันทึกข้อมูลระบบจะแสดงยืนยันการบันทึกข้อมูล<br>ru เขาขารงการวิจัย

![](_page_24_Picture_5.jpeg)

ภาพประกอบที่ 55 ระบบแสดงการยืนยันขอมูล

# จากนั้นระบบจะกลับมาแสดงข้อมูลที่หน้าจอข้อมูลโครงการ<br>|- ข้อมูลที่เกี่ยวข้องกับโครงการวิจัย

![](_page_25_Picture_56.jpeg)

ภาพประกอบที่ 56 ระบบแสดงขอมูลที่แกไขแลว

### 2.2.2 แกไขขอมูลผูวิจัยในโครงการ

![](_page_25_Picture_57.jpeg)

# ภาพประกอบที่ 57 แสดงการแกไขขอมูลผูวิจัย

# หน้าจอแสดงข้อมูลก่อนการแก้ไข

![](_page_25_Picture_58.jpeg)

ภาพประกอบที่ 58 แสดงขอมูลกอนแกไข

#### หน้าจอแสดงข้อมูลที่ต้องการแก้ไข

![](_page_26_Picture_170.jpeg)

ภาพประกอบที่ 58 แสดงขอมูลที่ตองการแกไข

เมื่อกดบันทึกขอมูลระบบจะแสดงยืนยันการบันทึกขอมูล

![](_page_26_Picture_6.jpeg)

ภาพประกอบที่ 59 ระบบยืนยันการบันทึกขอมูล

จากนั้นระบบจะกลับมาแสดงขอมูลที่หนาจอขอมูลโครงการ .<br>ไง้อมูลที่เกี่ยวข้องกับโครงการวิจัย ข้อมูลโครงการ <u>้ แก้ไขข้อมูลโครงการ</u> รหัสโครงการ : 01 meson ชื่อโครงการ (ภาษาใหย) : หลสอบโครงการภาษาใหม ชื่อโครงการวิจัย (ภาษาอังกฤษ) : -Edit-ProjectTest สถานะโครงการ : กำลังตำเนินงาน วันเดือนปีที่แล้วเสร็จ 31 สิงหาคม 2553 ประเภทงานวิจัย Clinical trial : าช อื่น ๆ : other ้อน | |<br>งบประมาณที่ใต้รับ งบประมาณที่เสนอขอ son 500 วันที่เสนอทุน ้วันที่ทำสัญญา 24 สิงหาคม 2552 ี 31 ธันวาคม 2552 วันเริ่มต้น 25 สิงหาคม 2552 วันที่สิ้นสุด 31 ธันวาคม 2552 ระยะเวลา  $60~\rm \tilde{n}$ ขอขยายโครงการ 27 กุมภาพันธ์ 2553 วันที่ยกเลิกโครงการ 01 กมภาพันธ์ 2553 เลขที่คณะกรรมการ EC รับรอง -------------------<br>คณะกรรมการจรรยาบรรณสัตว์ทดลอง หน่วยงานที่รับรองระบ 333 การนันทึก Institition fee ทดสอบบันทึก Institition fee пийл $\eta$ ц  $v$  $d$ ระเภทหุน ทุนอื่นๆ ระบุรายละเอียด ทดสอบระบุรายละเอียด จำนวนเงินที่ใช้จริง  $4,500$ ้ เพิ่มข้อมูลผู้วิจัยโครงการ ข้อมูลผู้วิจัยในโครงการ  $\Box$  สำคับที่ 1 ทดสอบ-''เทย test-eng หดสอบสาขา<br>พ.ศ. สถานะ ที่ปรึกษา (20%) ผู้วิจัยภายนอก / หน่วยงานภายนอก  $[$ ແກ້ໄ $\bm{u}]$ ลบที่เลือกไว้ \_\_\_

ภาพประกอบที่ 60 แสดงหนาจอแกไขขอมูลโครงการ

#### 2.2.3 แกไขขอมูลการรับงบประมาณ

![](_page_27_Picture_56.jpeg)

### ภาพประกอบที่ 61 แสดงหนาจอแกไขขอมูลการรับงบประมาณ

### หน้าจอแสดงข้อมูลก่อนการแก้ไข

![](_page_27_Picture_57.jpeg)

ภาพประกอบที่ 62 แสดงขอมูลทั้งหมดกอนแกไข

### หน้าจอแสดงข้อมูลที่ต้องการแก้ไข

![](_page_27_Picture_58.jpeg)

ภาพประกอบที่ 62 แสดงขอมูลที่ตองการแกไข

### เมื่อกดบันทึกขอมูลระบบจะแสดงยืนยันการบันทึกขอมูล

![](_page_28_Picture_2.jpeg)

# ภาพประกอบที่ 63 แสดงการยืนยันการบันทึกขอมูล

### จากนั้นระบบจะกลับมาแสดงขอมูลที่หนาจอขอมูลโครงการ

![](_page_28_Picture_43.jpeg)

### ภาพประกอบที่ 64 แสดงขอมูลทั้งหมดที่เกี่ยวของกับโครงการวิจัย

### 2.3 เมนูลบขอมูล

### 2.3.1 การลบขอมูลโครงการวิจัย

![](_page_29_Picture_48.jpeg)

# ตัวอย่างแสดงการค้นหาด้วยชื่อโครงการ เพื่อทำการลบข้อมูลโครงการ

![](_page_29_Picture_49.jpeg)

ภาพประกอบที่ 66 แสดงหน้าจอการค้นหาข้อมูล

![](_page_30_Picture_68.jpeg)

| ้ค้นหา                           | ค้นหา(keyword ชื่อโครงการ, ชื่อผู้วิจัย) :-<br>-กรุณาเลือก---<br>แหล่งทน :                                                                                                | ×                  | –กรุณาเลือก––<br>ประเภททน : | v                |
|----------------------------------|----------------------------------------------------------------------------------------------------|--------------------|-----------------------------|------------------|
| (L)<br>รนัส                      | รายการโครงการ                                                                                                    | ปีที่รีบทุน        | แหล่งทุน                    |                  |
| $-$ med15 $-$<br>[แก้ไข - ลบ]    | ่ การทดสอบความเป็นพิษของสมุนใพรหรือตำรับยาใทยที่ใช้ในการ<br>นำนัดผู้ติดยาเสพติด -                                                                                         | ไม่ระบ             | ทนภายนอก                    | ทนอื่นๆ          |
| $-$ pro00327 $-$<br>[แก้ไข - ลบ] | การพัฒนาแบบทดสอบวัดสขภาพจิต ซิมตอม เซ็คลิสท์ -90 -รีใวซ์<br>(symptom Checklist-90-Revised) Development of Mental<br>Health Test Symptom Checklist-90-Revised Thai edition | 20 กุมภาพันธ์ 2549 | ทนภายใน                     | ทนวิจัยมหาวิทยาเ |
| $-$ pro00345 $-$<br>[แก้ไข - ลบ] | การวิเคราะห์ genetic fingerprinting ของเชื้อ v.cholerae ที่แยกจาก<br>ผู้ป่วย โดยใช้เทคนิค PCR และสิ่งแวดล้อมในประเทศใทยทดสอบ<br>pattern ของ VNTRs -                       | ไม่ระบ             | ทุนภายนอก                   | ทนอื่นๆ          |
| $01$ หดสอบ -<br>[แก้ไข - ลบ]     | ทดสอบโครงการภาษาใหม Edit-ProjectTest                                                                                                    | 31 ธันวาคม 2552    | ทุนภายนอก                   | ทุนอื่นๆ         |

ภาพประกอบที่ 67 แสดงผลการคนหาขอมูล

เลือกลบขอมูลโครงการที่ตองการซึ่งเมื่อคลิกเลือกลบขอมูลระบบจะแสดงการยืนยันการลบขอมูล ดังภาพ = อยอายเจ้ไขว์ดองอาอิรัย

![](_page_30_Picture_69.jpeg)

### ภาพประกอบที่ 68 แสดงการยืนยันการลบขอมูล

# ระบบแสดงยืนยันการลบข้อมูลอีกครั้ง<br>Cบีนันการลบโครงการวิจัย

![](_page_30_Figure_8.jpeg)

ภาพประกอบที่ 69 แสดงการยืนยันการลบขอมูล

การยืนยันการลบขอมูลจะบงบอกถึงผลกระทบของการลบโครงการนั้นๆ ที่มีตอผูวิจัยและงบประมาณ ถามีการ ตรวจสอบแล้วว่าต้องการลบข้อมูลดังกล่าวให้เลือก "ยืนยัน" การลบข้อมูล

![](_page_31_Figure_2.jpeg)

ภาพประกอบที่ 70 แสดงการยืนยันการลบขอมูล

### จากนั้นหนาจอจะกลับไปที่เมนูการแกไขขอมูล

![](_page_31_Picture_57.jpeg)

#### ภาพประกอบที่ 71 หนาจอแกไขขอมูล

### 2.3.2 การลบขอมูลผูวิจัยในโครงการ หนาจอคนหาโครงการเพื่อลบขอมูลผูวิจัยโครงการ

![](_page_32_Picture_2.jpeg)

### ตัวอย่างแสดงการค้นหาด้วยชื่อโครงการ "ทดสอบ"

![](_page_32_Picture_85.jpeg)

ภาพประกอบที่ 73 หน้าจอแก้ไขข้อมูล

# คลิกเลือกแกไขเพื่อเขาไปแกไขขอมูลในรายการโครงการ จากนั้นคลิกเลือกข้อมูลผู้วิจัยในโครงการที่ต้องการลบ<br><sub>(</sub> ข้อมูลที่เกี่ยวข้องกับโครงการวิ<sup>รั</sup>ย

![](_page_33_Picture_58.jpeg)

# ภาพประกอบที่ 74 หนาจอลบขอมูลผูวิจัยในโครงการ

#### ระบบยืนยันการลบขอมูล

![](_page_33_Picture_59.jpeg)

ภาพประกอบที่ 75 หนาจอยืนยันการลบขอมูล

จากนั้นเมื่อยืนยันการลบขอมูลแลวระบบจะแสดงขอความแจงวาลบขอมูลแลว

![](_page_33_Picture_60.jpeg)

ภาพประกอบที่ 76 หนาจอยืนยันการลบขอมูล

# หน้าจอกลับมาหน้าข้อมูลที่เกี่ยวข้องกับโครงการวิจัยอีกครั้ง<br>r ข้อมูลต์เกี่ยวข้องกับโครงการวิจัย

| ข้อมูลโครงการ                    |                |                        |           | แก้ไขข้อมูลโครงการ         |
|----------------------------------|----------------|------------------------|-----------|----------------------------|
| รหัสโครงการ :                    | pro00790       |                        |           |                            |
| -ชื่อโครงการ (ภาษาใหย) :         | ทดสอบ          |                        |           |                            |
| -ชื่อโครงการวิจัย (ภาษาอังกฤษ) : |                |                        |           |                            |
| สถานะโครงการ :                   | คำลังดำเนินงาน | วันเดือนปีที่แล้วเสร็จ | ไม่ระบ    |                            |
| ประเภทงานวิจัย Clinical trial :  | ใช่            | อื่น ๆ :-              | ไม่ระบ    |                            |
| งบประมาณที่เสนอขอ                | ไม่ระบ         | งบประมาณที่ใต้รับ      | ไม่ระบ    |                            |
| วันที่เสนอทุน                    | ไม่ระบุ        | วันที่ทำสัญญา          | ใม่ระบุ   |                            |
| วันเริ่มต้น<br>ระยะเวลา          | ไม่ระบ         | วันที่สิ้นสด           | ไม่ระบ    |                            |
| ขอขยายโครงการ                    | ไม่ระบุ        | วันที่ยกเลิกโครงการ    | ไม่ระบุ   |                            |
| เลขที่คณะกรรมการ EC รับรอง       | ใบ่ระบุ        | หน่วยงานที่รับรองระบุ  | ไม่ระบุ   |                            |
| การนันทึก Institition fee        | ไม่ระบ         |                        |           |                            |
| แหล่งทุน                         | ทนภายนอก       | ประเภททุน              | ทุนแผนดิน |                            |
| ระบุรายละเอียด                   | ไม่ระบุ        | จำนวนเงินที่ใช้จริง    | ไม่ระบุ   |                            |
|                                  |                |                        |           |                            |
| ข้อมูลผู้วิจัยในโครงการ          |                |                        |           | เพิ่มข้อมูลผู้วิจัยโครงการ |
| ลบที่เลือกไว้                    |                |                        |           |                            |

ภาพประกอบที่ 77 หนาจอการลบขอมูลผูวิจัยโครงการ

### 2.3.3 การลบขอมูลการรับงบประมาณ

### เลือกลบขอมูลการรับงบประมาณ

![](_page_34_Picture_49.jpeg)

ภาพประกอบที่ 78 หนาจอการลบขอมูลงบประมาณ

#### ระบบยืนยันการลบขอมูลงบประมาณ

![](_page_35_Figure_2.jpeg)

ภาพประกอบที่ 78 หนาจอการลบขอมูลงบประมาณ

### จากนั้นเมื่อยืนยันการลบขอมูลแลวระบบจะแสดงขอความแจงวาลบขอมูลแลว

![](_page_35_Figure_5.jpeg)

ภาพประกอบที่ 79 หนาจอยืนยันการลบขอมูล

# หน้าจอกลับมาหน้าข้อมูลที่เกี่ยวข้องกับโครงการวิจัยอีกครั้ง<br>rainanter ข้องกับครงการจับ

| ข้อมูลโครงการ                                                                                                    |                                                                                                    |                                                                                                    |                                                                                             | แก้ไขข้อมูลโครงการ         |
|----------------------------------------------------------------------------------------------------|----------------------------------------------------------------------------------------------------|----------------------------------------------------------------------------------------------------|---------------------------------------------------------------------------------------------|----------------------------|
| รหัสโครงการ :                                                                                                    | pro00790                                                                                                 |                                                                                                    |                                                                                             |                            |
| ชื่อโครงการ (ภาษาไทย) :                                                                                                    | ทดสอบ                                                                                                    |                                                                                                    |                                                                                             |                            |
| ชื่อโครงการวิจัย (ภาษาอังกฤษ) :                                                                                                    |                                                                                                    |                                                                                                    |                                                                                             |                            |
| สถานะโครงการ :<br>ประเภทงานวิจัย Clinical trial :<br>งบประมาณที่เสนอขอ<br>วันที่เสนอทุน<br>วันเริ่มต้น<br>ระยะเวลา<br>ขอขยายโครงการ<br>เลขที่คณะกรรมการ EC รับรอง<br>การบันทึก Institition fee<br>แหล่งทน<br>ระบุรายละเอียด | กำลังตำเนินงาน<br>ใช่<br>ไม่ระบ<br>ไม่ระบ<br>ไม่ระบ<br>ไม่ระบ<br>ไม่ระบ<br>ไม่ระบ<br>ทุนภายนอก<br>ไม่ระบ | วันเดือนปีที่แล้วเสร็จ<br>อื่น ๆ :<br>งบประมาณที่ใต้รับ<br>วันที่ทำสัญญา<br>วันที่สิ้นสด<br>วันที่ยกเลิกโครงการ<br>หน่วยงานที่รับรองระบุ<br>ประเภททุน<br>จำนวนเงินที่ใช้จริง | ใบ่ระบุ<br>ไม่ระบ<br>ไม่ระบ<br>ไม่ระบ<br>ไม่ระบ<br>ไม่ระบุ<br>ไม่ระบ<br>ทุนแผนดิน<br>ไม่ระบ |                            |
| ข้อมูลผู้วิจัยในโครงการ                                                                                                    |                                                                                                    |                                                                                                    |                                                                                             | เพิ่มข้อมูลผู้วิจัยโครงการ |
| ลบที่เลือกไว้                                                                                                    |                                                                                                    |                                                                                                    |                                                                                             |                            |
| ข้อมูลการรับงบประมาณ                                                                                                    |                                                                                                    |                                                                                                    |                                                                                             | เพิ่มข้อมูลงบประมาณ        |

ภาพประกอบที่ 80 หนาจอยืนยันการลบขอมูล
#### 3. เมนูผลงานตีพิมพ

#### 3.1 เมนูบันทึก

## 3.1.1 บันทึกผลงานตีพิมพ

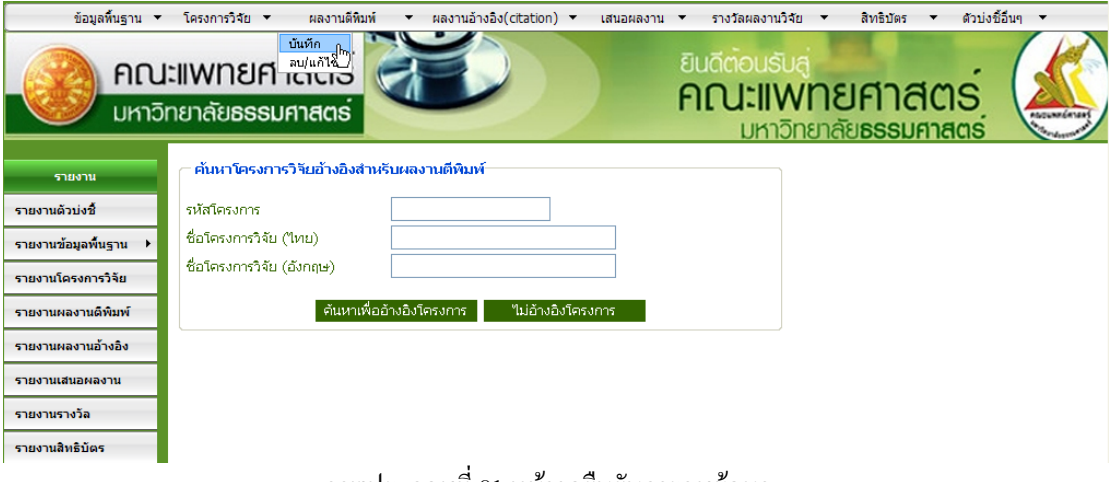

ภาพประกอบที่ 81 หนาจอยืนยันการลบขอมูล

ตัวอย่างแสดงการบันทึกข้อมูลแบบไม่อ้างอิงโครงการ โดยรหัสตีพิมพ์นั้นระแบบจะกำหนดให้โดยอัตโนมัติ ดังเช่นตัวอย่างต่อไปนี้<br>c บันทึกข้องติพิมพ์

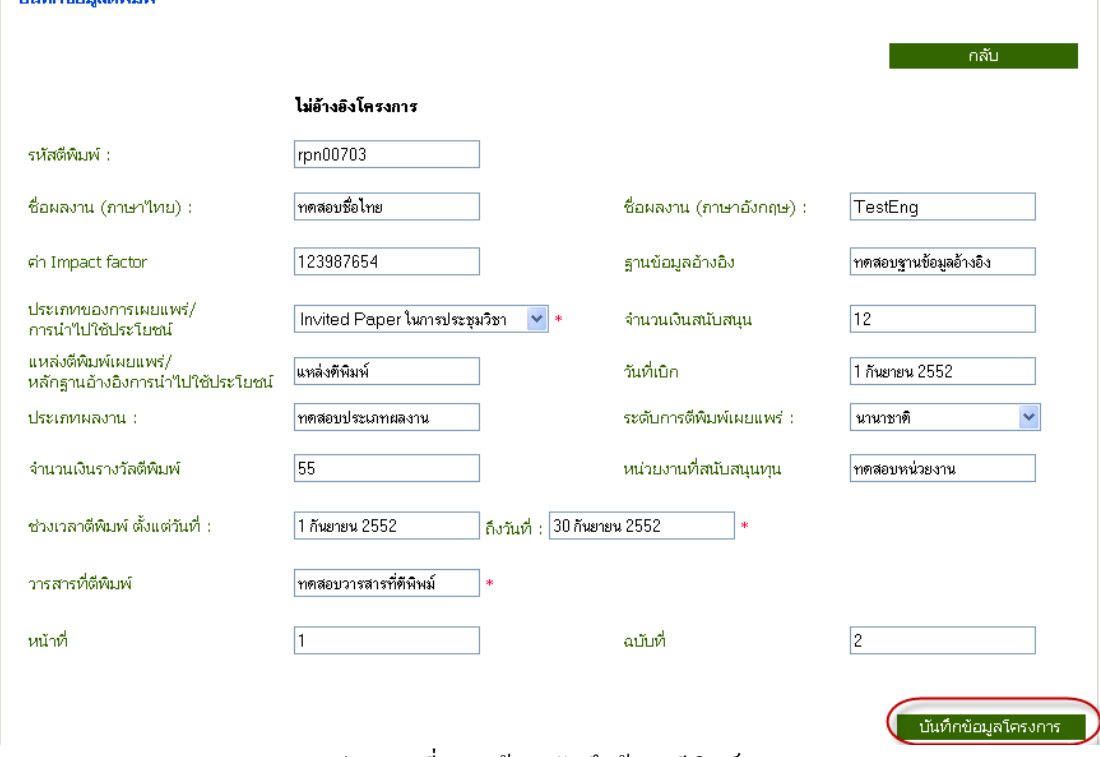

ภาพประกอบที่ 82 หนาจอบันทึกขอมูลตีพิมพ

## ระบบยืนยันการบันทึกข้อมูล<br>— โนศกข้อมูลตีชมห์

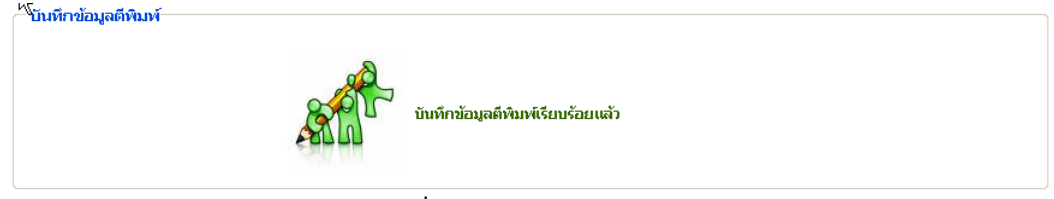

## ภาพประกอบที่ 83 หนาจอยืนยันการบันทึกขอมูลตีพิมพ

## หนาจอแสดงขอมูลที่เกี่ยวของกับการตีพิมพ

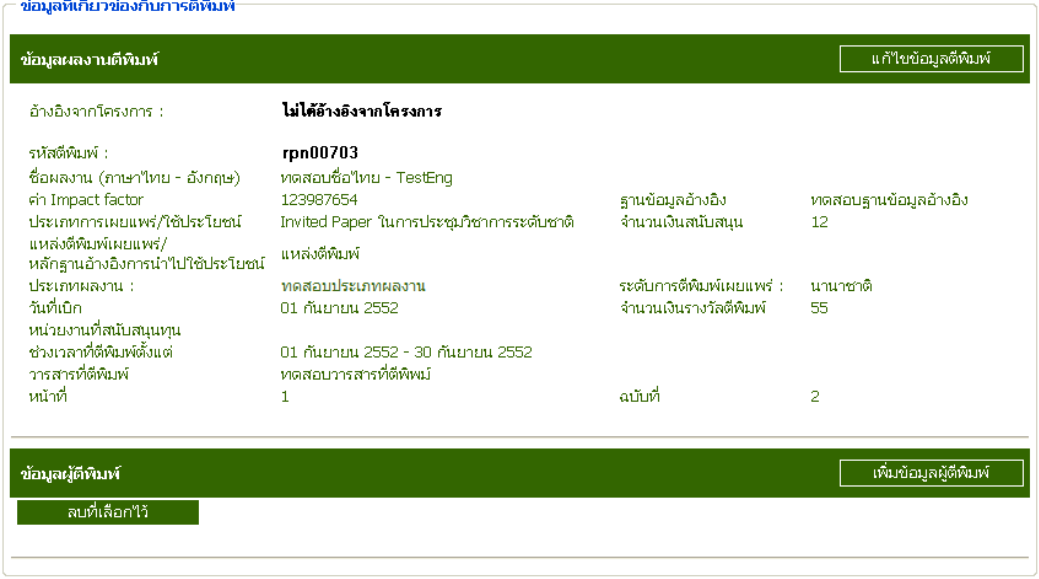

ภาพประกอบที่ 83 หนาจอยืนยันการบันทึกขอมูลตีพิมพ

#### 3.1.2 เมนูบันทึกขอมูลผูตีพิมพ

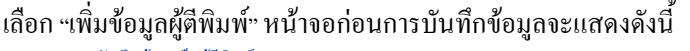

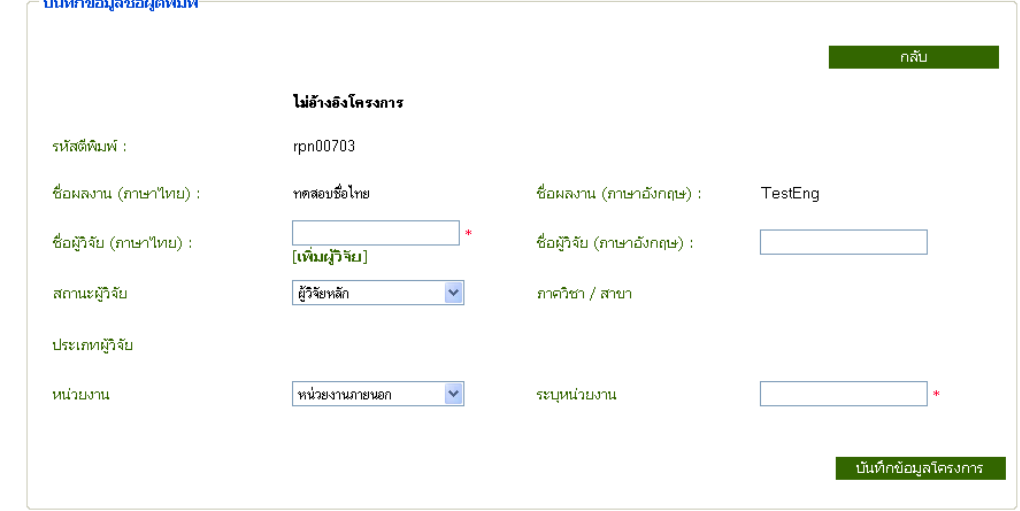

ภาพประกอบที่ 84 การกรอกขอมูลผูตีพิมพ

#### หนาจอกรอกขอมูลเพื่อบันทึก

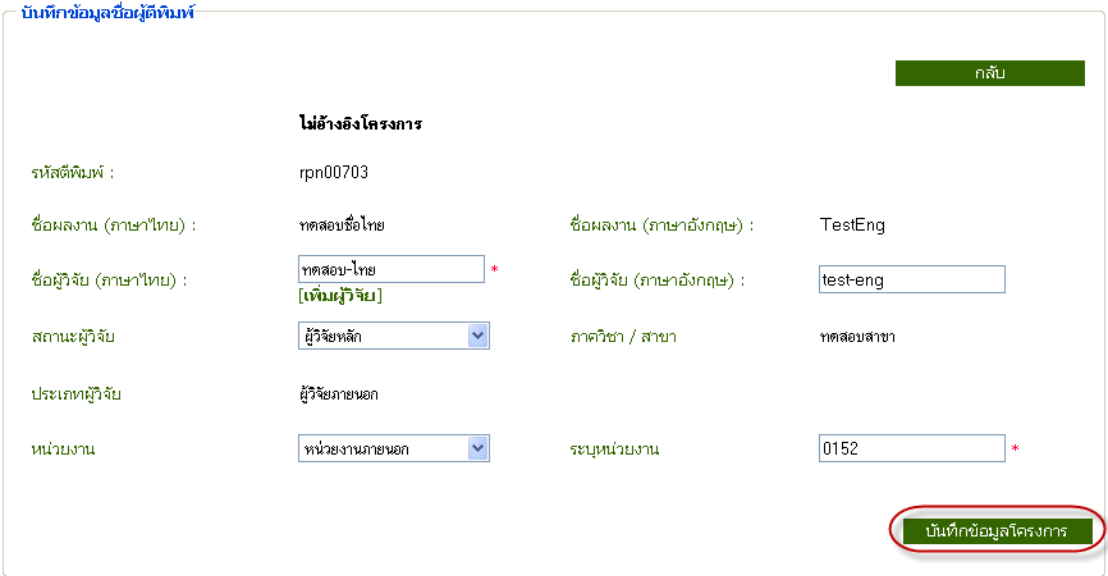

ภาพประกอบที่ 85 การบันทึกขอมูลผูตีพิมพ

#### เมื่อเลือกบันทึกขอมูลโครงการระบบยืนยันการบันทึกขอมูลชื่อผูตีพิมพ

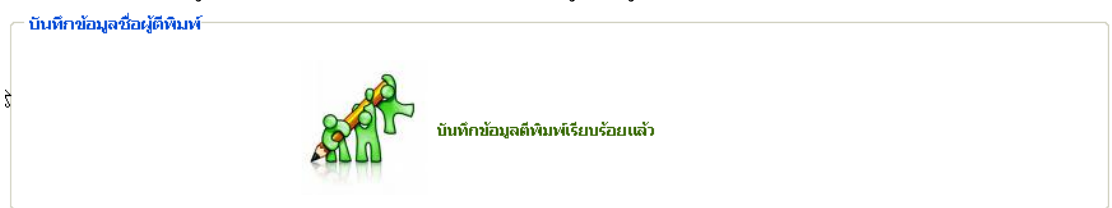

ภาพประกอบที่ 86 ยืนยันการบันทึกผูตีพิมพ

#### หน้าจอแสดงข้อมูลที่มีการบันทึกไปแล้ว

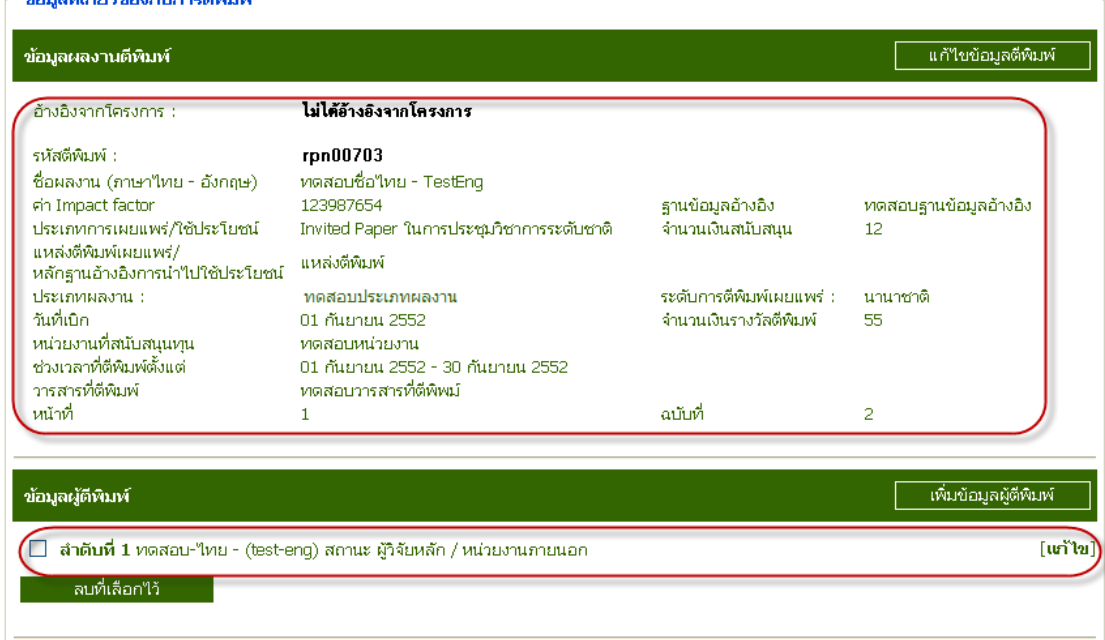

ภาพประกอบที่ 87 หน้าจอแสดงข้อมูลที่บันทึกไปแล้ว

#### 3.2 เมนูแกไข

3.2.1 แกไขผลงานตีพิมพ

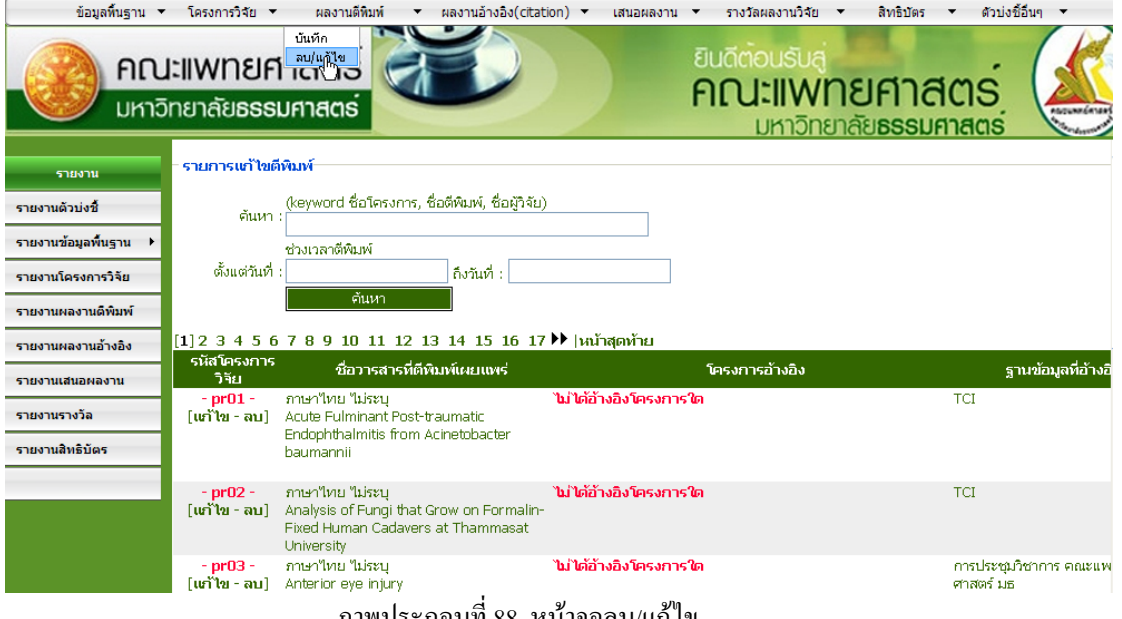

ภาพประกอบที่ 88 หนาจอลบ/แกไข

หน้าจอแสดงตัวอย่างการค้นหาข้อมูลด้วย ชื่อผู้วิจัย "ทดสอบชื่อไทย"

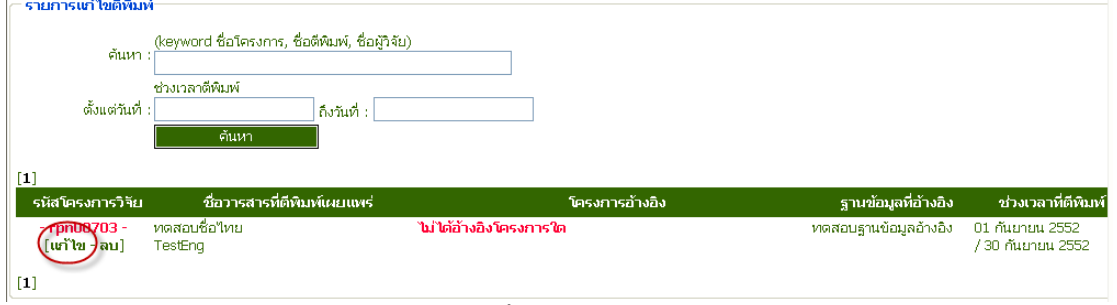

ภาพประกอบที่ 89 หนาจอลบ/แกไข

## หน้าจอก่อนการแก้ไขข้อมูล<br>- แจ๊งข้อมูลติดห

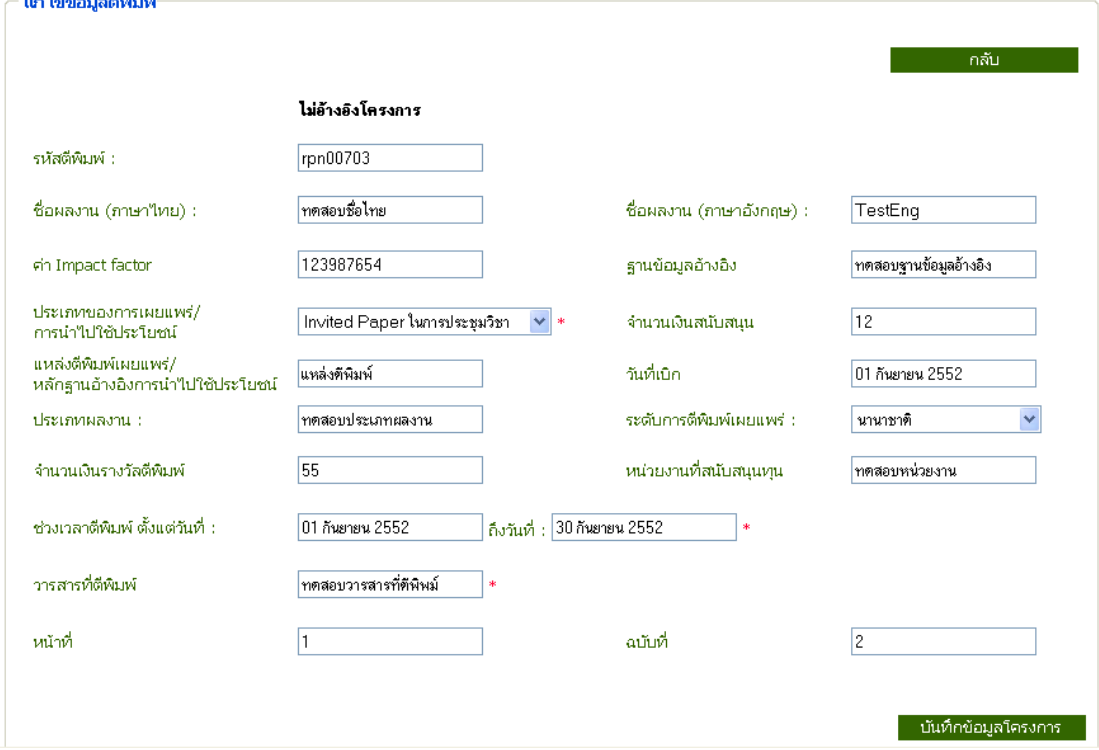

ภาพประกอบที่ 90 หน้าแสดงข้อมูลก่อนแก้ไข

### หน้าจอแสดงการกรอกข้อมูลที่ต้องการแก้ไข

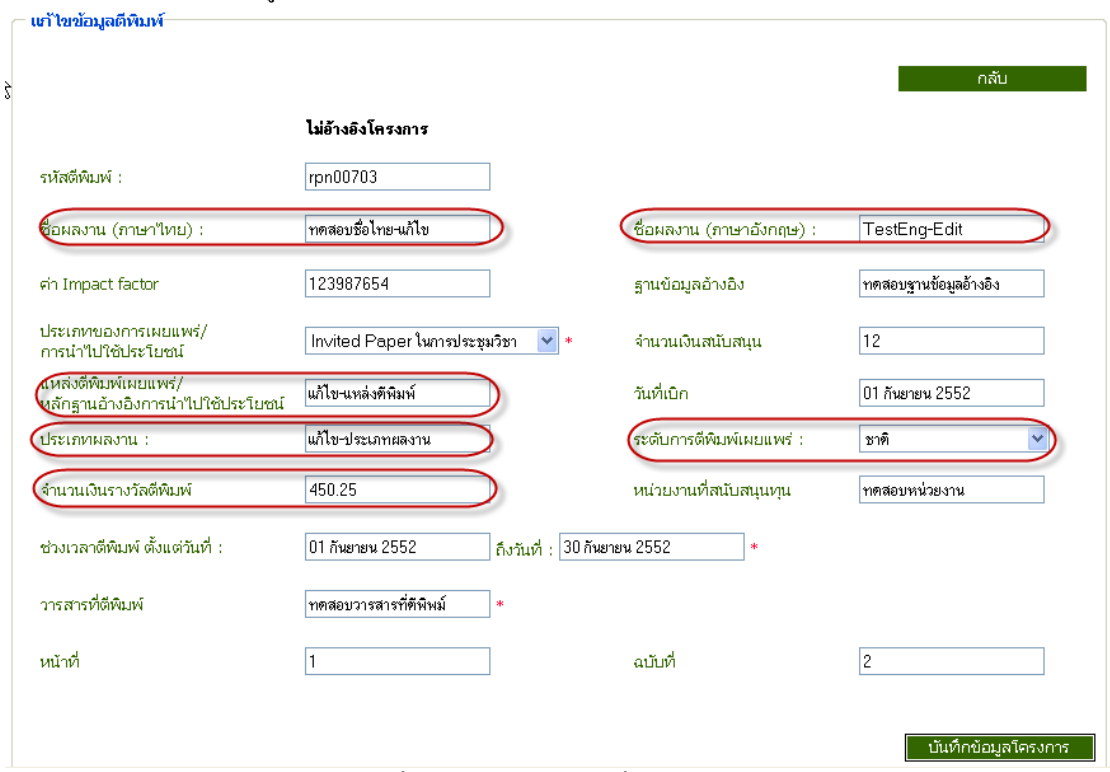

ภาพประกอบที่ 91 หน้าแสดงข้อมูลที่ต้องการแก้ไข

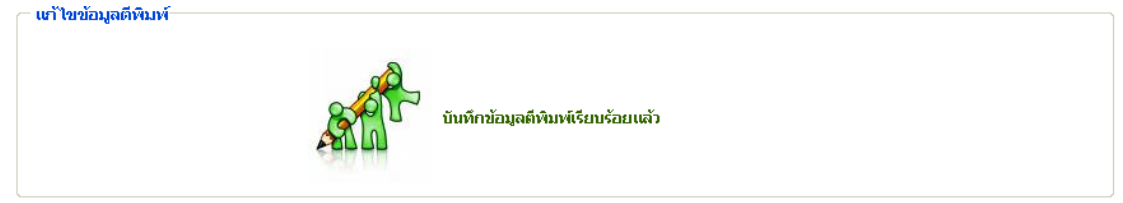

## ภาพประกอบที่ 92 ระบบแสดงการยืนยันบันทึกขอมูล

## หนาจอแสดงขอมูลที่แกไขแลว

| ข้อมูลผลงานตีพิมพ์                                |                                                                              |                           | แก้ไขข้อมูลตีพิมพ์          |
|---------------------------------------------------|------------------------------------------------------------------------------|---------------------------|-----------------------------|
| ์อ้างอิงจากโครงการ :                              | ไม่ได้อ้างอิงจากโครงการ                                                      |                           |                             |
| รหัสตีพิมพ์ :                                     | rpn00703                                                                     |                           |                             |
| -ชื่อผลงาน (ภาษา"เทย - อังกฤษ)                    | ทดสอบชื่อใหย-แก้ใข - TestEng-Edit                                            |                           |                             |
| ค่า Impact factor<br>ประเภทการเผยแพร่/ใช้ประโยชน์ | 123987654                                                                    | ฐานข้อมูลอ้างอิง          | ทดสอบฐานข้อมูลอ้างอิง<br>12 |
| แหล่งตีพิมพ์เผยแพร่/                              | Invited Paper ในการประชุมวิชาการระดับชาติ                                    | จำนวนเงินสนับสนุน         |                             |
| หลักฐานอ้างอิงการนำใปใช้ประโยชน์                  | แก้ไข-แหล่งตีพิมพ์                                                           |                           |                             |
| ประเภทผลงาน :                                     | แก้ไข-ประเภทผลงาน                                                            | ระดับการตีพิมพ์เผยแพร่ :- | ชาติ                        |
| วันที่เบิก                                        | 01 กันยายน 2552                                                              | จำนวนเงินรางวัลตีพิมพ์    | 450.25                      |
| หน่วยงานที่สนับสนุนทุน                            | ทดสอบหน่วยงาน                                                                |                           |                             |
| ช่วงเวลาที่ตีพิมพ์ตั้งแต่                         | 01 กันยายน 2552 - 30 กันยายน 2552                                            |                           |                             |
| วารสารที่ตีพิมพ์                                  | ทดสอบวารสารที่ตีพิพม์                                                        |                           |                             |
| หน้าที่                                           | 1                                                                            | ฉบับที                    | 2                           |
| ข้อมูลผู้ตีพิมพ์                                  |                                                                              |                           | ้เพิ่มข้อมูลผู้ตีพิมพ์      |
|                                                   | <b>สำดับที่ 1</b> ทดสอบ-ไทย - (test-eng) สถานะ ผู้วิจัยหลัก / หน่วยงานภายนอก |                           | [แก้ไข]                     |
| ลบที่เลือกไว้                                     |                                                                              |                           |                             |
|                                                   |                                                                              |                           |                             |

ภาพประกอบที่ 93 แสดงขอมูลที่ทําการแกไขแลว

## 3.2.2 แกไขขอมูลผูตีพิมพ เลือกแกไขขอมูลผูตีพิมพ หน้าจอแสดงข้อมูลก่อนการแก้ไขข้อมูลชื่อผู้ตีพิมพ์<br>— เท้าขข้อมูลชื่อผู้ตัดมห์

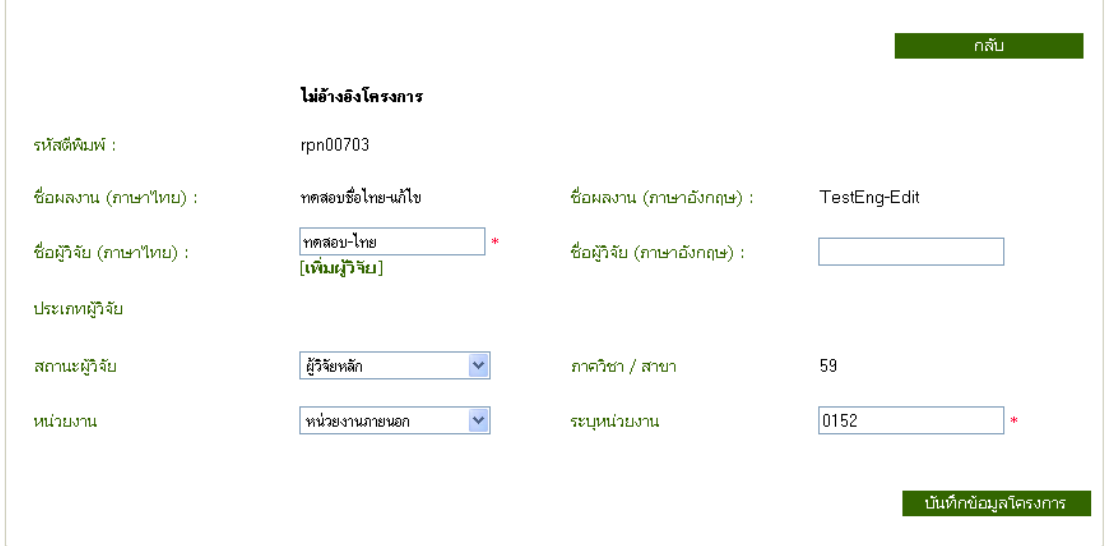

ภาพประกอบที่ 94 แสดงขอมูลกอนแกไขชื่อผูตีพิมพ

## หน้าจอแสดงการกรอกข้อมูลที่ต้องการแก้ไข

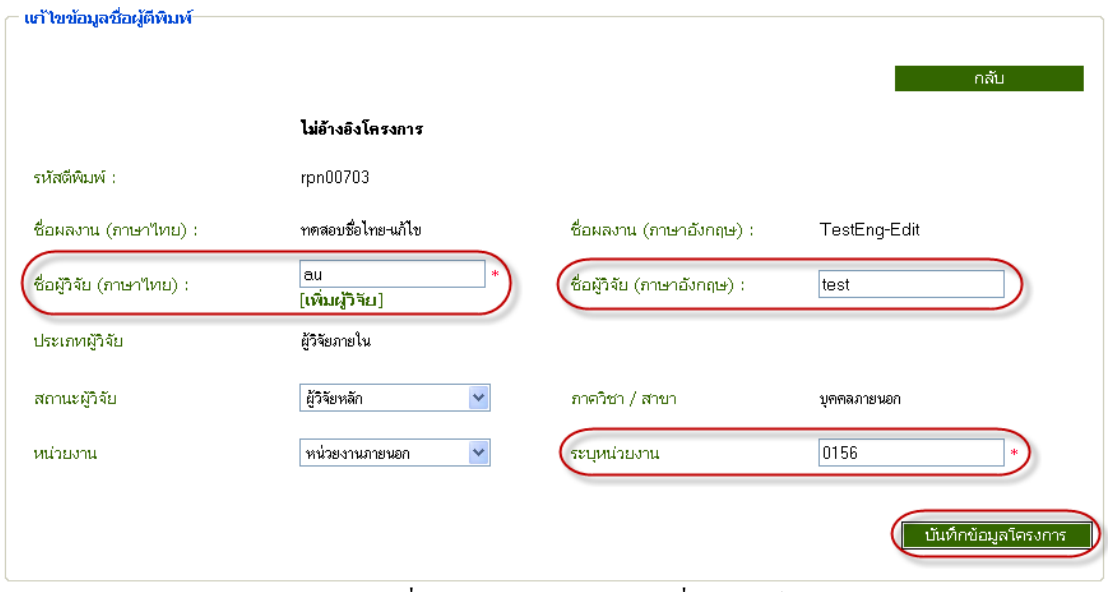

ภาพประกอบที่ 95 แสดงขอมูลกอนแกไขชื่อผูตีพิมพ

## ระบบยืนยันการยันทึกข้อมูล<br>— เท่าขข้อมูลชื่อผู้ตีหมห์

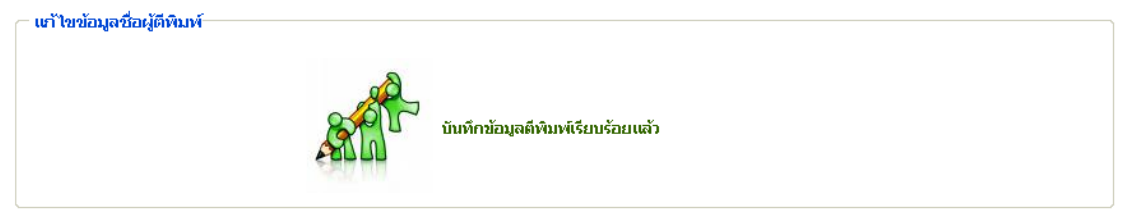

## ภาพประกอบที่ 96 ยืนยันการบันทึกขอมูลตีพิมพ

## หน้าจอแสดงข้อมูลที่แก้ไขแล้ว<br>—ข้อมูลที่เกี่ยวข้องกับการตีพิมพ์

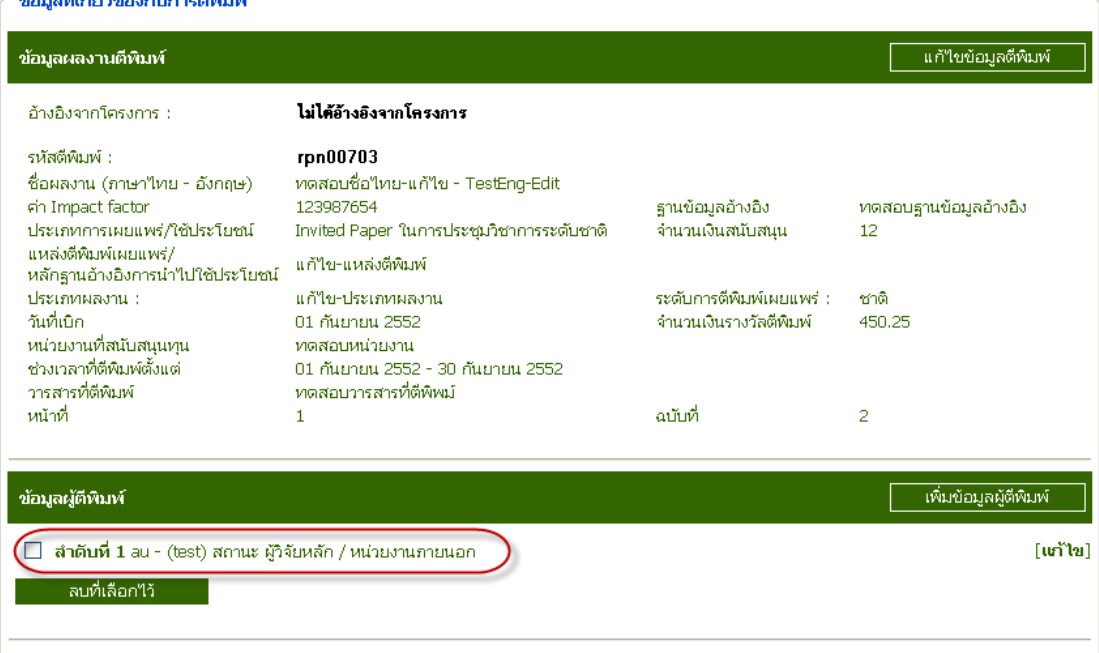

## ภาพประกอบที่ 97 แสดงขอมูลที่ทําการแกไขแลว

#### 3.3 เมนูการลบขอมูล

#### 3.3.1 เมนูการลบผลงานตีพิมพ

หน้าจอแสดงการค้นหาเพื่อทำการลบข้อมูลผลงานตีพิมพ์

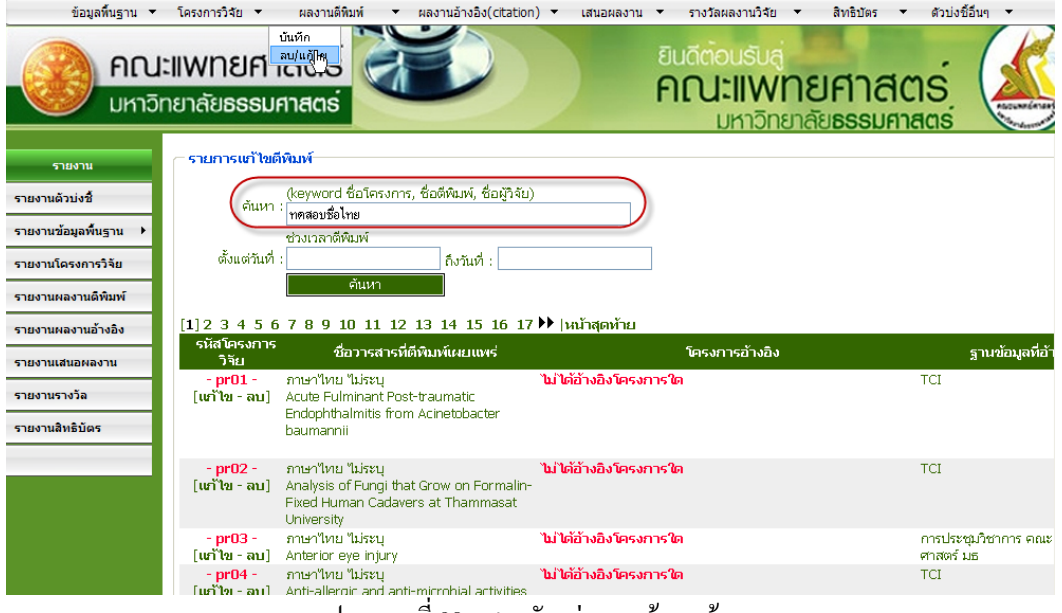

ภาพประกอบที่ 98 แสดงตัวอยางการคนหาขอมูล

### หน้าจอแสดงผลการค้นหาข้อมูลเพื่อ ลบ ข้อมูลโครงการที่ต้องการ

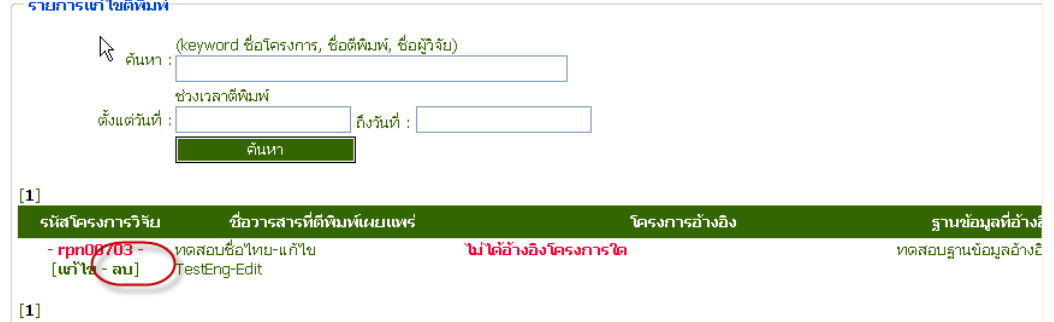

## ภาพประกอบที่ 99 แสดงผลการคนหาขอมูลเพื่อลบ

#### ระบบยืนยันการลบขอมูล

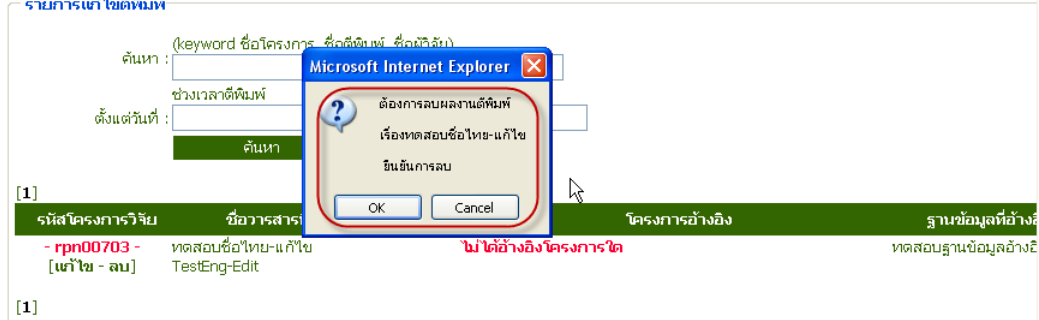

ภาพประกอบที่ 100 ระบบยืนยันการลบขอมูล

#### ระบบยืนยันการลบขอมูล

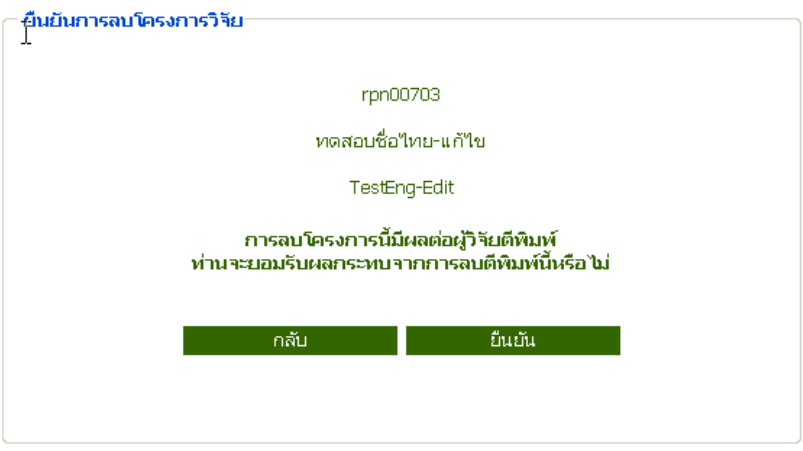

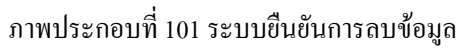

#### ระบบยืนยันการลบข้อมูลอีกแล้ว

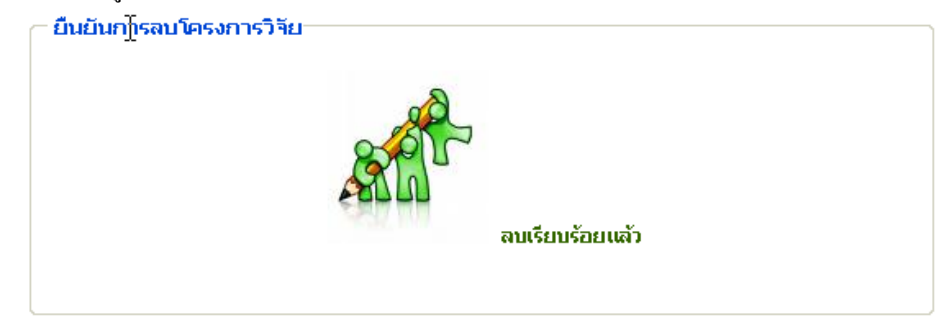

ภาพประกอบที่ 102 ระบบยืนยันการลบขอมูล

#### 3.3.2 เมนูการลบผลงานตีพิมพ

#### หนาจอแสดงผลการคนหาขอมูลเพื่อลบ ขอมูลผูตีพิมพ

| ูข้อมูลผลงานตีพิ <u>มพ์</u>                                                                                                    |                                                                                                    |                                                     | แก้ไขข้อมูลตีพิมพ์               |
|----------------------------------------------------------------------------------------------------|----------------------------------------------------------------------------------------------------|-----------------------------------------------------|----------------------------------|
| ์อ้างอิงจากโครงการ :                                                                                                    | ไม่ได้อ้างอิงจากโครงการ                                                                                                    |                                                     |                                  |
| รหัสตีพิมพ์ :<br>ชื่อผลงาน (ภาษาไทย - อังกฤษ)<br>ค่า Impact factor<br>ประเภทการเผยแพร่/ใช้ประโยชน์<br>แหล่งตีพิมพ์เผยแพร่/                 | rpn00703<br>ทดสอบชื่อใหย-แก้ไข - TestEnq-Edit<br>123987654<br>Invited Paper ในการประชุมวิชาการระดับชาติ<br>แก้ไข-แหล่งดีพิมพ์ | ฐานข้อมูลอ้างอิง<br>จำนวนเงินสนับสนน                | ทดสอบฐานข้อมูลอ้างอิง<br>12      |
| หลักฐานอ้างอิงการนำใปใช้ประโยชน์<br>ประเภทผลงาน :<br>วันที่เบิก<br>หน่วยงานที่สนับสนุนทุน<br>ช่วงเวลาที่ตีพิมพ์ตั้งแต่<br>วารสารที่ตีพิมพ์ | แก้ไข-ประเภทผลงาน<br>01 กันยายน 2552<br>ทดสอบหน่วยงาน<br>01 กันยายน 2552 - 30 กันยายน 2552<br>ทดสอบวารสารที่ดีพิพม์           | ระดับการตีพิมพ์เผยแพร่ :-<br>จำนวนเงินรางวัลดีพิมพ์ | ชาติ<br>450.25                   |
| หน้าที่                                                                                                    | 1                                                                                                    | ฉบับที่                                             | $\overline{2}$                   |
| ข้อมูลผู้ตีพิมพ์<br>ี <b>ลำดับที่ 1</b> au - (test) สถานะ ผู้วิจัยหลัก / หน่วยงานภายนอก<br>☑<br>ลบที่เลือกไว้                              |                                                                                                    |                                                     | เพิ่มข้อมูลผู้ตีพิมพ์<br>[แก้ไข] |

ภาพประกอบที่ 103 ระบบยืนยันการลบขอมูล

จากนั้นเลือกลบขอมูลระบบแสดงยืนยันการลบขอมูล

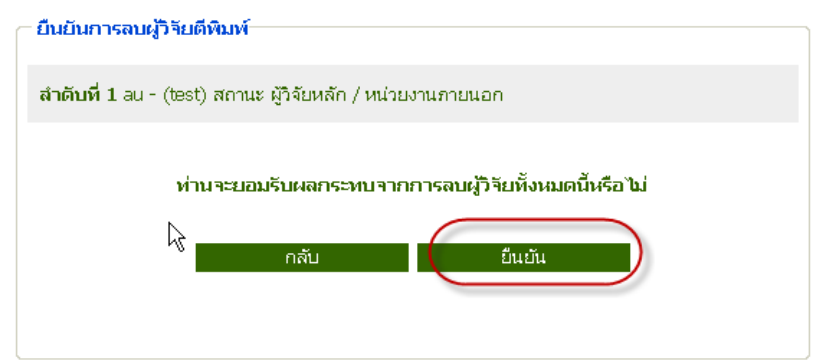

ภาพประกอบที่ 104 ระบบยืนยันการลบขอมูล

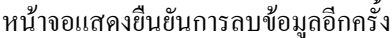

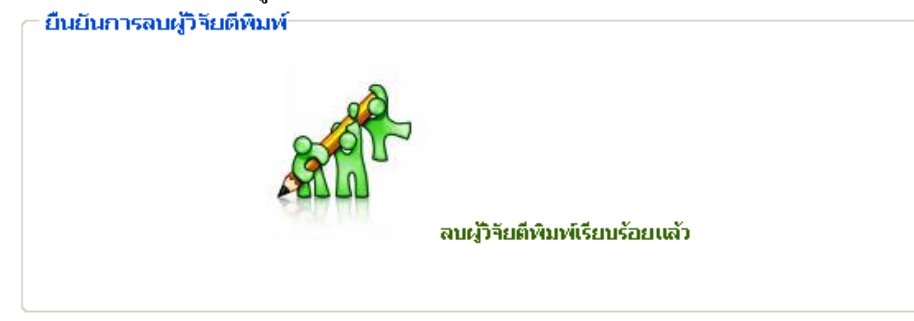

ภาพประกอบที่ 105 ระบบยืนยันการลบขอมูลแลว

#### ระบบแสดงหน้าจอที่ทำการลบข้อมูลผู้วิจัยแล้ว

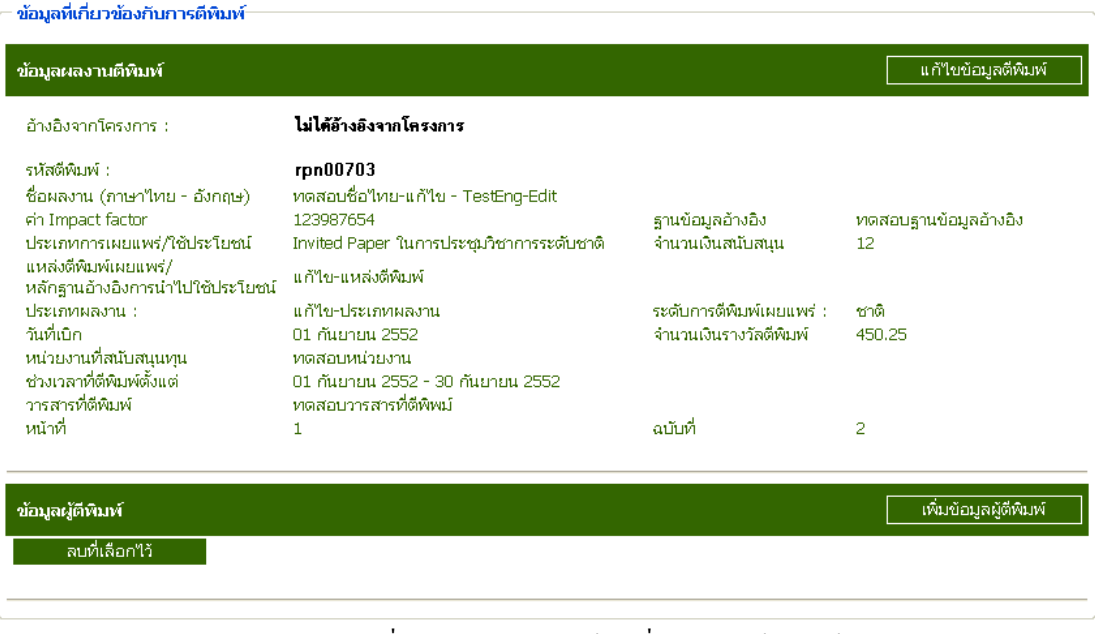

ภาพประกอบที่ 106 ระบบแสดงหน้าจอที่ทำการลบข้อมูลแล้ว

#### 4. เมนูผลงานอางอิง

### 4.1 บันทึกผลงานอางอิง

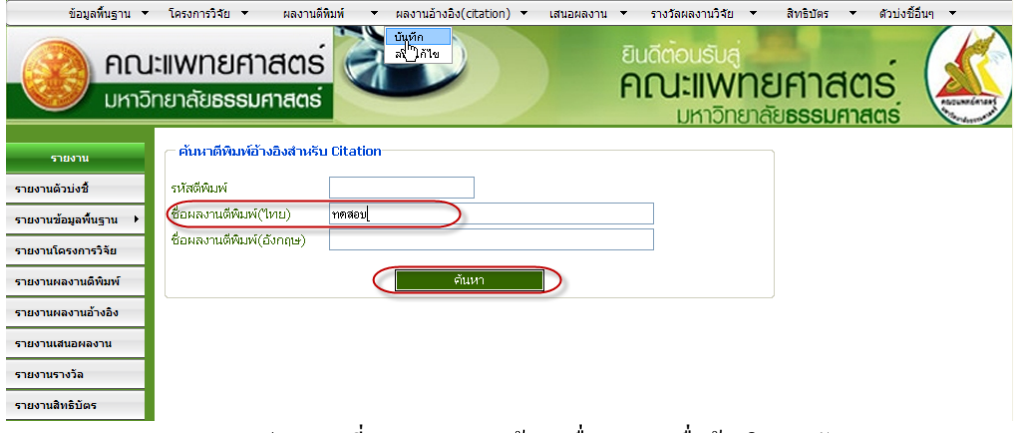

#### ภาพประกอบที่ 107 แสดงการคนหาชื่อผลงานเพื่ออางอิงสําหรับ Citation

## ผลการค้นหาเพื่อบันทึกอ้างอิง<br>————————————————————

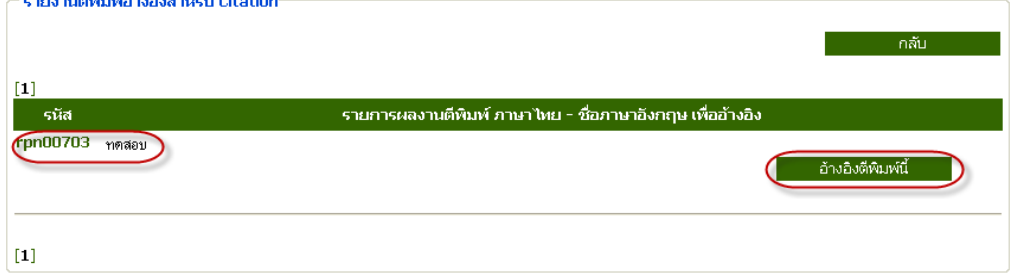

ภาพประกอบที่ 108 แสดงผลการคนหา

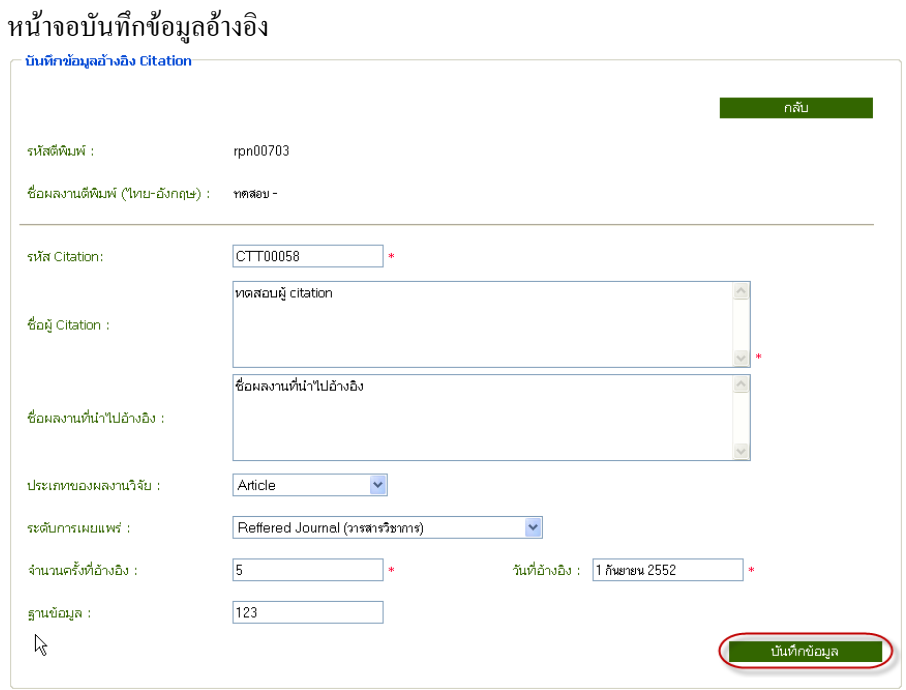

## ภาพประกอบที่ 109 แสดงการกรอกขอมูลเพื่อบันทึกอางอิง Citation

46

## ระบบยืนยันการบันทึกข้อมูล<br>┌ บันทึกข้อมูลอ้างอิง Citation

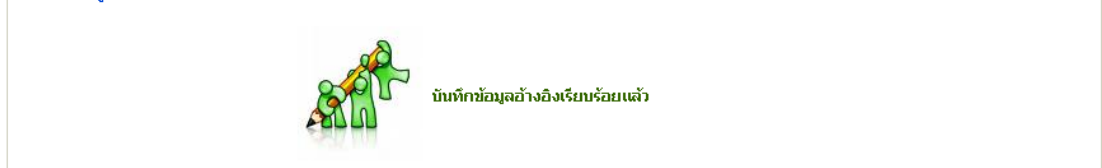

## ภาพประกอบที่ 110 ระบบยืนยันการบันทึกขอมูล

## หน้าจอที่ทำการบันทึกแล้ว<br>- ร้องที่ร่อร้องร้องรอริสรร

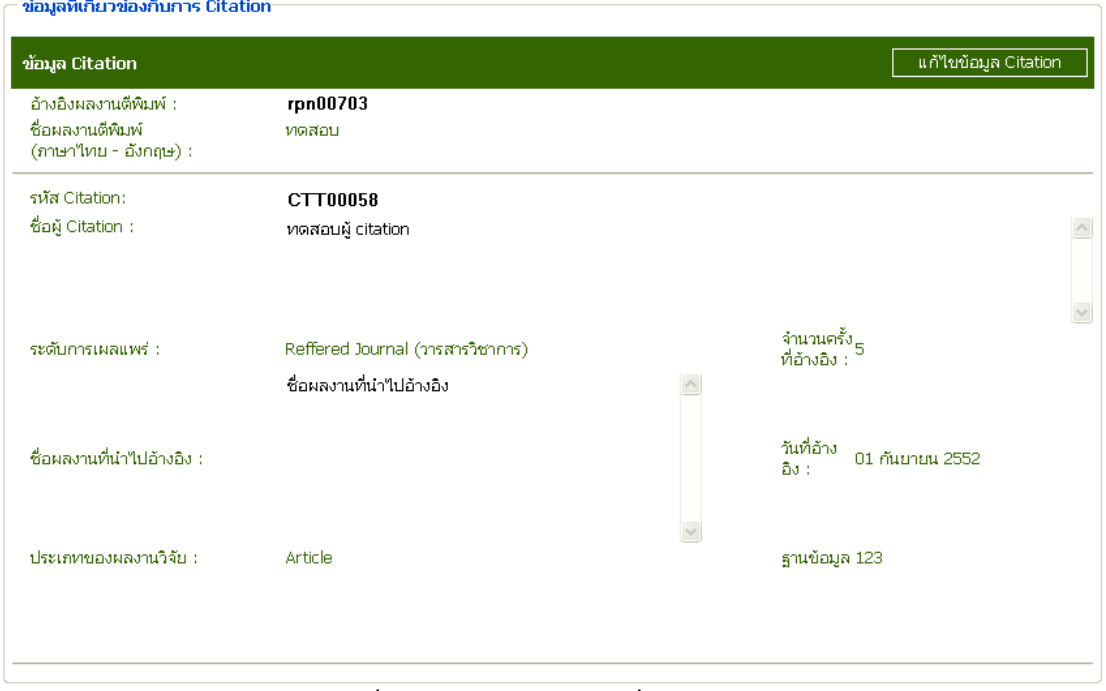

ภาพประกอบที่ 111 หนาจอแสดงขอมูลเมื่อทําการบันทึกแลว

### 4.2 เมนูแกไขขอมูล หน้าจอการค้นหาข้อมูลเพื่อทำการแก้ไขข้อมูลอ้างอิง Citation

## ตัวอยางคนหาจากชื่อผู Citation

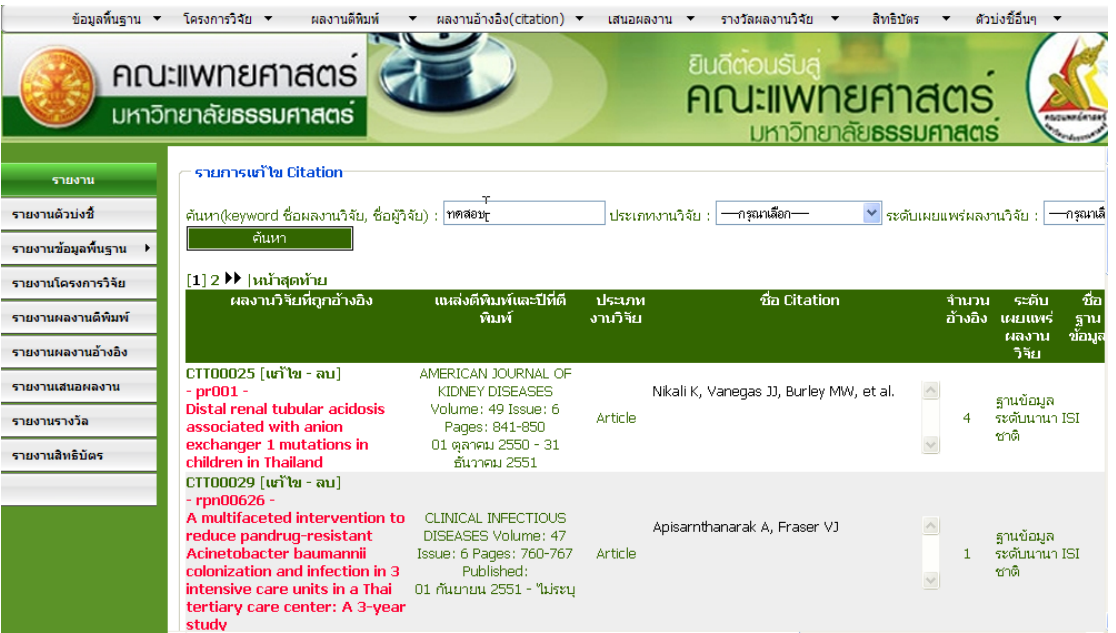

## ภาพประกอบที่ 112 แสดงการคนหาจาก Keywordเพื่อแกไขขอมูล

#### ผลการคนหาขอมูล

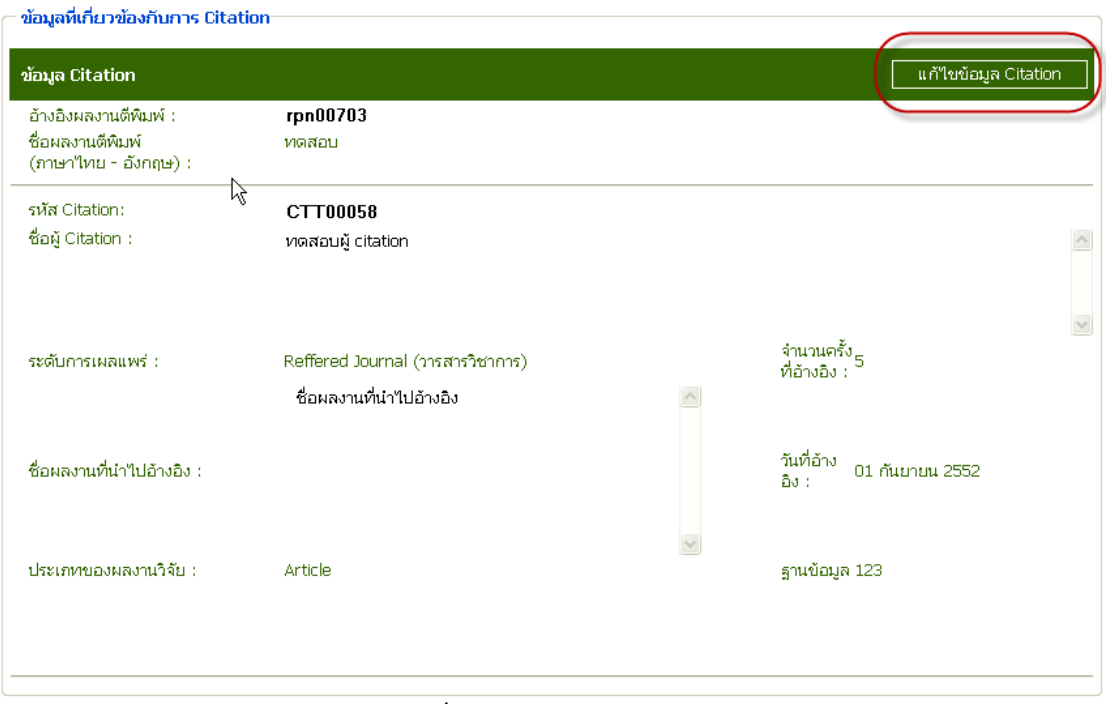

### ภาพประกอบที่ 113 แสดงผลการคนหาขอมูล

### หนาจอแสดงขอมูลที่ตองการคนหา

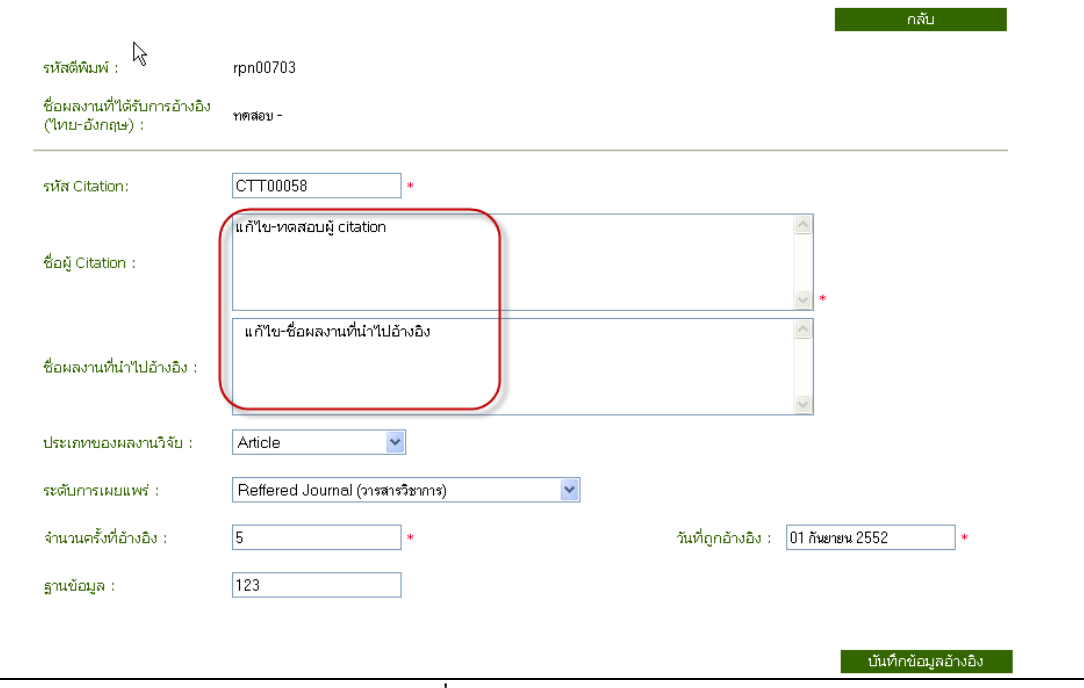

ภาพประกอบที่ 114 แสดงการแกไขขอมูล

#### ระบบยืนยันการแกไขขอมูล

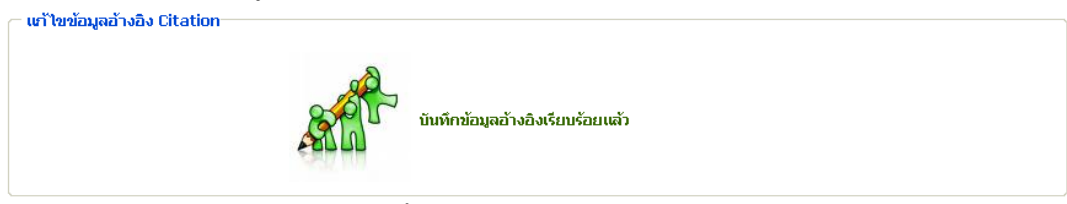

ภาพประกอบที่ 115แสดงการยืนยันบันทึกการแกไขขอมูล

## จากนั้นระบบแสดงขอมูลที่มีการแกไขไปแลว

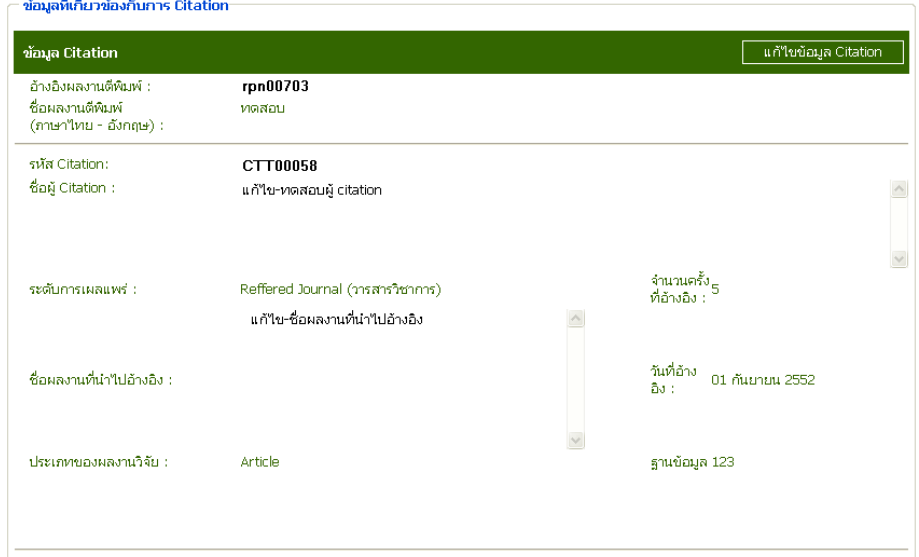

ภาพประกอบที่ 116แสดงขอมูลที่มีการแกไขขอมูลแลว

49

#### 4.3 เมนูการลบขอมูล

หน้าจอแสดงตัวอย่างการค้นหาข้อมูลเพื่อทำการลบข้อมูลผลงานวิจัยที่ถูกอ้างอิง

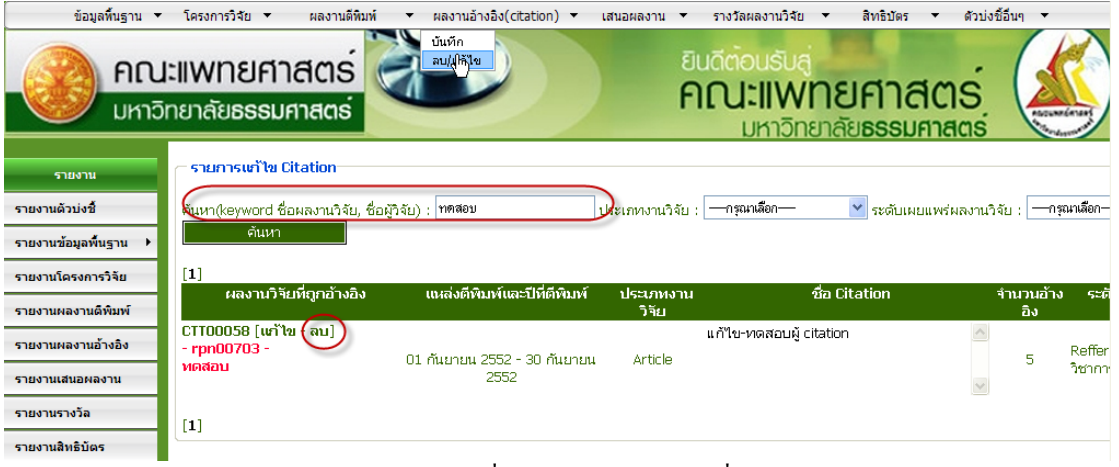

ภาพประกอบที่ 117 แสดงการคนหาเพื่อลบขอมูล

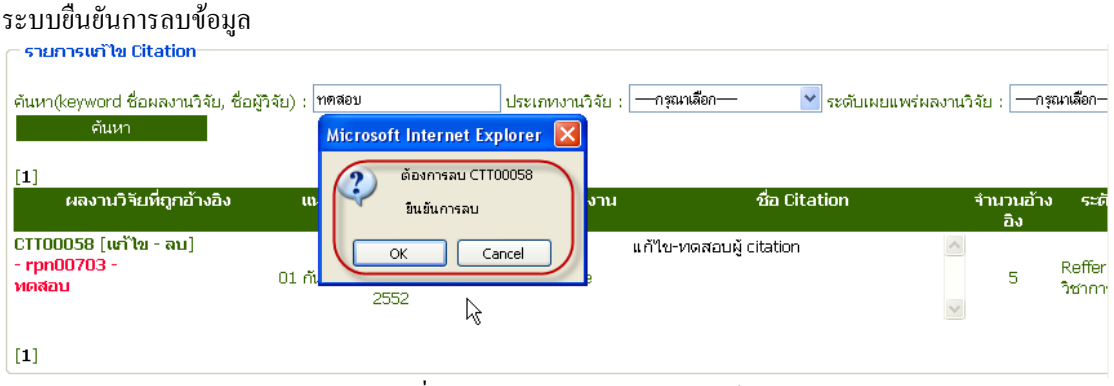

ภาพประกอบที่ 118 ระบบแสดงการยืนยันลบขอมูล

หากต้องการลบข้อมูลดังกล่าว ให้เลือก ยืนยันการลบข้อมูล โดยกดปุ่ม "OK"

จากนั้นระบบยืนยันการลบขอมูลอีกครั้งโดยระบบจะแจงใหทราบวา "การลบโครงการนี้มีผลตอผูวิจัยตีพิมพ ทานจะยอมรับผลกระทบจากการลบตีพิมพนี้หรือไม"

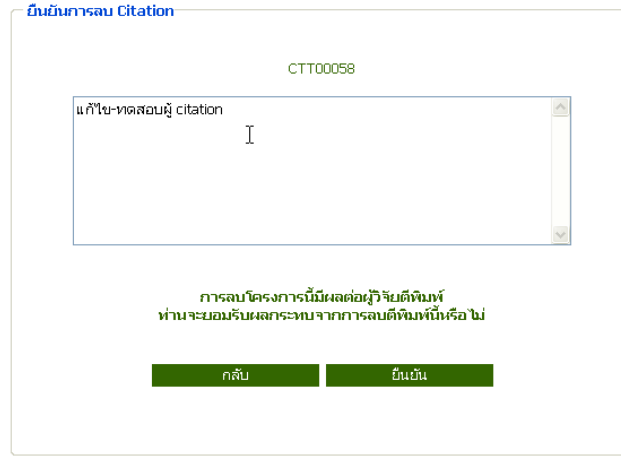

ภาพประกอบที่ 119 ระบบยืนยันการลบขอมูลอีกครั้ง

# จากนั้นเลือกยืนยันการลบข้อมูล<br>— **ยืนยันการลบ Citation**

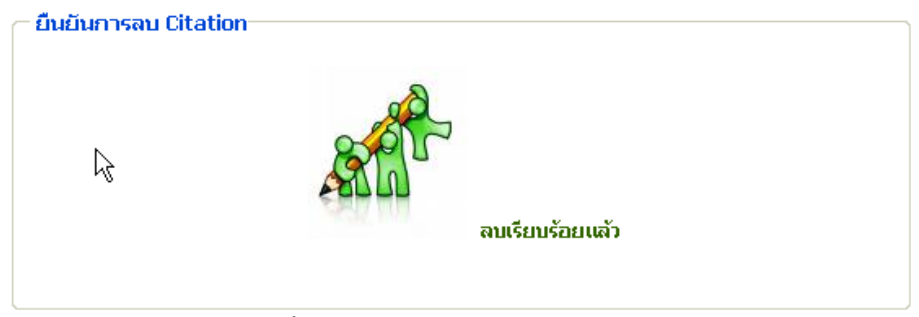

ภาพประกอบที่ 120 ระบบแจงวาลบขอมูลเรียบรอยแลว

## เมื่อลบขอมูลแลวหนาจอจะกลับมาที่หนาแกไขขอมูล

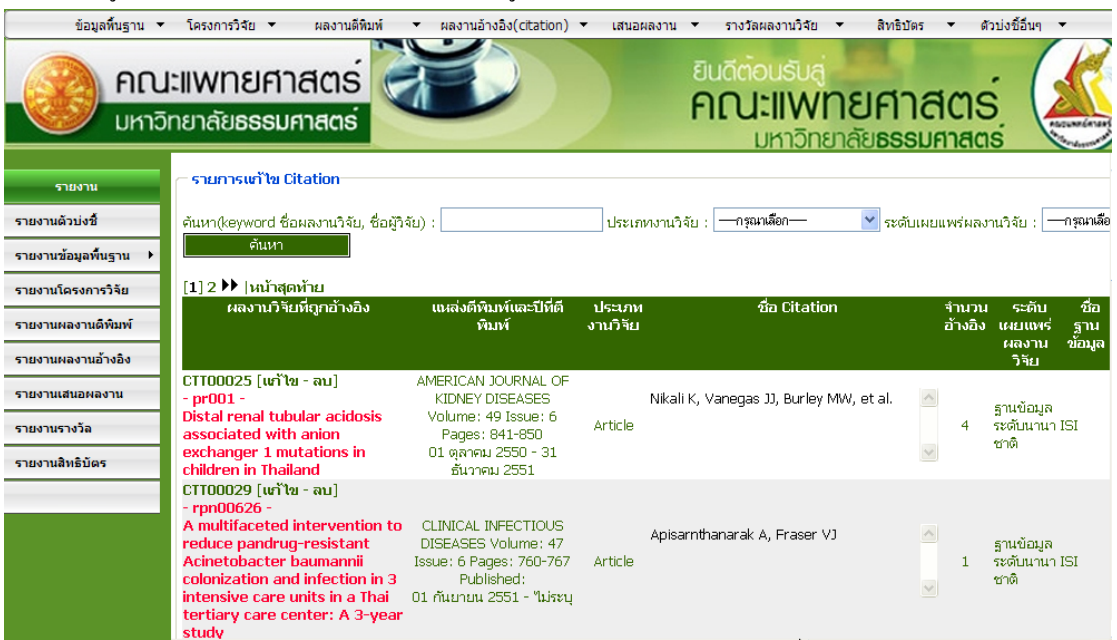

ภาพประกอบที่ 121 แสดงหน้าจอการแก้ไขข้อมูล

#### 5. เมนูเสนอผลงาน

หนาจอแสดงการคนหาโครงการวิจัยเพื่ออางอิงโครงการเสนอผลงาน

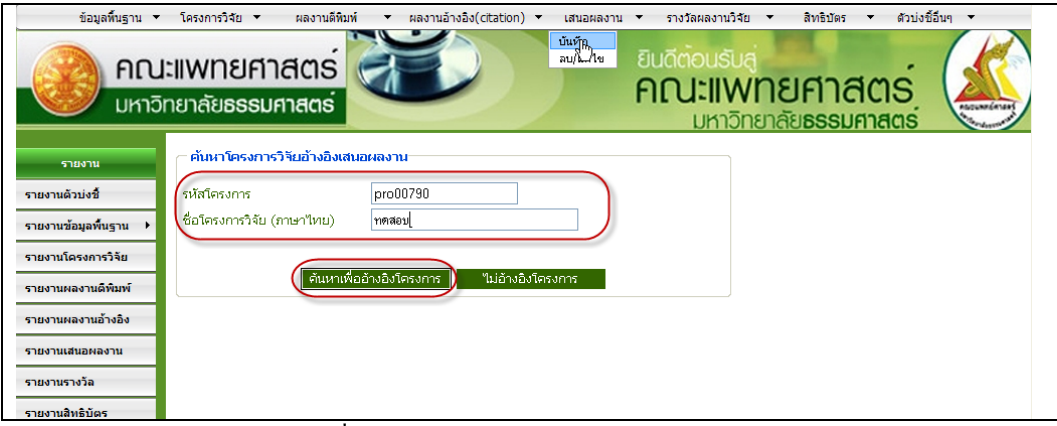

ภาพประกอบที่ 122 แสดงการคนหาโครงการวิจัยอางอิงเสนอผลงาน

ผลการคนหาขอมูลเพื่ออางอิงโครงการ

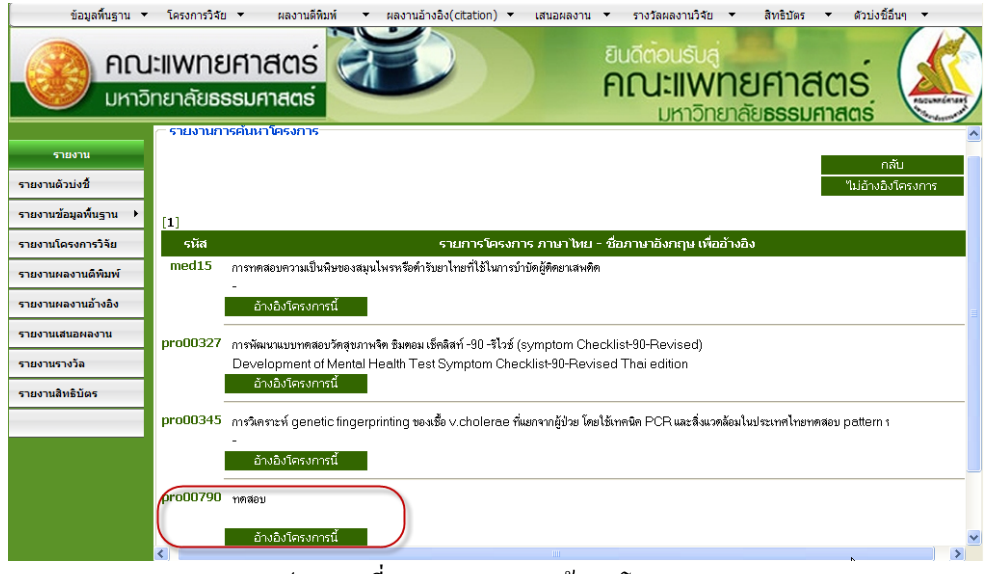

ภาพประกอบที่ 123 แสดงผลการคนหาโครงการ

#### 5.1 เมนูบันทึก

แสดงหนาจอกอนการบันทึกขอมูล

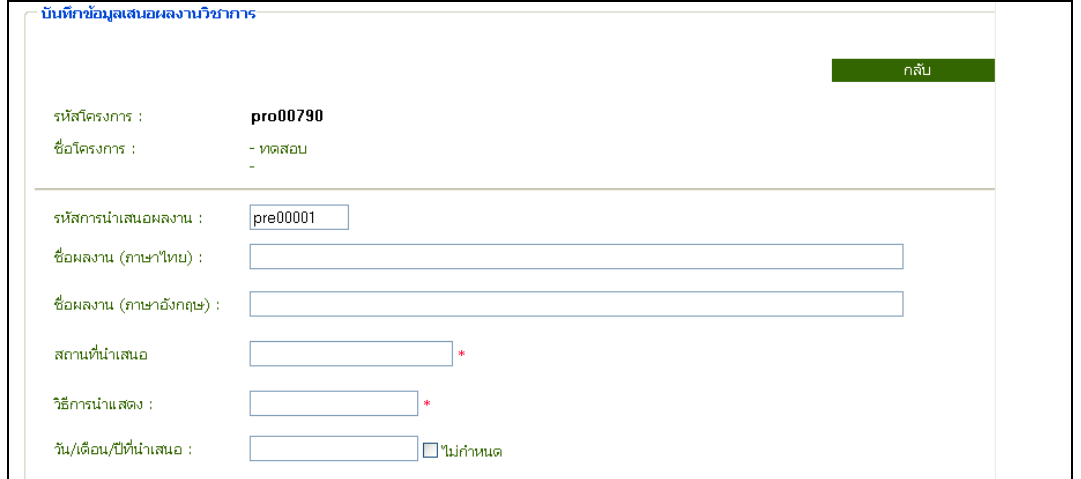

ภาพประกอบที่ 124 แสดงหนาจอกอนการบันทึกขอมูล

## แสดงหนาจอที่ทําการบันทึกขอมูล

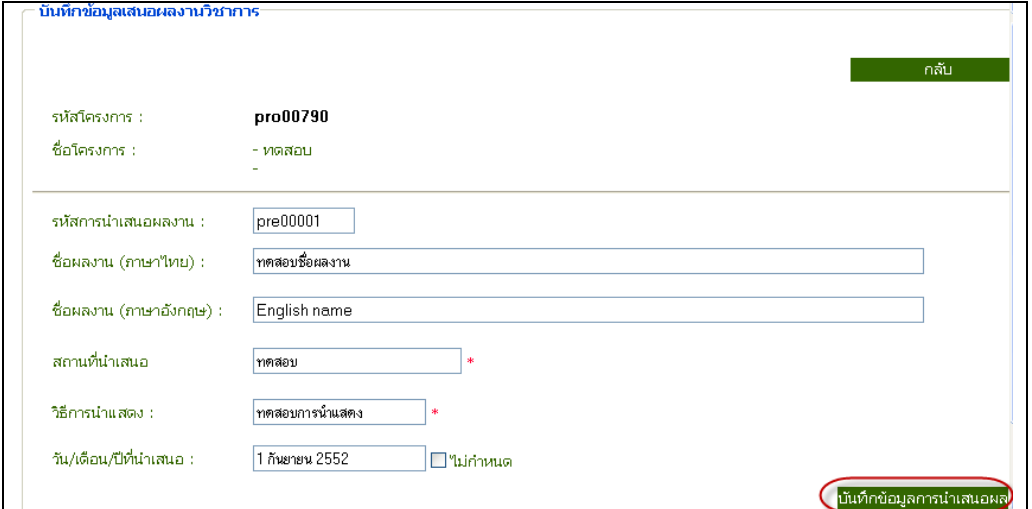

ภาพประกอบที่ 125แสดงการกรอกขอมูลเพื่อบันทึก

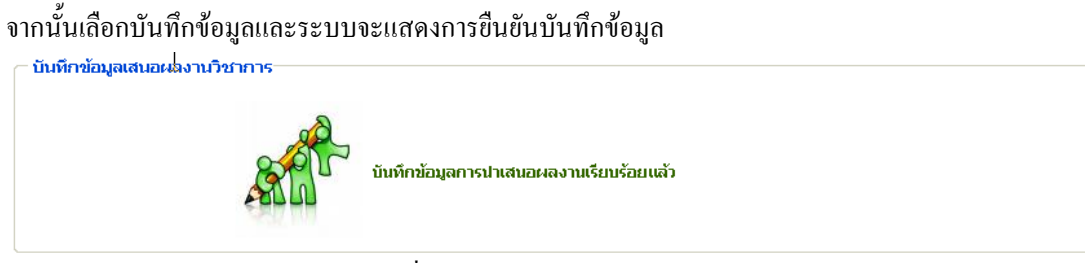

ภาพประกอบที่ 126ระบบแจงบันทึกขอมูลเรียบรอยแลว

#### 5.2 เมนูแกไข

ในกรณีที่ข้อมูลมีมาก สามารถค้นหาข้อมูลได้จาก <sub>Keyword</sub> รหัส, ชื่อผู้นำเสนอ, ชื่องานที่นำเสนอ หรือ วิธีการ นำเสนอ แต่เนื่องจากตัวอย่างที่นำเสนอนี้ข้อมูลมีไม่มากจึงไม่ได้แสดงตัวอย่างการค้นหาข้อมูลเพื่อทำการแก้ไข<br>C รายงามเต๋าขการนำเสนอผลงาน

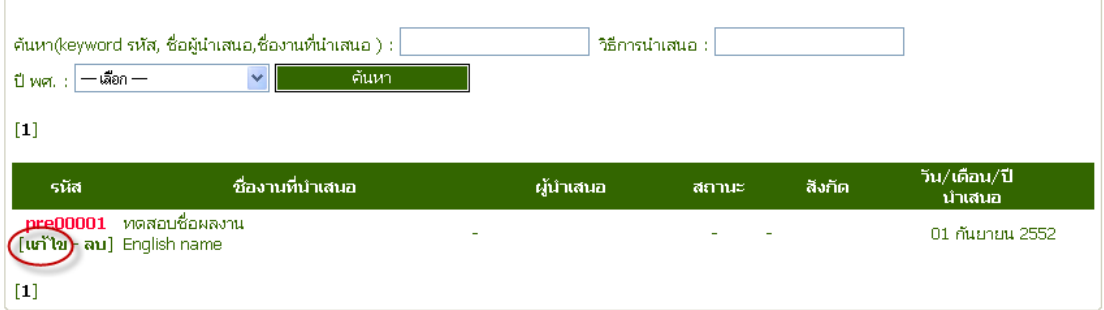

ภาพประกอบที่ 127 ระบบแสดงการเลือกแกไขขอมูล

### หน้าจอแสดงการแก้ไขข้อมูล

| ข้อมลที่นราน ▼                               | โครงการวิจัย -                        | ้ผลงานดีพิมพ์<br>ผลงานอ้างอิง(citation) - | เสนอผลงาน ▼           | รางวัลผลงานวิจัย ▼                         | สิทธิปัตร                      | ด้วบ่งชี้อื่นๆ ▼                 |
|----------------------------------------------|---------------------------------------|-------------------------------------------|-----------------------|--------------------------------------------|--------------------------------|----------------------------------|
|                                              | คณะแพทยศาสตร<br>มหาวิทยาลัยธรรมศาสตร์ |                                           |                       | <b>ยินดีตอนรับส</b><br><b>คณะแพทยศาสตร</b> | มหาวิทยาลัย <b>ธรรมศาสตร</b> ์ | naguwaśniaws<br><b>Paragonal</b> |
| รายงาน                                       | ข้อมูลผู้นำเสนอผลงาน                  |                                           |                       |                                            |                                | แก้ไขข้อมูลน้ำเสนอผลงาน          |
| รายงานตัวบ่งซี้                              | รหัสโครงการ :                         | pro00790                                  |                       |                                            |                                |                                  |
| รายงานข้อมูลพื้นฐาน<br>$\blacktriangleright$ | ชื่อโครงการ :                         | - ทดสอบ                                   |                       |                                            |                                |                                  |
| รายงานโครงการวิจัย                           |                                       |                                           |                       |                                            |                                |                                  |
| รายงานผลงานดีพิมพ์                           | รหัสการนำเสนอผลงาน :                  | pre00001                                  |                       |                                            |                                |                                  |
| รายงานผลงานอ้างอิง                           | -ชื่อผลงาน (ภาษาไทย) :                | ทดสอบชื่อผลงาน                            |                       |                                            |                                |                                  |
| รายงานเสนอผลงาน                              | -ชื่อผลงาน (ภาษาอังกฤษ) :             | English name                              |                       |                                            |                                |                                  |
| รายงานรางวัล                                 | สถานที่นำเสนอ                         | ทคสอบ                                     |                       |                                            |                                |                                  |
| รายงานสิทธิบัตร                              | วิธีการนำแสดง :                       | ทดสอบการนำแสดง                            |                       |                                            |                                |                                  |
|                                              | <i>าั</i> น/เดือน/ปีที่นำเสนอ :       | 01 กันยายน 2552                           |                       |                                            |                                |                                  |
|                                              |                                       |                                           |                       |                                            |                                |                                  |
|                                              | <u>ข้อมูลผู้นำเสนอผลงาน</u>           |                                           |                       |                                            |                                | เพิ่มข้อมูลผู้นำเสนอผลงาน        |
|                                              | ลบผู้นำเสนอผลงานที่เลือกไ             | ٠<br>$\mathbf{r}$                         | $-1$<br>$\sim$ $\sim$ |                                            |                                |                                  |

ภาพประกอบที่ 128 เพิ่มขอมูลผูนําเสนอผลงาน

จากนั้นเลือกเพิ่มขอมูลผูนําเสนอผลงานโดยหนาจอแสดงการบันทึกขอมูลชื่อผูนําเสนอผลงานดังนี้

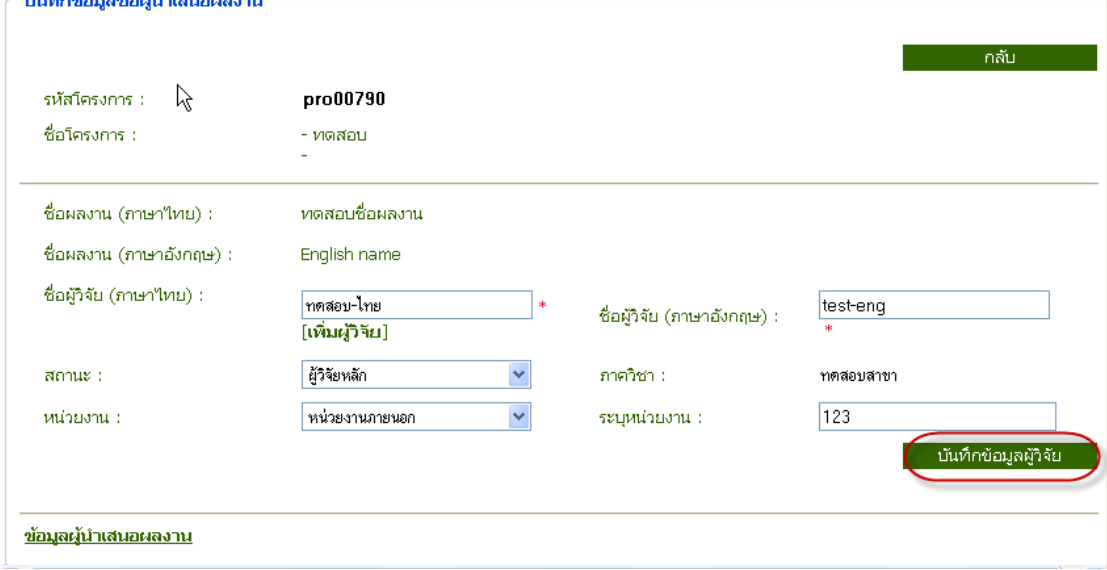

ภาพประกอบที่ 129แสดงการบันทึกขอมูลผูวิจัย

## ระบบแสดงยืนยันการลบข้อมูล<br>—นันทึกข้อมูลชื่อผู้บำเสนอผลงาน

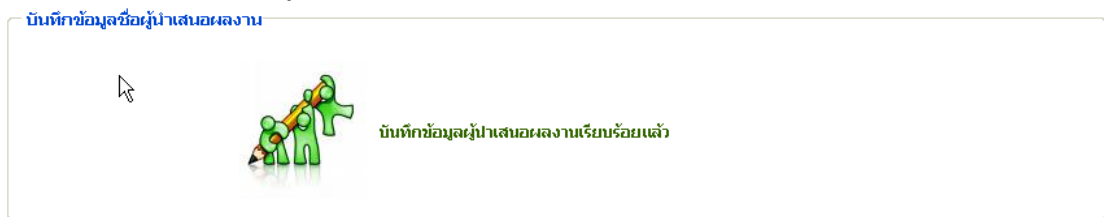

### ภาพประกอบที่ 130ระบบแจงการบันทึกขอมูลผูนําเสนอผลงานเรียบรอยแลว

### ระบบแสดงขอมูลที่มีการบันทึกขอมูลแลว

| ข้อมูลพื้นราน ▼       | โครงการวิจัย ▼                                                                     | ้ผลงานดีพิมพ์ | ผลงานอ้างอิง(citation) v | เสนอผลงาน ▼ | รางวัลผลงานวิจัย ▼                  | สิทธิบัตร                     | ด้วบ่งชี้อื่นๆ ▼           |
|-----------------------|------------------------------------------------------------------------------------|---------------|--------------------------|-------------|-------------------------------------|-------------------------------|----------------------------|
|                       | คณะแพทยศาสตร<br>มหาวิทยาลัยธรรมศาสตร์                                              | บันทึก        |                          |             | ยินดีตอนรับส<br><b>คณะแพทยศาสตร</b> | <b>มหาวิทยาลัยธรรมศาสตร</b> ์ | nsquandenset               |
| รายงาน                | รหัสโครงการ :                                                                      |               | pro00790                 |             |                                     |                               |                            |
| รายงานตัวบ่งชื่       | ชื่อโครงการ :                                                                      |               | - ทดสอบ                  |             |                                     |                               |                            |
| รายงานข้อมูลพื้นฐาน ▶ |                                                                                    |               |                          |             |                                     |                               |                            |
| รายงานโครงการวิจัย    | รหัสการนำเสนอผลงาน :                                                               |               | pre00001                 |             |                                     |                               |                            |
| รายงานผลงานตีพิมพ์    | ์ชื่อผลงาน (ภาษาไทย) :                                                             |               | ทดสอบชื่อผลงาน           |             |                                     |                               |                            |
| รายงานผลงานอ้างอิง    | -ชื่อผลงาน (ภาษาอังกฤษ) :                                                          |               | English name             |             |                                     |                               |                            |
| รายงานเสนอผลงาน       | สถานที่นำเสนอ                                                                      | ทดสอบ         |                          |             |                                     |                               |                            |
| รายงานรางวัล          | วิธีการนำแสดง :                                                                    |               | ทดสอบการนำแสดง           |             |                                     |                               |                            |
| รายงานสิทธิบัตร       | วัน/เดือน/ปีที่นำเสนอ :                                                            |               | 01 กันยายน 2552          |             |                                     |                               |                            |
|                       |                                                                                    |               |                          |             |                                     |                               |                            |
|                       | ข้อมูลผู้นำเสนอผลงาน                                                               |               |                          |             |                                     |                               | ้เพิ่มข้อมูลผู้นำเสนอผลงาน |
|                       | □ สำคับที่ 1 ทดสอบ-'ไทย(test-eng) - ทดสอบสาขา<br>สถานะ ผู้วิจัยหลัก หน่วยงานภายนอก |               |                          |             | [แก้ไข]                             |                               |                            |
|                       | ลบผู้นำเสนอผลงานที่เลือกไ                                                          |               |                          |             |                                     |                               |                            |

ภาพประกอบที่ 131 แสดงขอมูลที่มีการบันทึกแลว

## 5.2.1 เมนูแก้ไขข้อมูลผู้นำเสนอผลงาน<br>—ข้อมูลที่เกี่ยวข้องกับการนำเสนอผลงาน

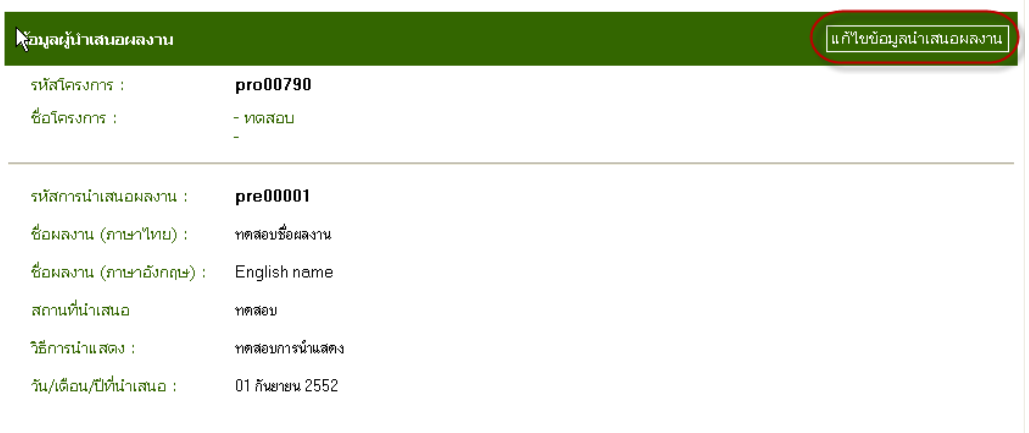

### ภาพประกอบที่ 132 แกไขขอมูลผูนําเสนอผลงาน

## หนาจอแสดงขอมูลที่ตองการแกไขดังนี้

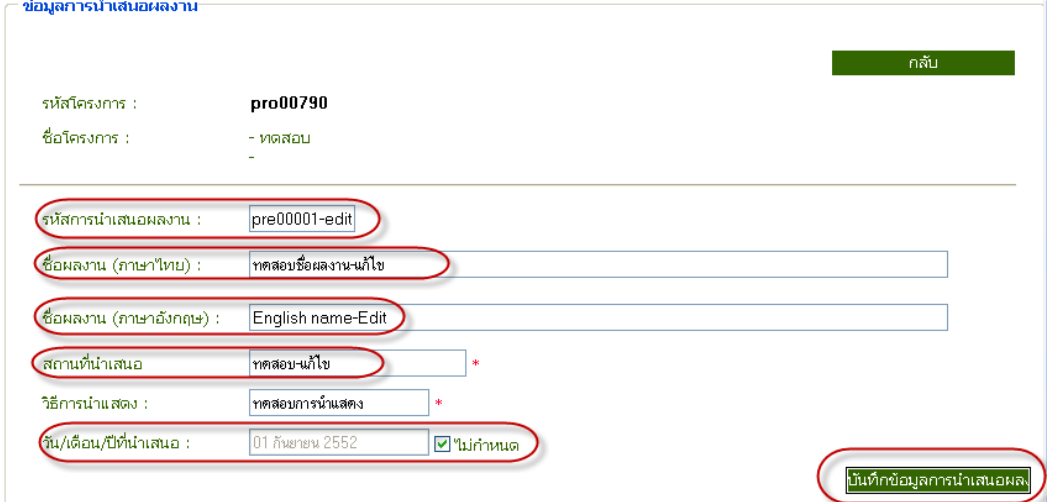

ภาพประกอบที่ 133แสดงขอมูลที่ตองการแกไข

#### 5.3 เมนูลบขอมูลเสนอผลงาน

## 5.3.1 ลบขอมูลผลงานที่นําเสนอ

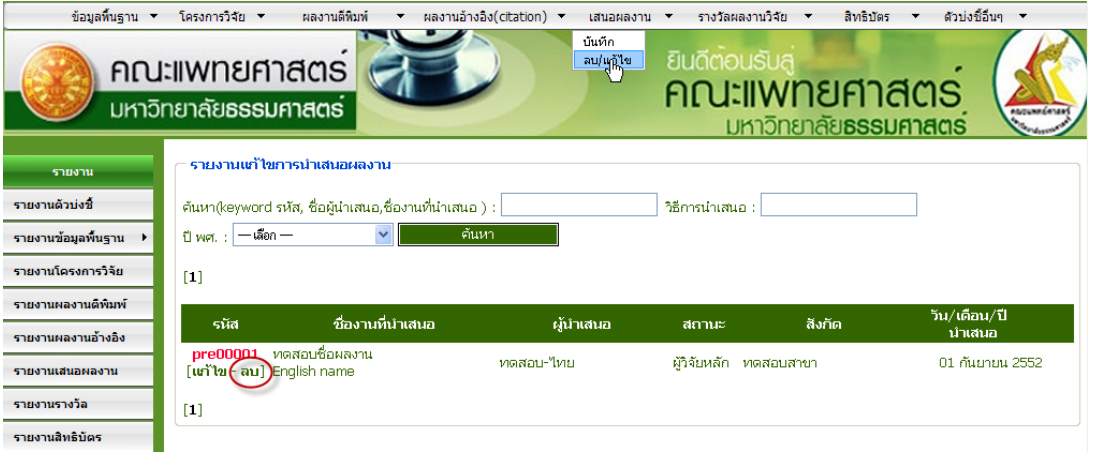

ภาพประกอบที่ 134 แสดงการเลือกลบขอมูล

## เมื่อคลิกเลือก "ลบ" จากนั้นระบบจะแสดงการยืนยันลบข้อมูล<br>————————————————————

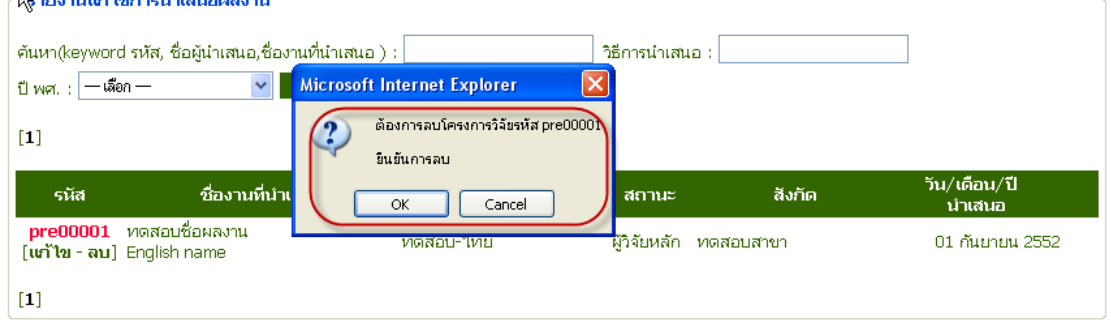

ภาพประกอบที่ 135 ระบบยืนยันการลบขอมูล

## ระบบยืนยันการลบข้อมูล<br>—ลบข้อมูลการนำเสนอ

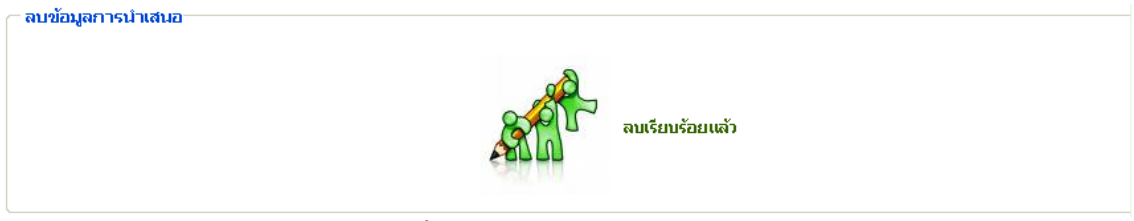

ภาพประกอบที่ 136 ระบบแจงลบขอมูลแลว

## เมื่อลบขอมูลแลวหนาจะจะกลับมาที่หนาจอแกไข ดังนี้

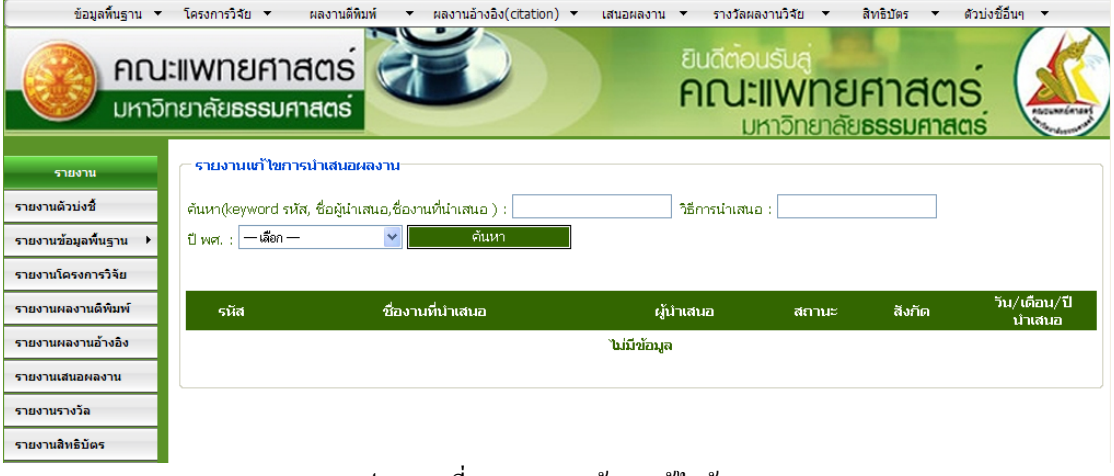

ภาพประกอบที่ 137 แสดงหนาจอแกไขขอมูล

5.3.2 ลบขอมูลผูนําเสนอผลงาน

#### หนาจอแสดงตัวอยางการลบขอมูลผูนําเสนอผลงาน

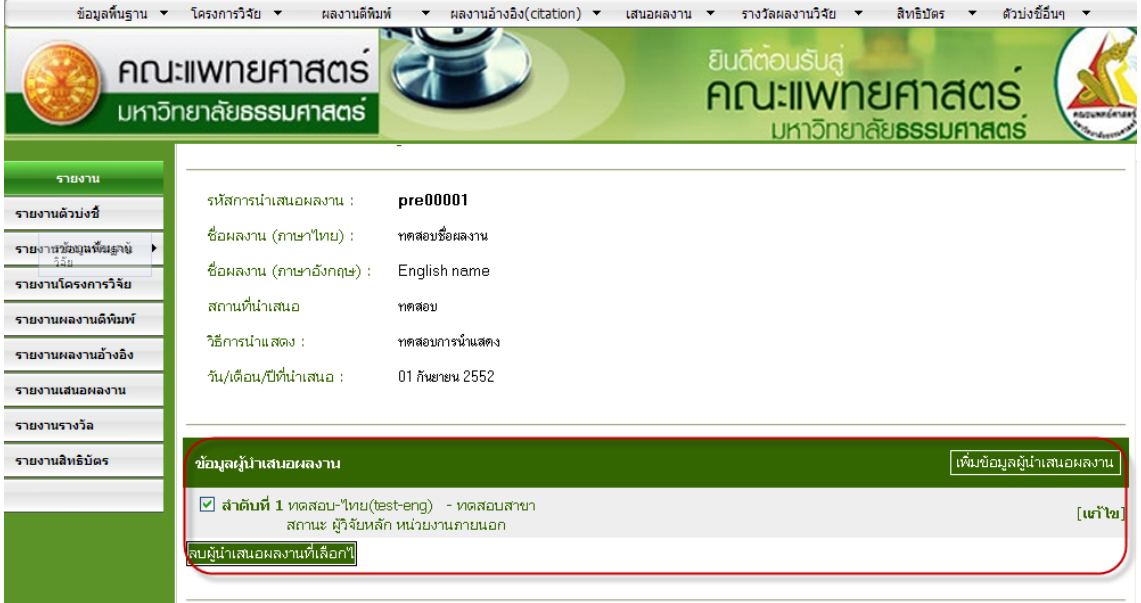

ภาพประกอบที่ 138 หนาจอแสดงการเลือกลบขอมูลผูนําเสนอผลงาน

เมื่อคลิกเลือกลําดับที่ตองการลบขอมูลผูนําเสนอผลงานจากนั้นระบบแสดงยืนยันการลบขอมูล

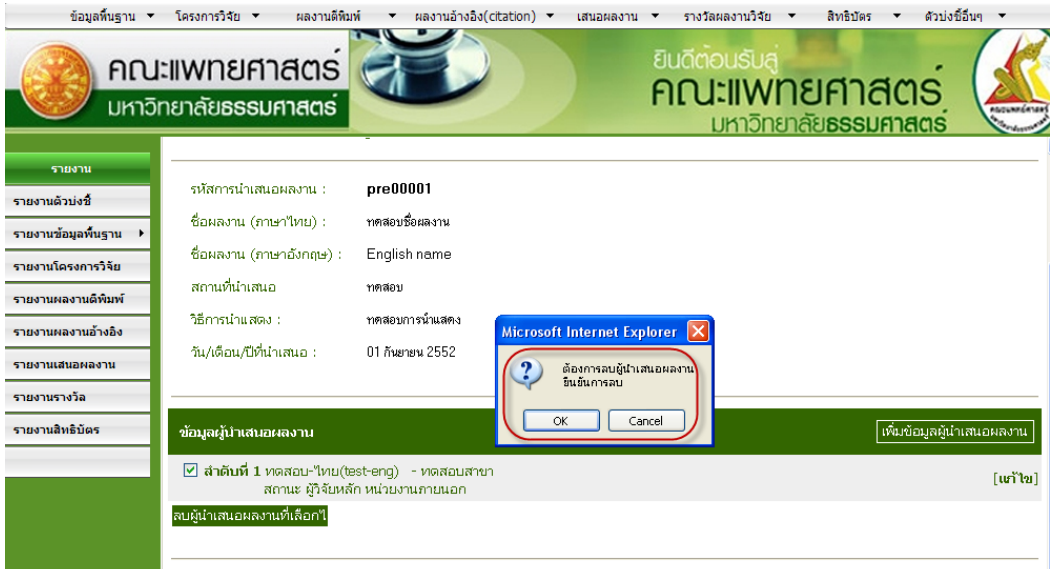

ภาพประกอบที่ 139 ระบบยืนยันการลบขอมูล

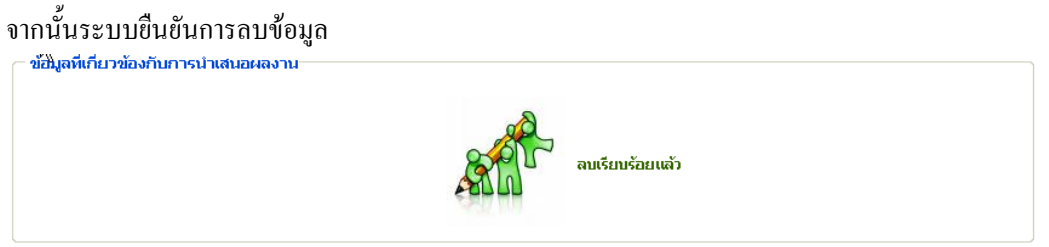

ภาพประกอบที่ 140 ระบบแจ้งลบข้อมูลเรียบร้อยแล้ว

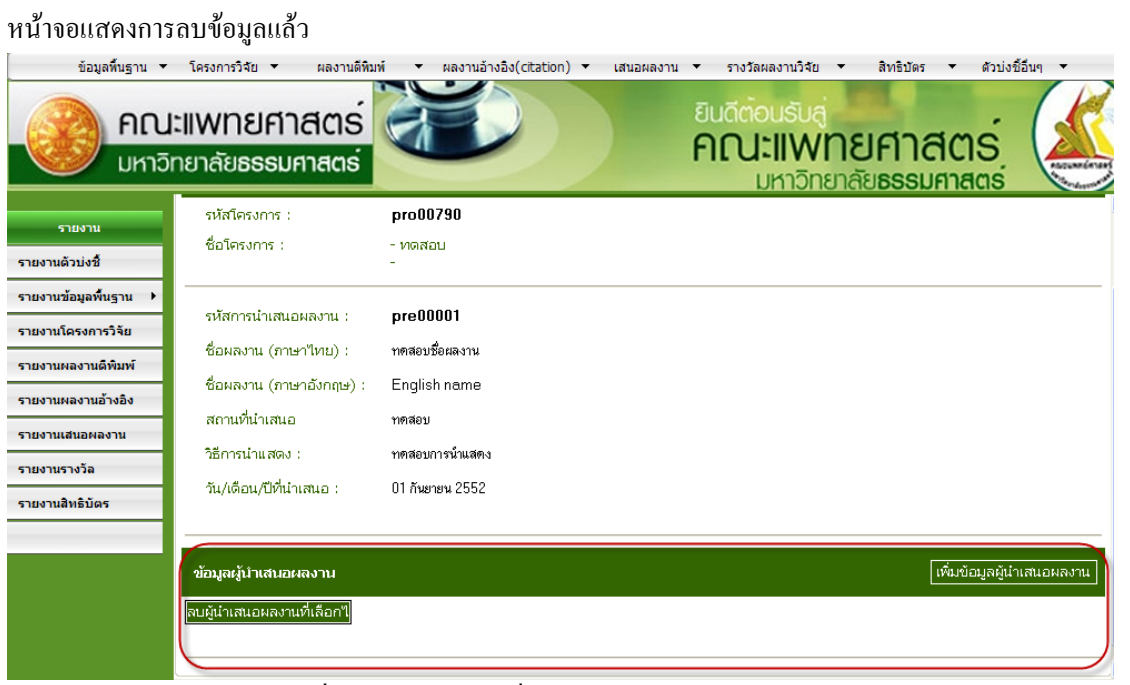

์ ภาพประกอบที่ 141 แสดงหน้าจอที่ทำการลบข้อมูลผู้นำเสนอผลงานไปแล้ว

#### 6. รางวัลผลงานวิจัย

หน้าจอค้นหาโครงการวิจัยอ้างอิงเสนอผลงาน ในกรณีที่ไม่อ้างอิงโครงการ

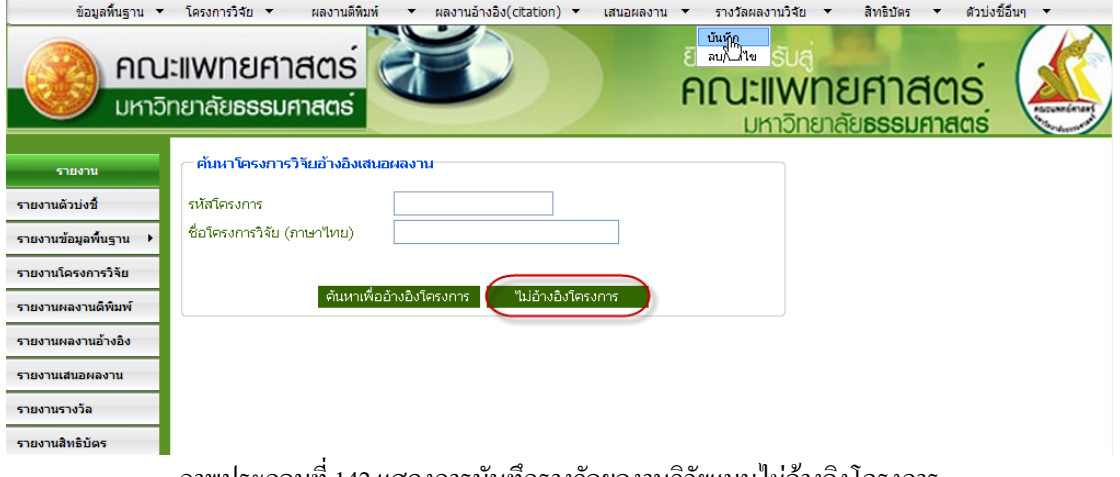

ภาพประกอบที่ 142 แสดงการบันทึกรางวัลผลงานวิจัยแบบไมอางอิงโครงการ

#### 6.1 เมนูบันทึกขอมูลรางวัล

#### หนาจอกอนการบันทึกขอมูลรางวัล

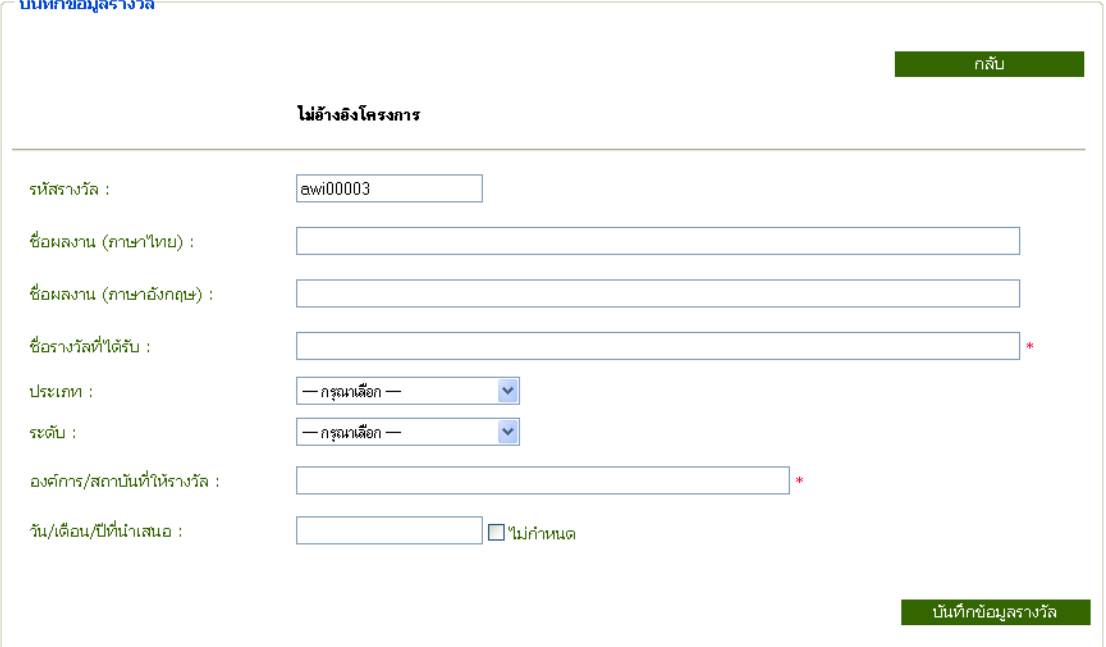

ภาพประกอบที่ 143 แสดงหนาจอกอนการบันทึกขอมูล

#### หนาจอแสดงตัวอยางการกรอกขอมูลเพื่อบันทึก

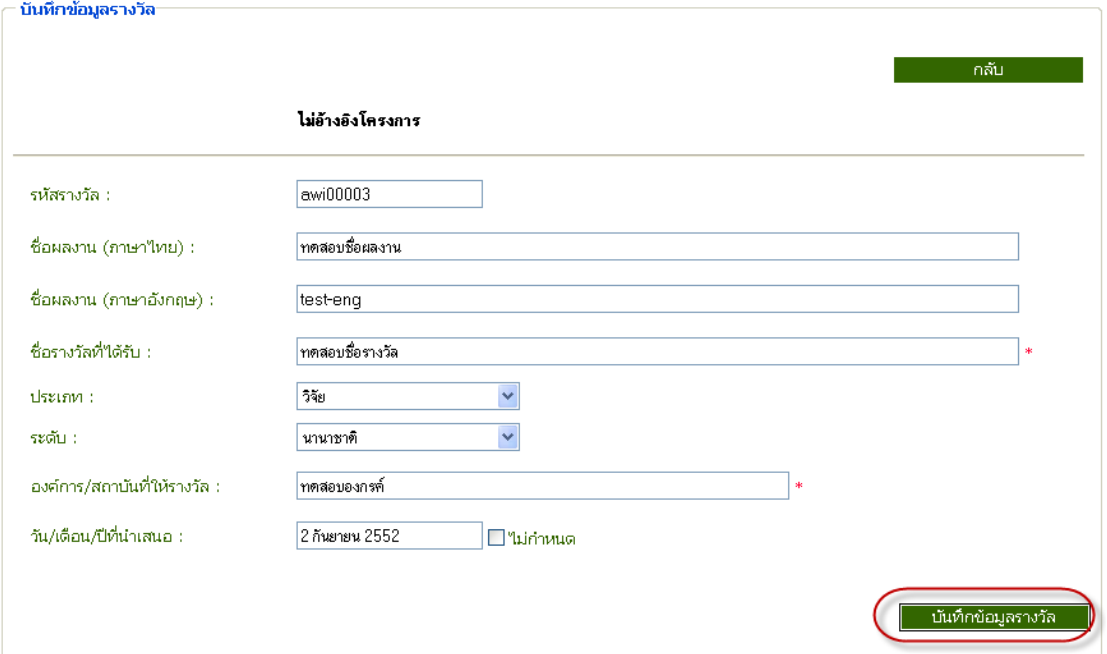

ภาพประกอบที่ 144 แสดงการกรอกขอมูลเพื่อบันทึกขอมูลรางวัล

#### ระบบยืนยันการบันทึกขอมูล

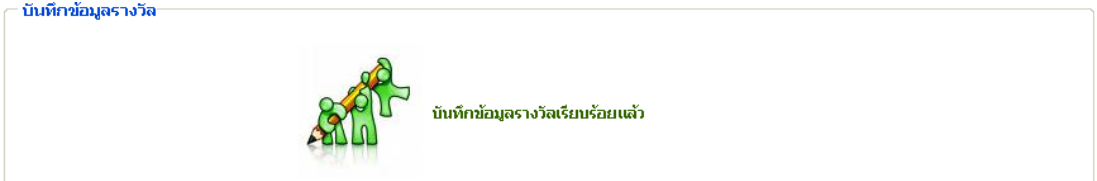

## ภาพประกอบที่ 145 ระบบแจ้งบันทึกข้อมูลรางวัลเรียบร้อยแล้ว

### หน้าจอแสดงข้อมูลที่มีการบันทึกไปแล้ว

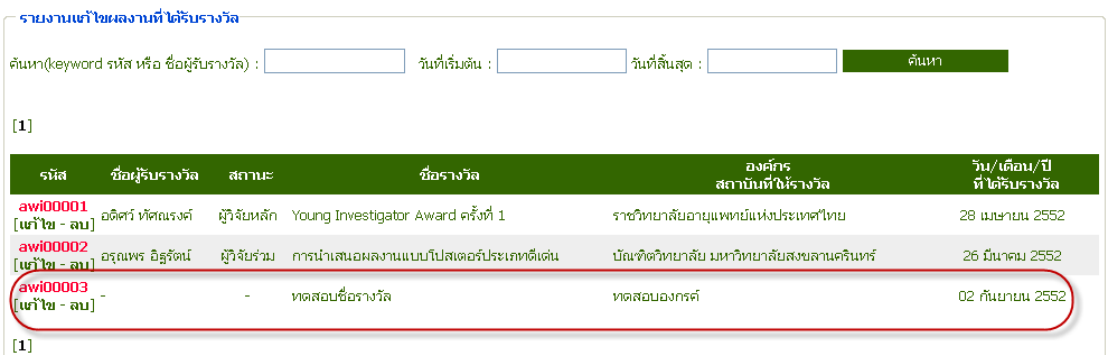

## ภาพประกอบที่ 146แสดงขอมูลที่มีการบันทึกไปแลว

### 6.2 เมนูแกไขขอมูล

## หนาจอการแกไขขอมูล

| ข้อมลพื้นฐาน ▼                                                                                                    | ่ โครงการวิจัย ▼                          | ผลงานดีพิมพ์                               |              | ผลงานอ้างอิง(citation) <del>-</del>                                       | เสนอผลงาน ▼       | รางวัลผลงานวิจัย ▼                | สิทธิบัตร      | ด้วบ่งชี้อื่นๆ ▼                |                 |
|----------------------------------------------------------------------------------------------------|-------------------------------------------|--------------------------------------------|--------------|---------------------------------------------------------------------------|-------------------|-----------------------------------|----------------|---------------------------------|-----------------|
| บันทึก<br>ลบ/เค้ไข<br>คณะแพทยศาสตร<br><b>คณะแพทยศาสตร</b><br>มหาวิทยาลัยธรรมศาสตร์<br>napuwaéntan<br>มหาวิทยาลัย <b>ธรรมศาสตร</b> |                                           |                                            |              |                                                                           |                   |                                   |                |                                 |                 |
| รายงาน                                                                                                    |                                           | รายงานแก้ไขผลงานที่ได้รับรางวัล:           |              |                                                                           |                   |                                   |                |                                 |                 |
| รายงานตัวบ่งซี้                                                                                                    |                                           | ค้นหา(keyword รหัส หรือ ชื่อผัรับรางวัล) : |              |                                                                           | วันที่เริ่มต้น :- |                                   | วันที่สิ้นสด : |                                 |                 |
| รายงานข้อมูลพื้นฐาน                                                                                                    | ค้นหา                                     |                                            |              |                                                                           |                   |                                   |                |                                 |                 |
| รายงานโครงการวิจัย                                                                                                    |                                           |                                            |              |                                                                           |                   |                                   |                |                                 |                 |
| รายงานผลงานตีพิมพ์                                                                                                    | $[1]$                                     |                                            |              |                                                                           |                   |                                   |                |                                 |                 |
| รายงานผลงานอ้างอิง                                                                                                    | รนัส                                      | ชื่อผู้รับ<br>รางวัล                       | สถานะ        | ชื่อรางวัล                                                                |                   | องค์กร<br>สถาบันที่ให้รางวัล      |                | วัน/เดือน/ปี<br>ที่ได้รับรางวัล |                 |
| รายงานเสนอผลงาน                                                                                                    | avi00001<br>[แก้ไข - ลบ] ณรงค์            | ิกติศว์ ทัศ                                |              | ผัวจัยหลัก - Young Investigator Award ครั้งที่ 1.                         |                   | ราชวิทยาลัยอายุแพทย์แห่งประเทศใทย |                |                                 | 28 เมษายน 2552  |
| รายงานรางวัล                                                                                                    | awi00002 อรุณพร อิฐ<br>[แก้ไข - ลบ] รัตน์ |                                            | ผู้วิจัยร่วม | การนำเสนอผลงานแบบโปสเตอร์ประเภทดี บัณฑิตวิทยาลัย มหาวิทยาลัยสงขลา<br>toiu |                   | นครินทร์                          |                |                                 | 26 มีนาคม 2552  |
| รายงานสิทธิบัตร                                                                                                    | awi00003<br>[แก้ไข -)ลบ]                  |                                            |              | ทดสอบชื่อรางวัล                                                           |                   | ทดสอบองกรค์                       |                |                                 | 02 กันยายน 2552 |
|                                                                                                    | $[1]$                                     |                                            |              |                                                                           |                   |                                   |                |                                 |                 |

ภาพประกอบที่ 147 เลือกแกไขขอมูล

#### เลือกแกไขขอมูลรางวัล

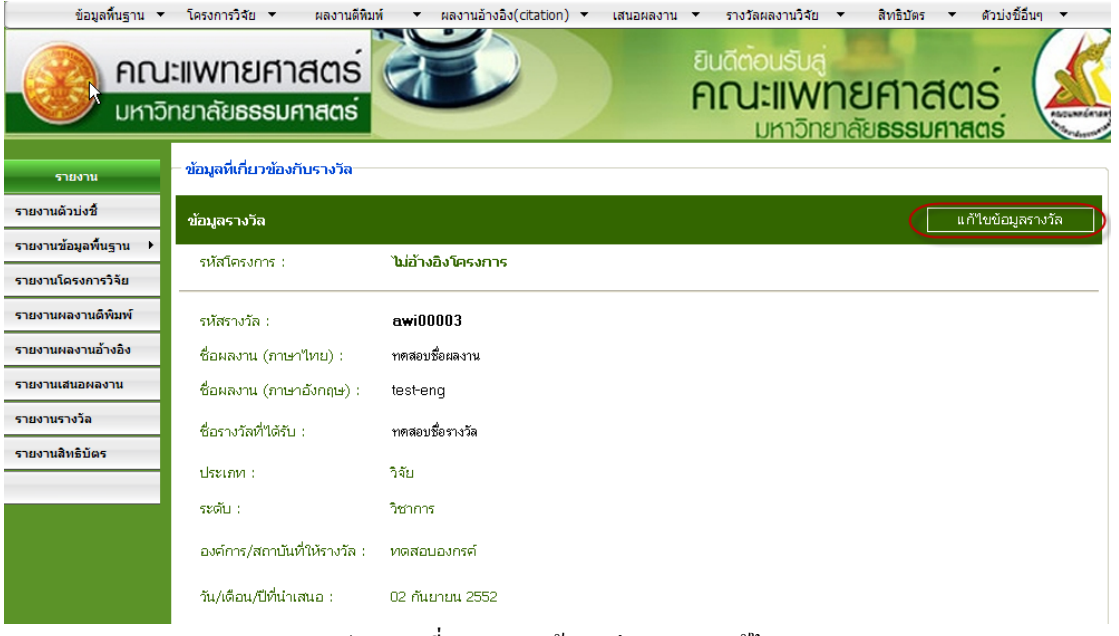

ภาพประกอบที่ 148แสดงขอมูลกอนทําการแกไข

#### หน้าจอแสดงข้อมูลก่อนการแก้ไข

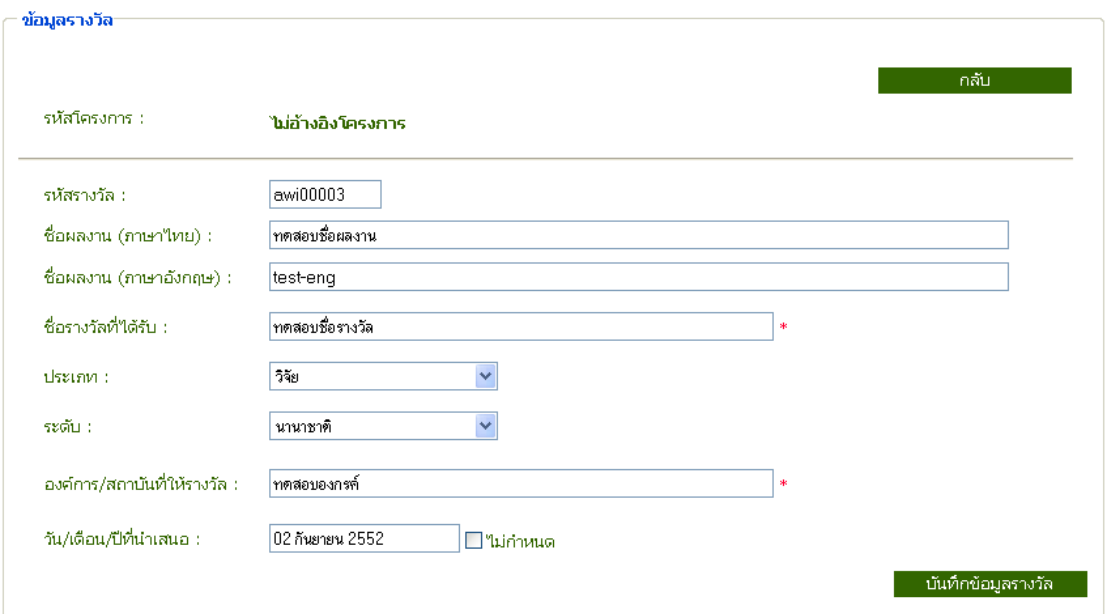

ภาพประกอบที่ 149 แสดงขอมูลรางวัล

#### หน้าจอแสดงข้อมูลที่ต้องการแก้ไข

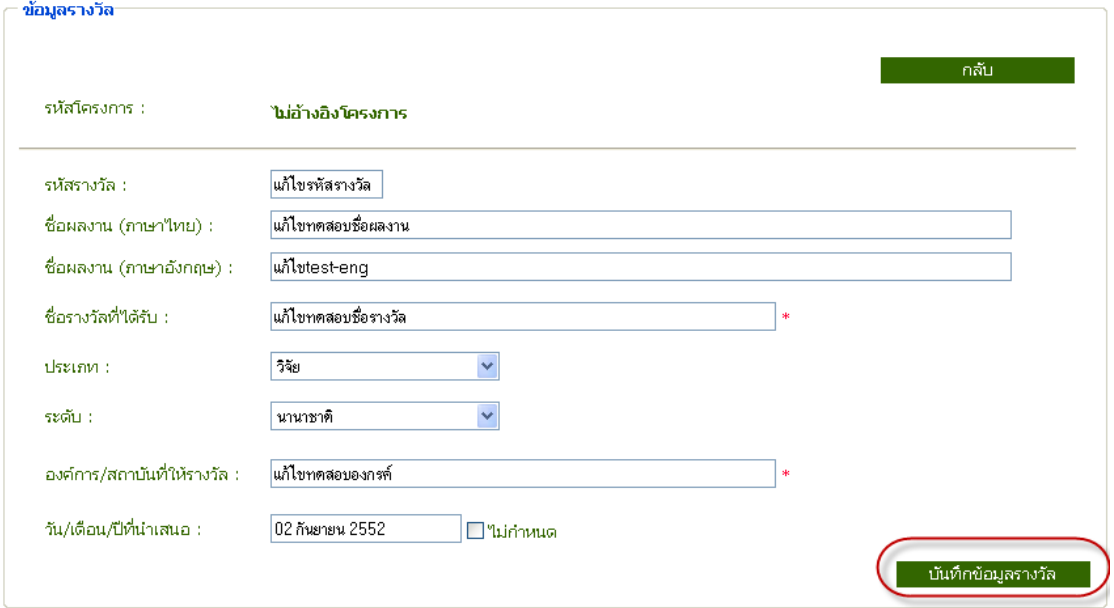

## ภาพประกอบที่ 150 แสดงขอมูลที่ตองการแกไข

### จากนั้นเลือกบันทึกขอมูลรางวัลและระบบยืนยันการบันทึกขอมูล

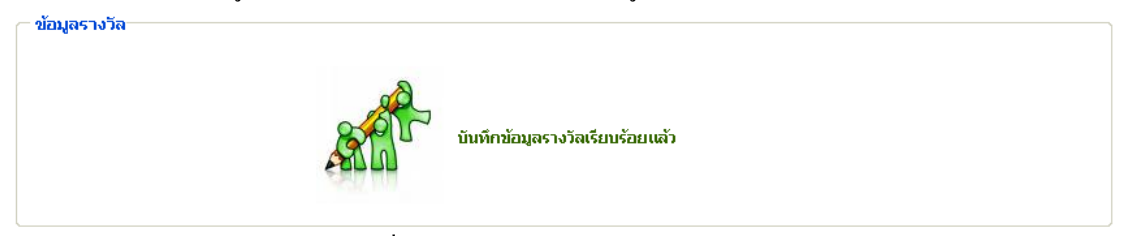

ภาพประกอบที่ 151 ระบบแจงบันทึกขอมูลรางวัลเรียบรอยแลว

#### 6.3 ตัวอยางการเพิ่มขอมูลผูไดรับรางวัล

— ข้อมูลที่เกี่ยวข้องกับรางวัล⊤

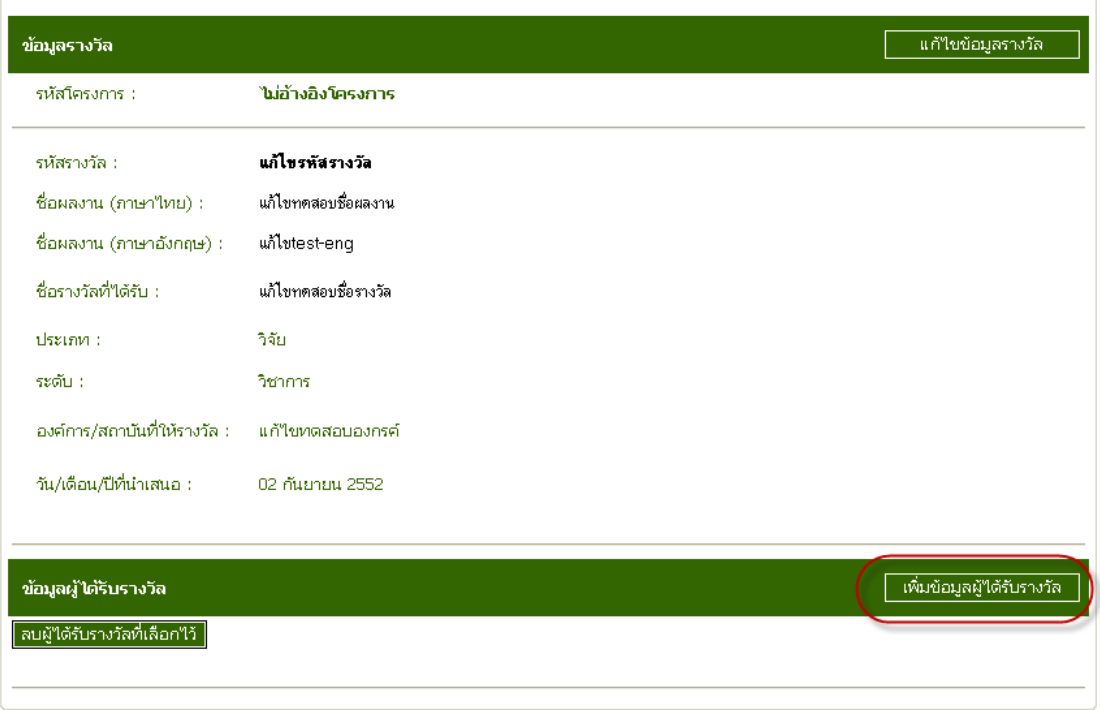

ภาพประกอบที่ 152 แสดงข้อมูลที่ทำการแก้ไขไปแล้ว

### หนาจอกอนการบันทึกขอมูลผูไดรับรางวัล

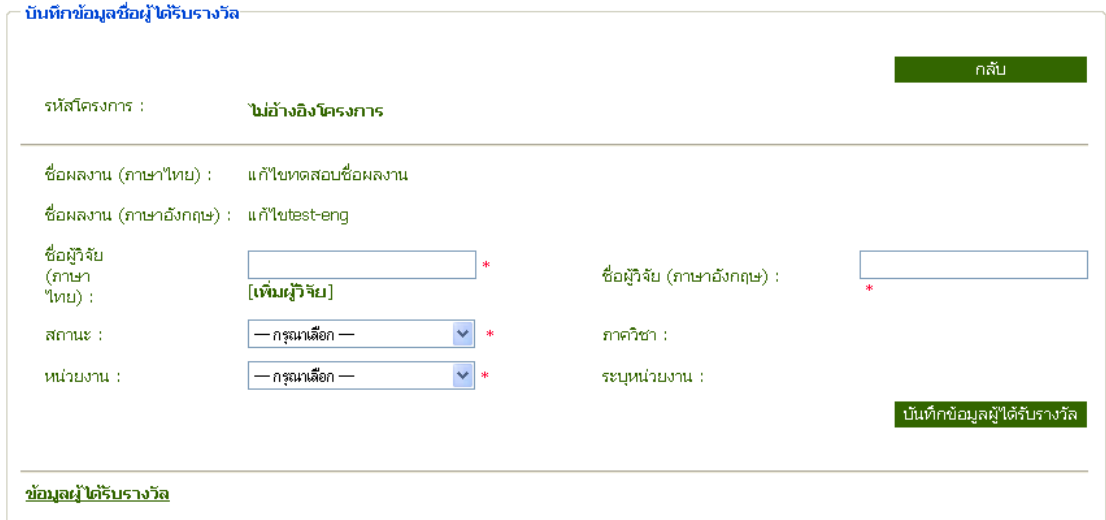

ภาพประกอบที่ 153 หนาจอกอนการเพิ่มขอมูลชื่อผูไดรับรางวัล

#### หนาจอแสดงขอมูลที่ตองการบันทึก

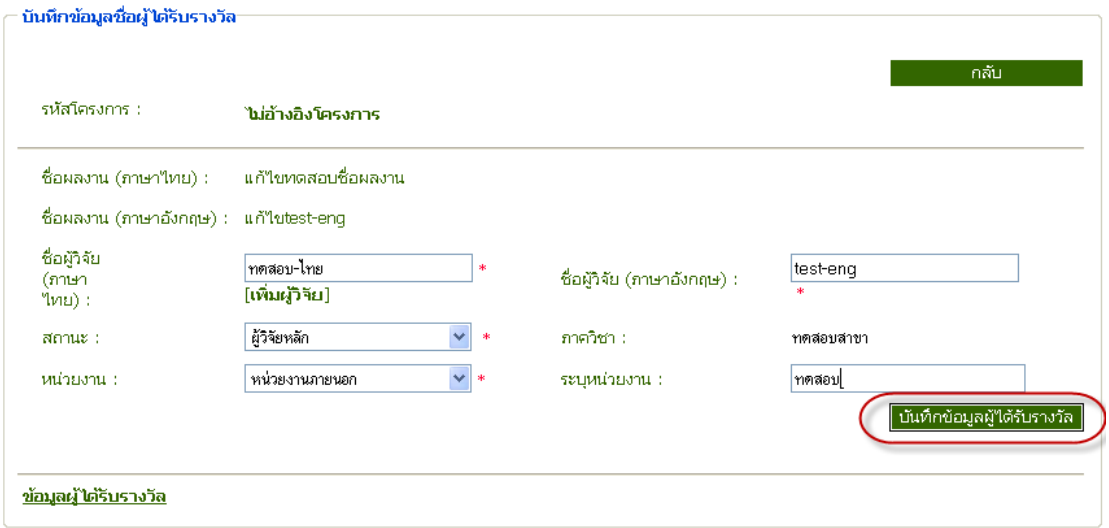

ภาพประกอบที่ 154 หนาจอแสดงการกรอกขอมูลเพื่อบันทึก

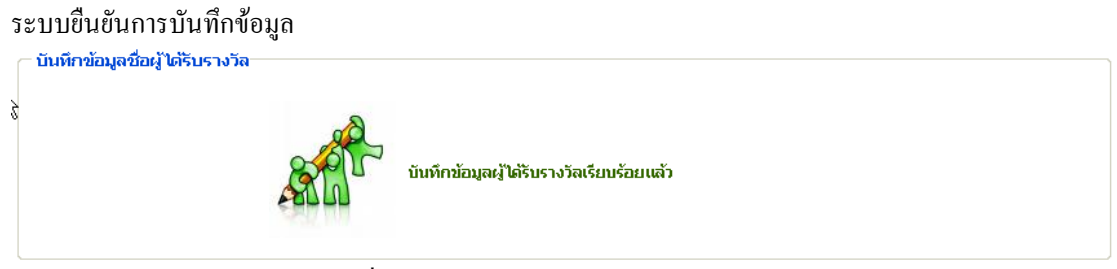

## ภาพประกอบที่ 155 ระบบแจงบันทึกขอมูลผูไดรับรางวัลเรียบรอยแลว

## 6.4 ตัวอย่างการลบข้อมูลผู้ได้รับรางวัล<br>—ข้อมูลตีเกี่ยวข้องกับรางวัล

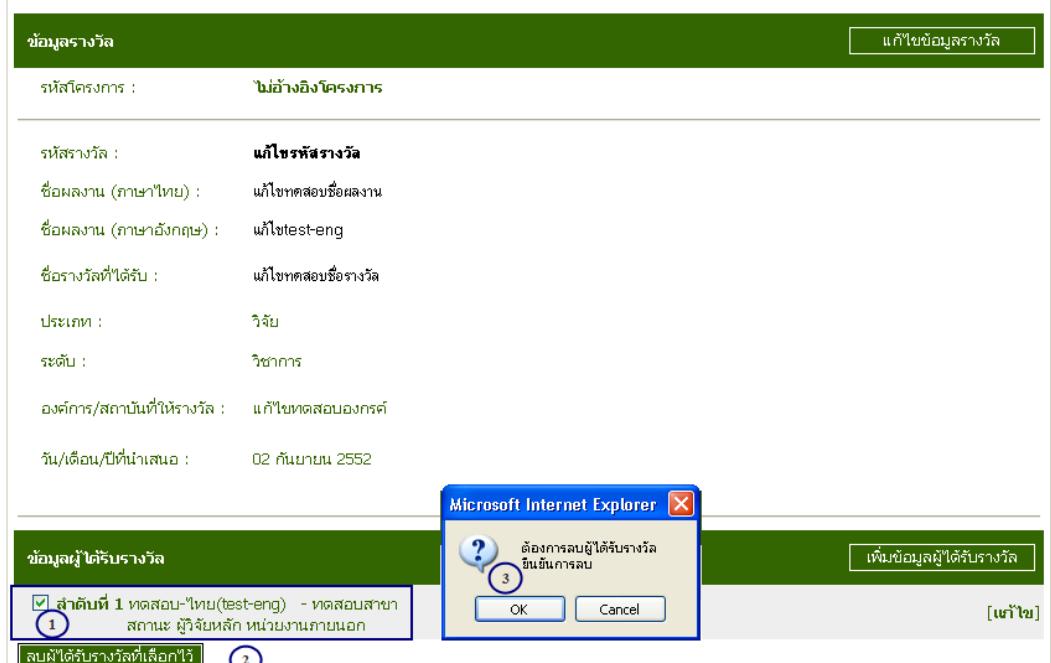

ภาพประกอบที่ 156 เลือกลบขอมูลผูไดรับรางวัล

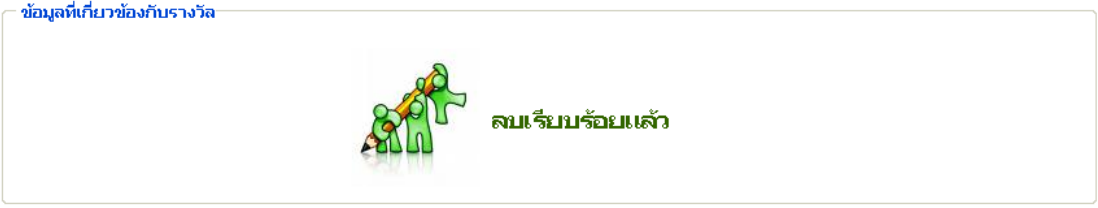

ภาพประกอบที่ 157 ระบบแจงลบขอมูลเรียบรอยแลว

#### 6.5 ตัวอยางการลบรางวัลผลงานวิจัย

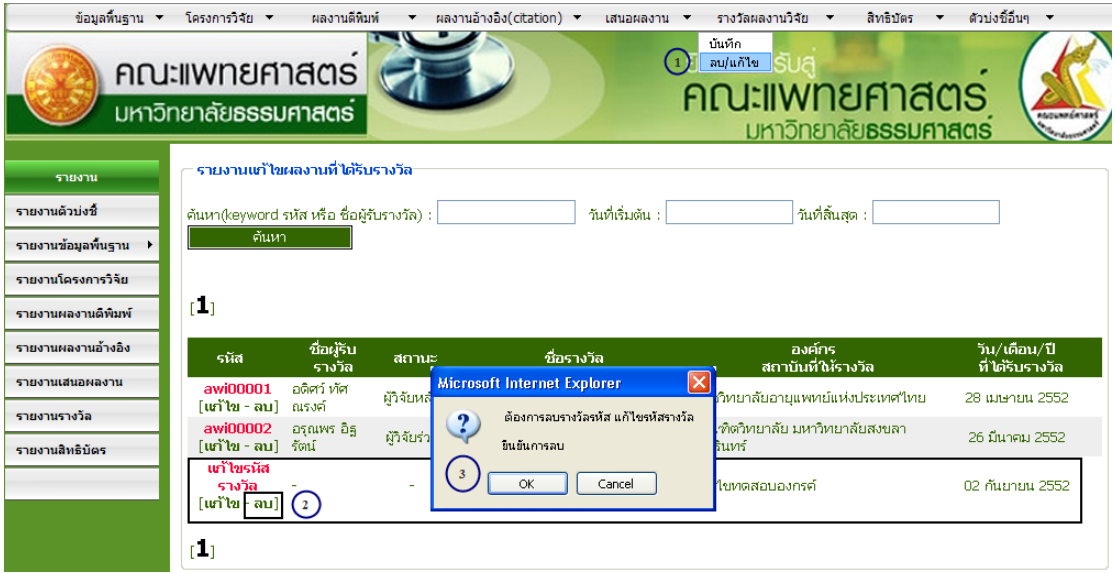

ภาพประกอบที่ 158 เลือกลบขอมูล

## จากนั้นระบบจะแสดงการแจงวาทําการลบขอมูลเรียบรอยแลว

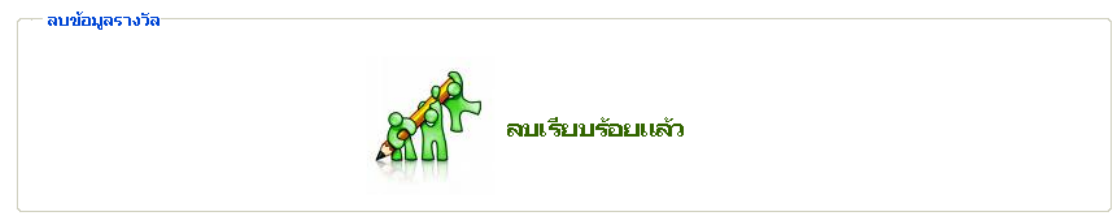

ภาพประกอบที่ 159 ระบบแจงลบขอมูลเรียบรอยแลว

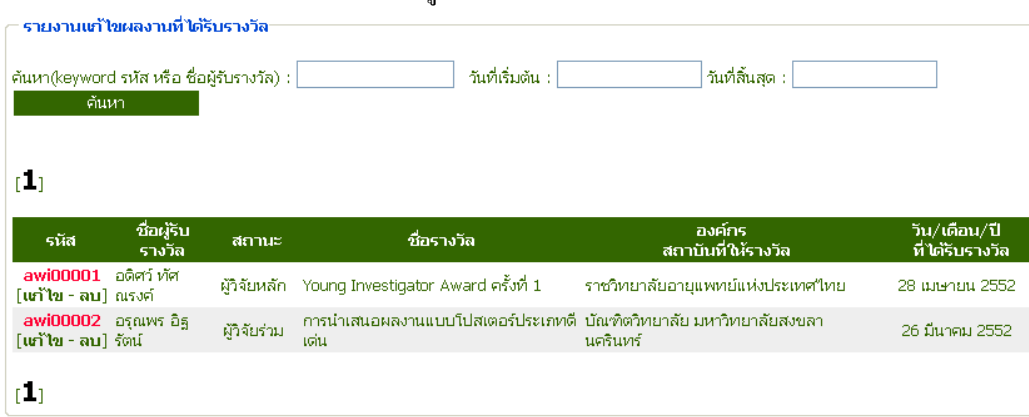

จากนั้นระบบกลับมาแสดงหนาจอแกไขขอมูลผลงานที่ไดรับรางวัล

ภาพประกอบที่ 160 แสดงหนาจอแกไขขอมูล

#### 7. เมนูสิทธิบัตร

หนาจอแสดงตัวอยางการบันทึกขอมูลสิทธิบัตรแบบไมอางอิงโครงการ

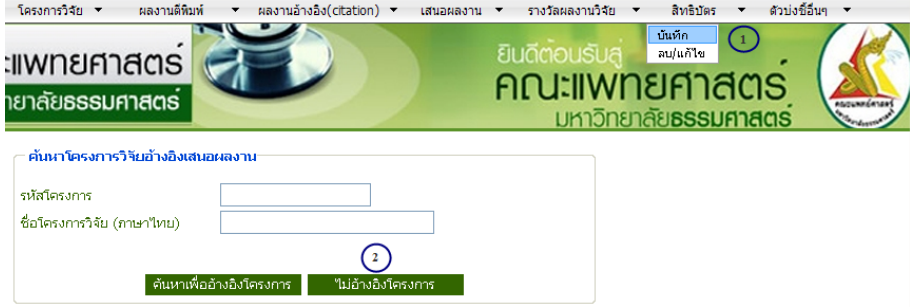

ภาพประกอบที่ 161 บันทึกขอมูลสิทธิบัตรแบบไมอางอิงโครงการ

หน้าจอการบันทึกข้อมูลเสนอผลงานวิชาการแบบไม่อ้างอิงโครงการนั้น ระบบจะสร้างรหัสสิทธิบัตรให้โดย อัตโนมัติดังตัวอยางตอไปนี้

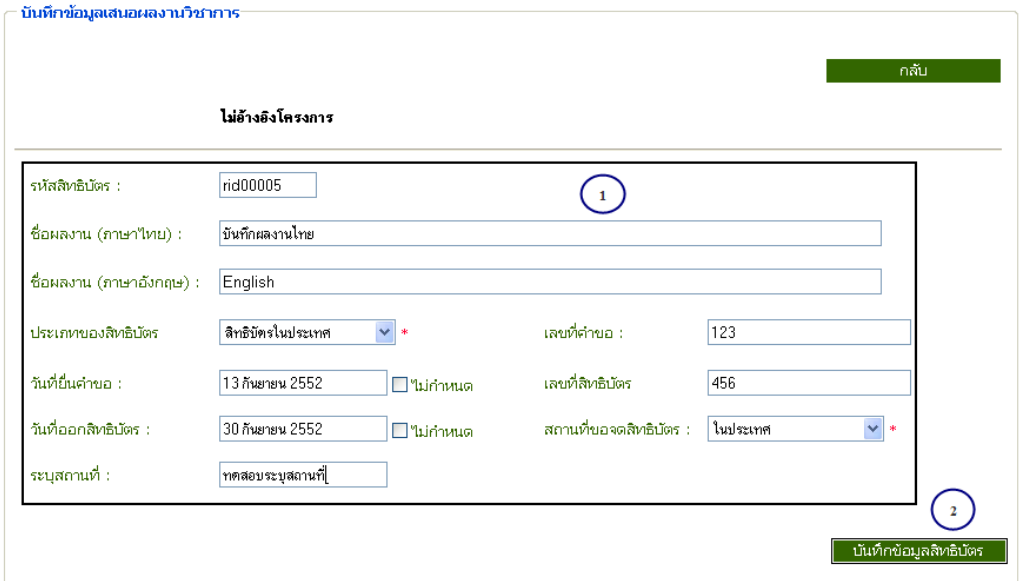

ภาพประกอบที่ 162 แสดงการกรอกขอมูลเพื่อบันทึก

#### ระบบยืนยันการบันทึกขอมูล

บันทึกข้อมูลเสนอผลงานวิชาการ:

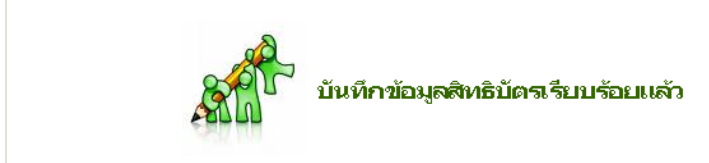

ภาพประกอบที่ 163 ระบบแจงบันทึกขอมูลสิทธิบัตรเรียบรอยแลว

## 7.1 เพิ่มข้อมูลผู้ขอจดสิทธิบัตร<br>┌ ข้อมูลที่เกี่ยวข้องกับลิทธิบัตร

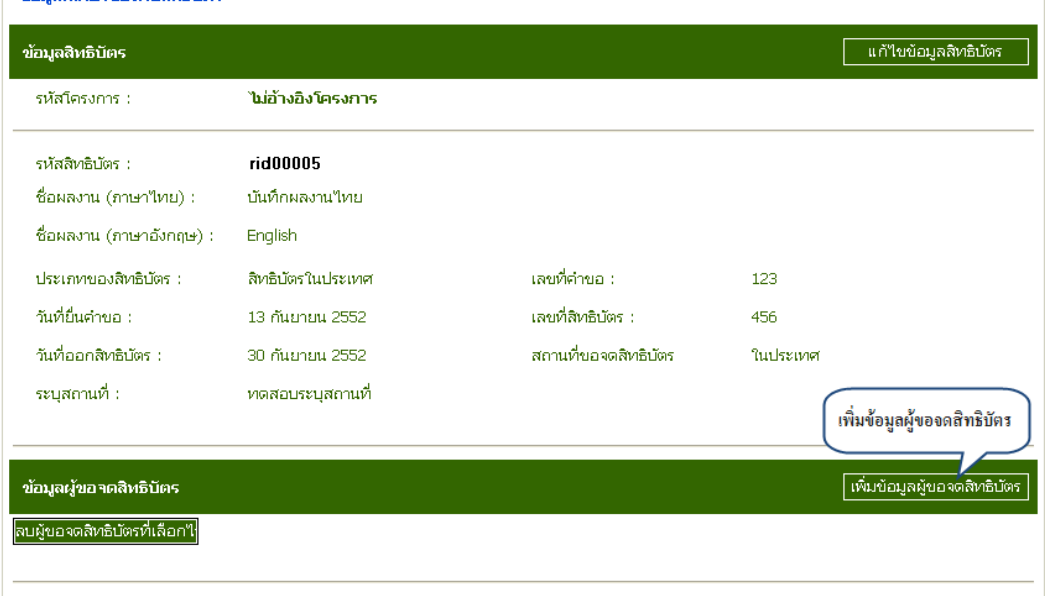

ภาพประกอบที่ 164 เลือกเพิ่มขอมูลผูขอจดสิทธิบัตร

#### หนาจอแสดงการบันทึกขอมูลผูขอจดสิทธิบัตร

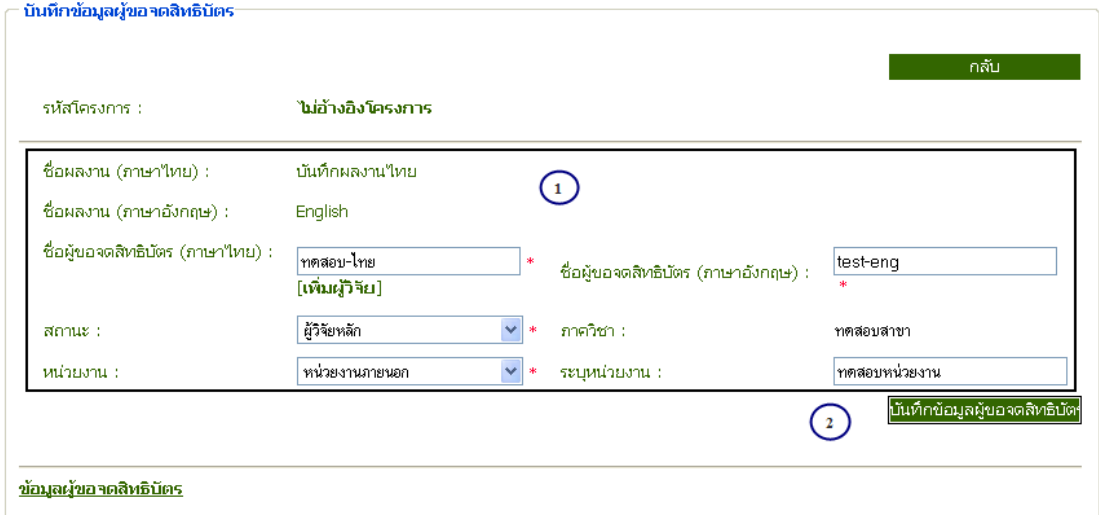

ภาพประกอบที่ 165 กรอกขอมูลเพื่อบันทึกขอมูลผูขอจดสิทธิบัตร

จากนั้นระบบแจงผลการบันทึกขอมูลผูขอจดสิทธิบัตร

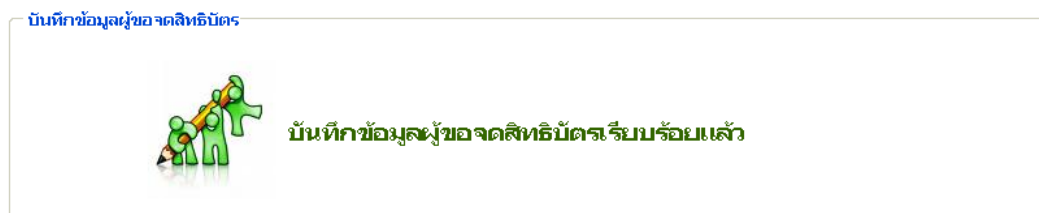

ภาพประกอบที่ 166 ระบบแจงบันทึกขอมูลผูขอจดสิทธิบัตรเรียบรอยแลว

#### 7.2 แกไขขอมูลสิทธิบัตร

ในเมนูแก้ไขข้อมูลสิทธิบัตรนั้น หากข้อมูลมีมากเพื่อให้ง่ายต่อการค้นหา ผู้ใช้สามารถใช้เงื่อนไขจากระบบ ในการค้นหาข้อมูลที่ต้องการลบได้ เนื่องจากตัวอย่างด้านล่างนั้นมีข้อมูลน้อยจึงสามารถนำเสนอได้ไม่ละเอียด มากนัก

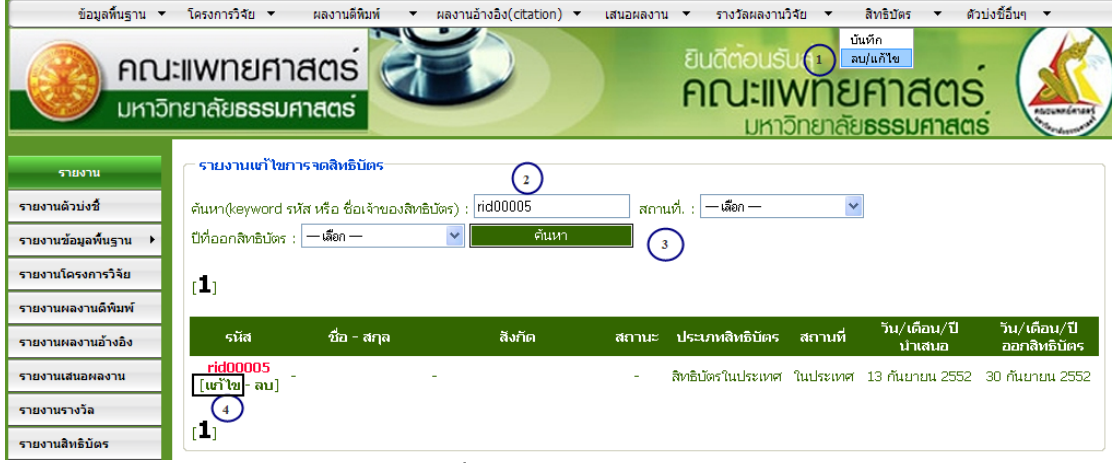

ภาพประกอบที่ 167 เลือกแกไขขอมูล

### หน้าจอแสดงข้อมูลที่ต้องการแก้ไข

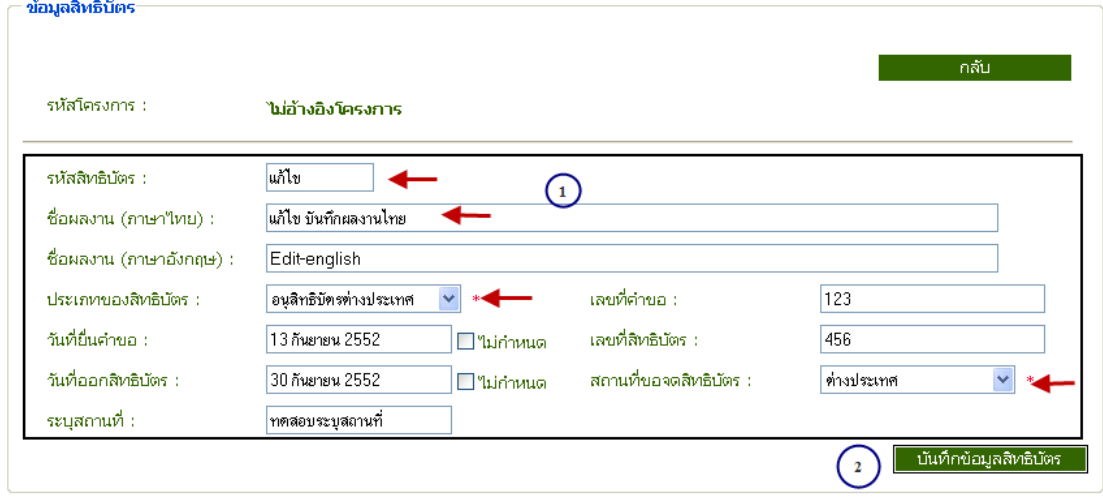

ภาพประกอบที่ 168 ข้อมูลที่ต้องการแก้ไข

#### เมื่อบันทึกการแกไขขอมูลแลวระบบจะแจงผลการบันทึกขอมูล

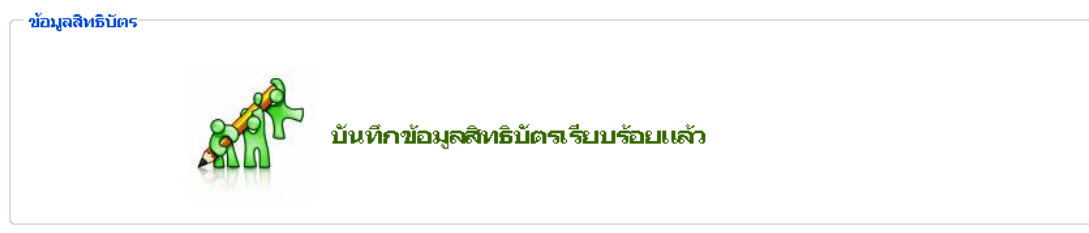

ภาพประกอบที่ 169 ระบบแจ้งบันทึกข้อมูลสิทธิบัตรเรียบร้อยแล้ว

#### 7.3 แกไขขอมูลผูขอจดสิทธิบัตร

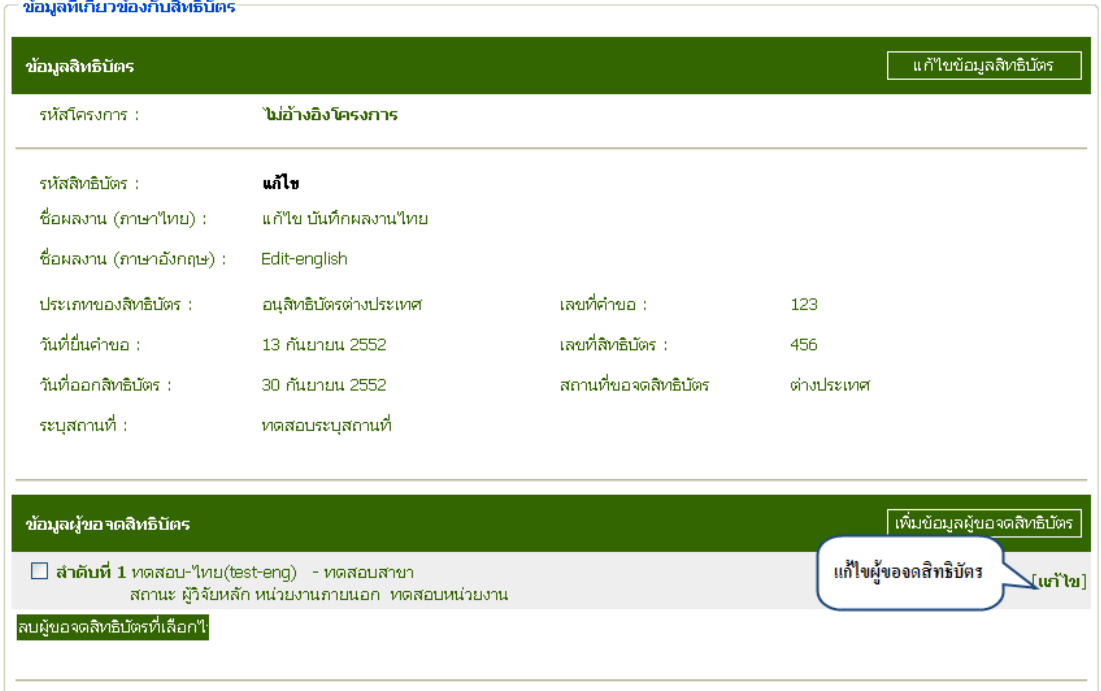

ภาพประกอบที่ 170 เลือกแกไขผูขอจดสิทธิบัตร

- 1. เลือกแกไขขอมูลที่ตองการแกไข
- 2. บันทึกข้อมูลที่มีการแก้ไข
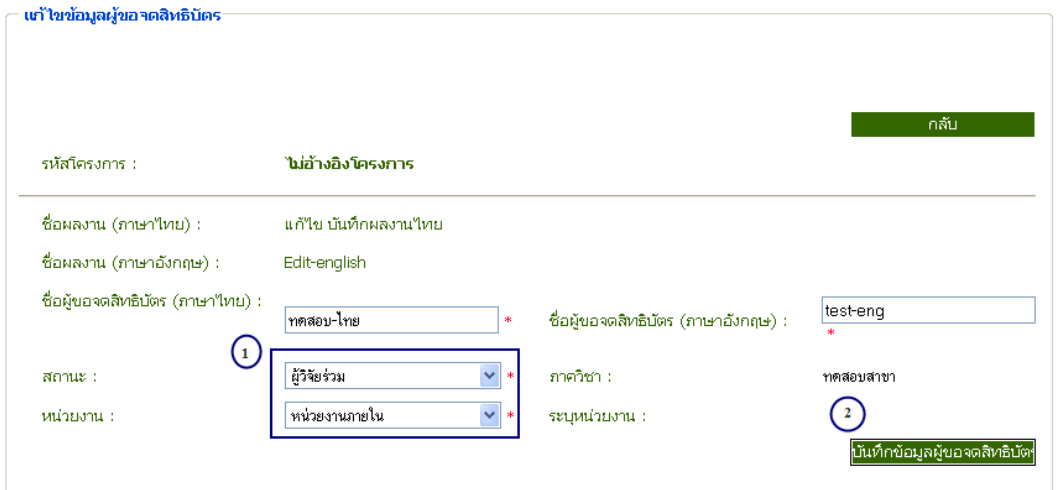

ภาพประกอบที่ 171 แสดงข้อมูลที่ต้องการแก้ไข

จากนั้นระบบจะแจ้งผลการบันทึกข้อมูลผู้จดสิทธิบัตร<br>๛เซาขข้อมูลผู้ของคลินธิบัตร

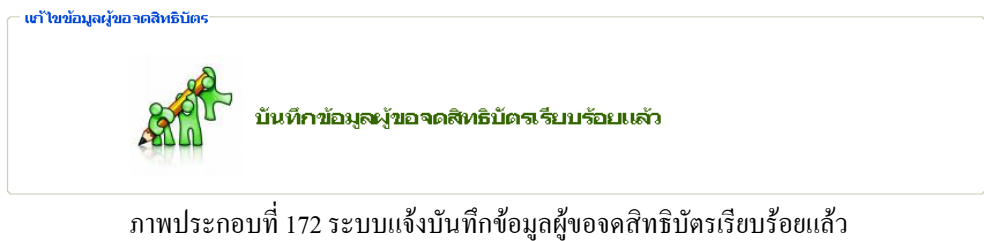

# 7.4 ลบขอมูลผูขอจดสิทธิบัตร

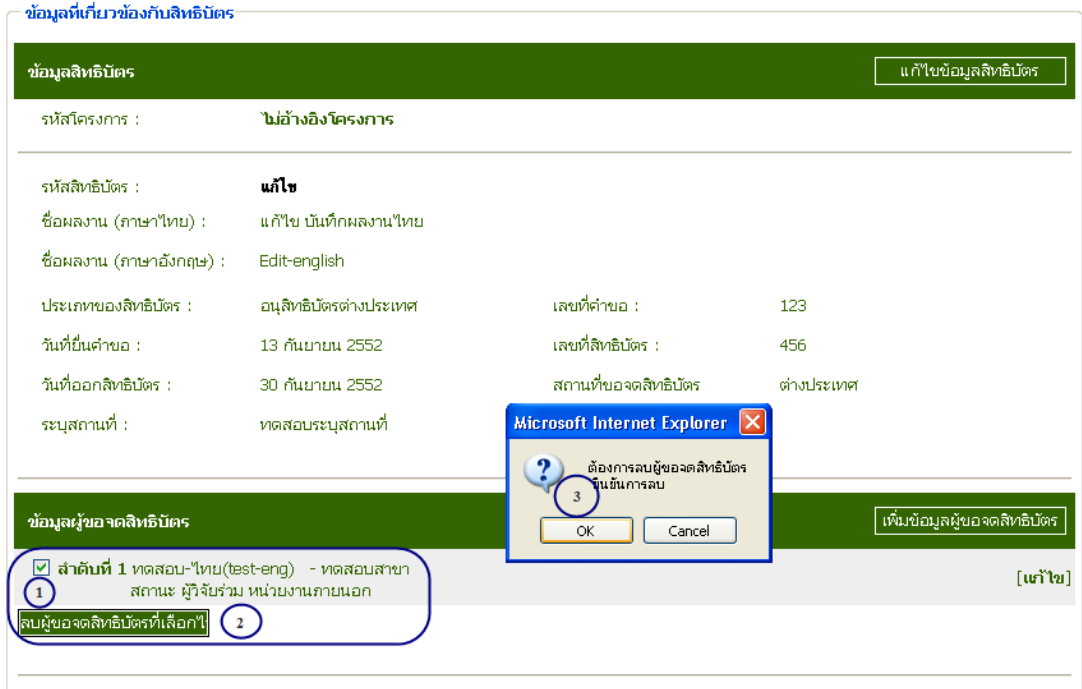

ภาพประกอบที่ 173 เลือกลบขอมูลผูขอจดสิทธิบัตร

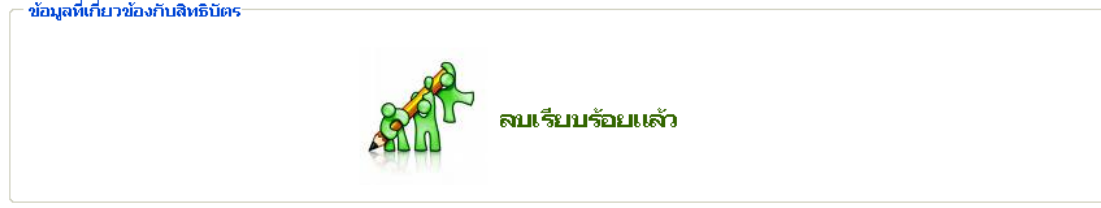

ภาพประกอบที่ 174 ระบบแจงผลการลบขอมูล

# 7.5 ลบขอมูลสิทธิบัตร

- 1. เขาไปที่เมนูลบ/ แกไขขอมูลสิทธิบัตร
- 2. ค้นหาข้อมูลจาก Keyword ที่ต้องการ
- 3. กดปุ่มค้นหา
- 4. เลือกลบขอมูล
- 5. ยืนยันการลบขอมูล

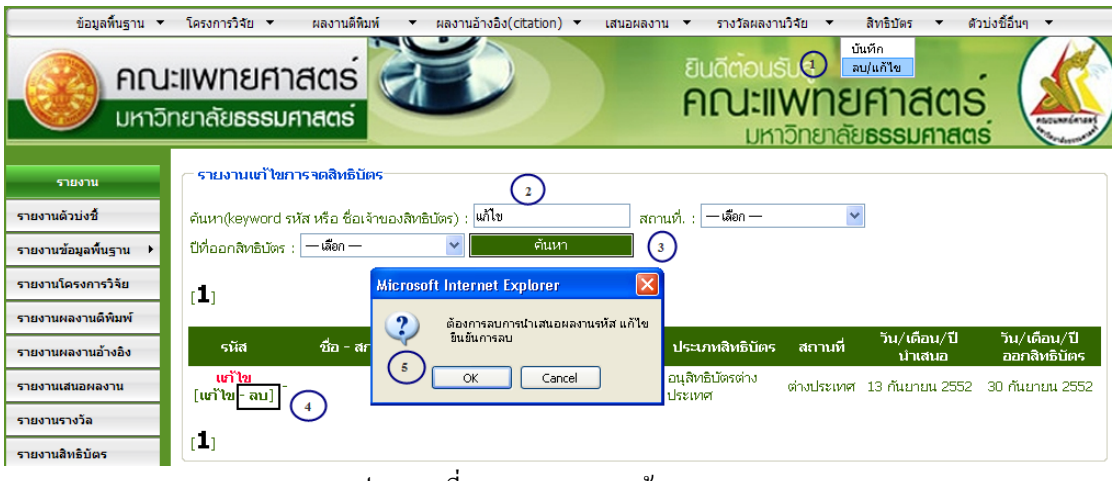

ภาพประกอบที่ 175 แสดงการลบขอมูล

# จากนั้นระบบแจ้งผลการลบข้อมูล<br>∈ลบข้อมูลลิ<del>ทธิบัตร</del>

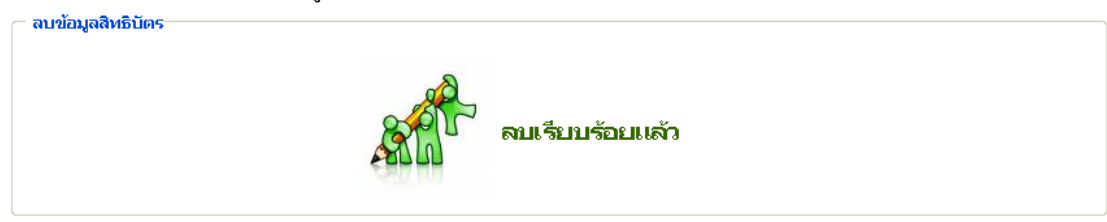

# ภาพประกอบที่ 176 ระบบแจ้งผลการลบข้อมูลสิทธิบัตรเรียบร้อยแล้ว

#### 8. เมนูตัวบงชี้อื่นๆ ่ โครงการวิจัย ▼ ้ผลงานดีพิมพ์ ผลงานอ้างอิง(citation) ▼ เสนอผลงาน ▼ รางวัลผลงานวิจัย ▼ สิทธิบัตร ▼ ตัวบ่งชี้อื่นๆ ▼ บันทึกตัวบ่งซื้อื่นๆ 和记 ้เคณฑ์มาตรฐาน ะแพทยศาสตร fir S ายาลัย**ธรรมศาสตร**์ **SSSUFINACIS** มหาวิทยาลัย ้บันทึกดัชนีชี้วัด งานบริการการศึกษาปริญญาตรี คณะแพทยศาสตร์

# กรุณาเลือกหัวข้อดับนี่ >>

| เลขพีด้วกั | าันพึกดัวก็ได้โด                                                                                                    |  |  |  |  |  |
|------------|----------------------------------------------------------------------------------------------------|--|--|--|--|--|
| 4.1        | $\sharp$ ภารพัฒนาระบบและกลใกลการสนับสนุนการผลิตงานวิจัยและงานสร้างสรรค์ $\left( \begin{smallmatrix} 2 \end{smallmatrix} \right)$ |  |  |  |  |  |
| 4.2        | มีระบบบริหารการจัดการความรู้จากงานวิจัยและงานสร้างสรรค์                                                                          |  |  |  |  |  |
| ตัวบ่งชี้  | ู้บันทึกแผนการดำเนินงานตามตัวซี้วัดที่หน่วยงานต้องดำเนินการ                                                                      |  |  |  |  |  |
| 2.8        | แผนงานสนับสนุนให้อาจารย์ประจำทำการวิจัยเพื่อพัฒนาการเรียนการสอน                                                                  |  |  |  |  |  |

ภาพประกอบที่ 177 แสดงหัวขอดัชนี

### 8.1 ตัวอยางการแนบเอกสารอางอิงการดําเนินงาน

<mark>์ แบบฟอร์มตัวบ่งชี้ที่ 4.1</mark> มีการพัฒนาระบบและกลใกลการสนับสนุนการผลิตงานวิจัยและงานสร้างสรรค์

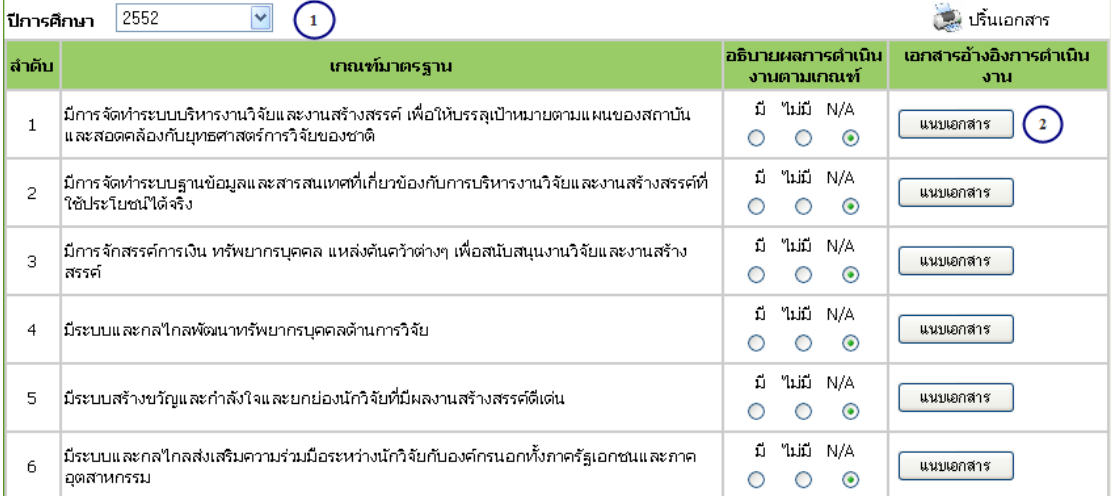

ภาพประกอบที่ 178 ตัวอยางการแนบเอกสารอางอิงการดําเนินงาน

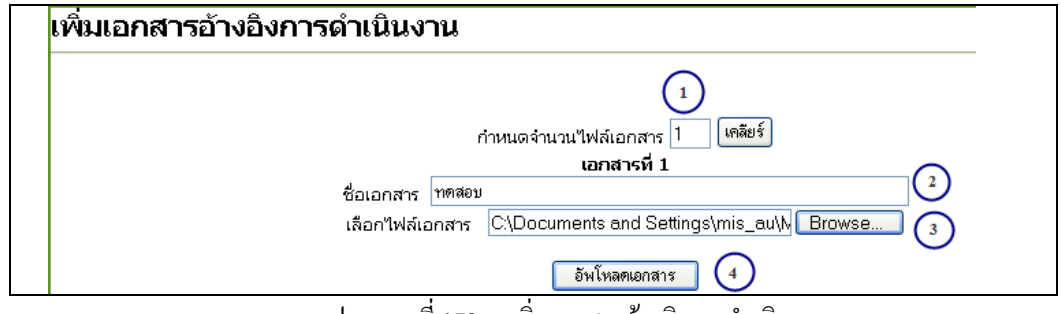

ภาพประกอบที่ 179 กาเพิ่มเอกสารอางอิงการดําเนินงาน

# ระบบดัชนีตัวชี้วัดคุณภาพ (ระบบงานวิจัย)

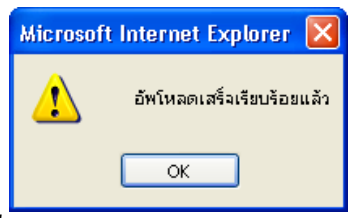

ภาพประกอบที่ 180 ระบบแจ้งการอัพโหลดข้อมูลเรียบร้อยแล้ว

### 8.2 ตัวอยางการแกไขแนบเอกสารอางอิงการดําเนินงาน

<mark>์ แบบฟอร์มตัวบ่งชี้ที่ 4.1</mark> มีการพัฒนาระบบและกลใกลการสนับสนุนการผลิตงานวิจัยและงานสร้างสรรค์

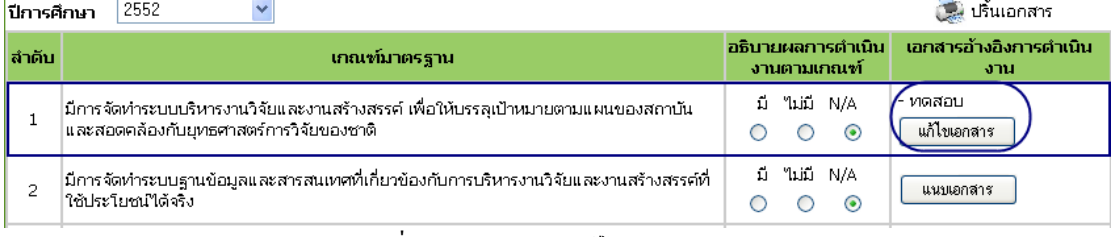

ภาพประกอบที่ 181 ตัวอยางการแกไขเอกสาร

<mark>แนบเฟอร์มตัวบ่งชี้ที่ 4.1</mark> มีการพัฒนาระบบและกลใกลการสนับสนุนการผลิตงานวิจัยและงานสร้างสรรค์ 2552

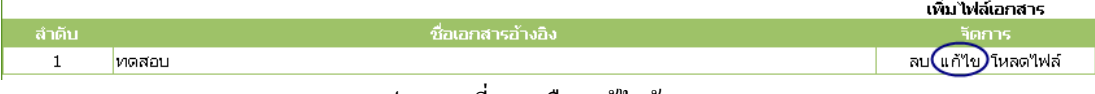

ภาพประกอบที่ 182 เลือกแกไขขอมูล

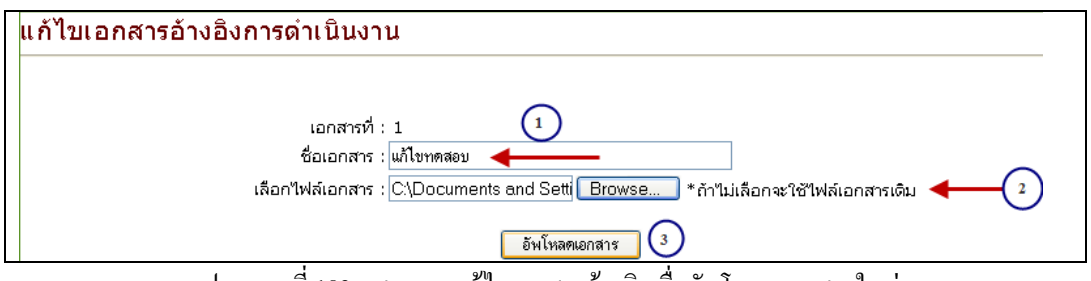

ภาพประกอบที่ 183 แสดงการแกไขเอกสารอางอิงเพื่ออัพโหลดเอกสารใหม

จากนั้นระบบจะแจงผลการแกไขเอกสารที่ทําการอัพโหลดใหม

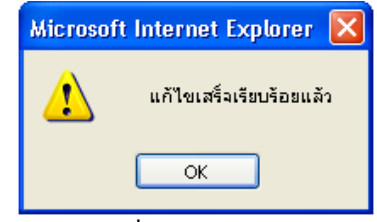

ภาพประกอบที่ 184 ระบบแจงผลการแกไข

### 8.3 ตัวอย่างการลบเอกสารอ้างอิงการดำเนินงาน

ตัวอย่างแสดงการเลือกลบข้อมลเอกสารที่มีการบันทึกไปแล้ว เมื่อเลือกลบข้อมูลจากนั้นระบบจะแจ้งการ

# ยืนยันการลบขอมูล

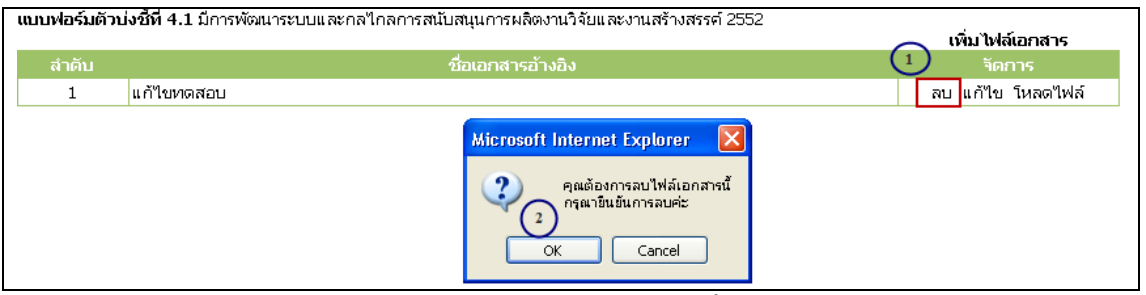

ภาพประกอบที่ 184 ระบบยืนยันการลบขอมูล

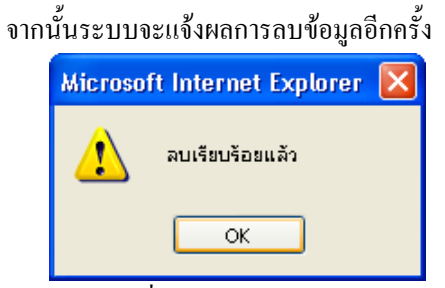

ภาพประกอบที่ 185 ระบบแจงผลการลบขอมูล

|              | <b>แบบฟอร์มตัวบ่งชี้ที่ 4.1</b> มีการพัฒนาระบบและกลใกลการสนับสนุนการผลิตงานวิจัยและงานสร้างสรรค์ :                            |                                            |           |  |
|--------------|----------------------------------------------------------------------------------------------------|--------------------------------------------|-----------|--|
| ปีการศึกษา   | 2552                                                                                                    | <b>3.</b> ปริ้นเอกสาร                      |           |  |
| ลำดับ        | เกณฑ์มาตรฐาน                                                                                                    | เอกสารอ้างอิงการตำเนิน<br>งาน              |           |  |
| $\mathbf{1}$ | ้มีการจัดทำระบบบริหารงานวิจัยและงานสร้างสรรค์ เพื่อให้บรรลุเป้าหมายตามแผนของสถาบัน<br>และสอดคล้องกับยุทธศาสตร์การวิจัยของชาติ | ใน่มี N/A<br>มี<br>$\odot$                 | แนบเอกสาร |  |
| 2            | มีการจัดทำระบบฐานข้อมูลและสารสนเทศที่เกี่ยวข้องกับการบริหารงานวิจัยและงานสร้างสรรค์ที่<br>ใช้ประโยชน์ได้จริง                  | ใม่มี N/A<br>ជ<br>$\left( \bullet \right)$ | แนบเอกสาร |  |
| 3            | ้มีการจักสรรค์การเงิน ทรัพยากรบคคล แหล่งค้นคว้าต่างๆ เพื่อสนับสนนงานวิจัยและงานสร้าง :<br>สรรค์                               | ไม่มี<br>ũ<br>N/A<br>$\odot$               | แนบเอกสาร |  |
| 4            | มีระบบและกลใกลพัฒนาทรัพยากรบุคคลด้านการวิจัย                                                                                  | ไม่มี<br>ជ<br>N/A<br>$\odot$               | แนบเอกสาร |  |
| 5            | มีระบบสร้างขวัญและกำลังใจและยกย่องนักวิจัยที่มีผลงานสร้างสรรค์ดีเด่น                                                          | ไม่มี<br>ũ<br>N/A<br>$\odot$               | แนบเอกสาร |  |
| 6            | มีระบบและกลใกลส่งเสริมความร่วมมือระหว่างนักวิจัยกับองค์กรนอกทั้งภาครัฐเอกชนและภาค<br>อุตสาหกรรม                               | ไม่มี<br>ũ<br>N/A<br>$\odot$               | แนบเอกสาร |  |
|              |                                                                                                    | $\alpha$                                   |           |  |

ภาพประกอบที่ 186 แสดงหนาจอแบบฟอรมตัวบงชี้ 4.1

# ในสวนของเมนูรายงานใชในการแสดงขอมูลดังตอไปนี้

# 1. รายงานตัวบงชี้

 เมื่อเลือกเมนูรายงานตัวบงชี้ที่ดานซายมือฝงขวามือจะแสดงขอมูลรายงานตางๆ โดยสามารถเลือกดูไดตาม หัวขอดัชนีตอไปนี้

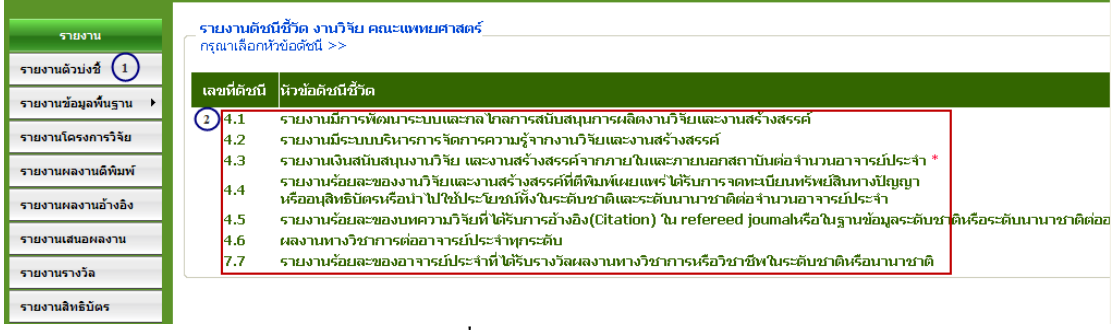

ภาพประกอบที่ 187 แสดงหัวขอดัชนีตางๆ

#### <mark>์ แบบฟอร์มตัวบ่งชี้ที่ 4.1</mark> มีการพัฒนาระบบและกลใกลการสนับสนุนการผลิตงานวิจัยและงานสร้างสรรค์

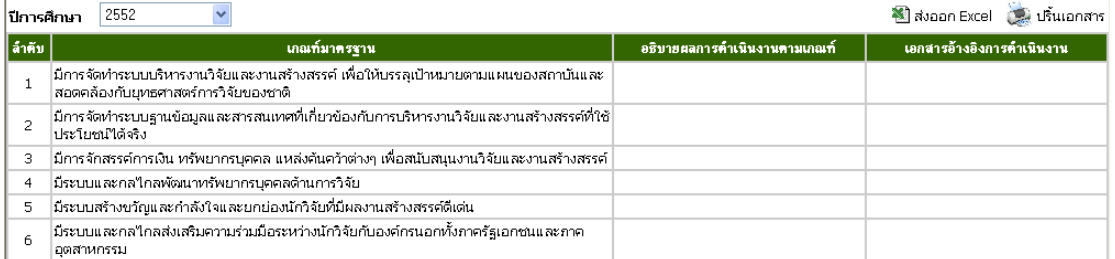

# ภาพประกอบที่ 188 แสดงแบบฟอรมตัวบงชี้ที่ 4.1

#### ใ**แบบฟอร์มตัวบ่งชี้ที่ 4.2** มีระบบบริหารการจัดการความรู้จากงานวิจัยและงานสร้างสรรค์

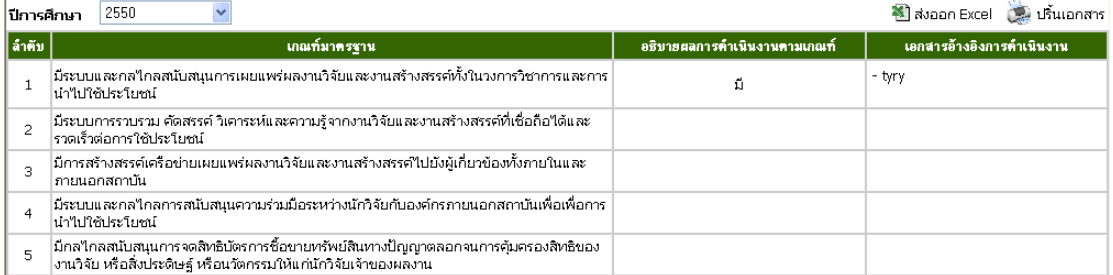

ภาพประกอบที่ 189 แสดงแบบฟอรมตัวบงชี้ที่ 4.2

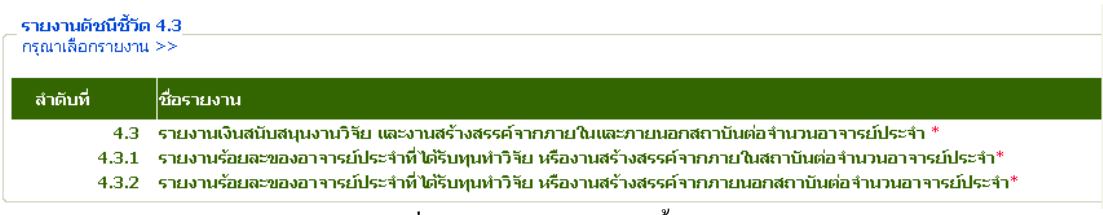

ภาพประกอบที่ 190 แสดงรายงานดัชนีชี้วัด 4.3

76

# ระบบดัชนีตัวชี้วัดคุณภาพ (ระบบงานวิจัย)

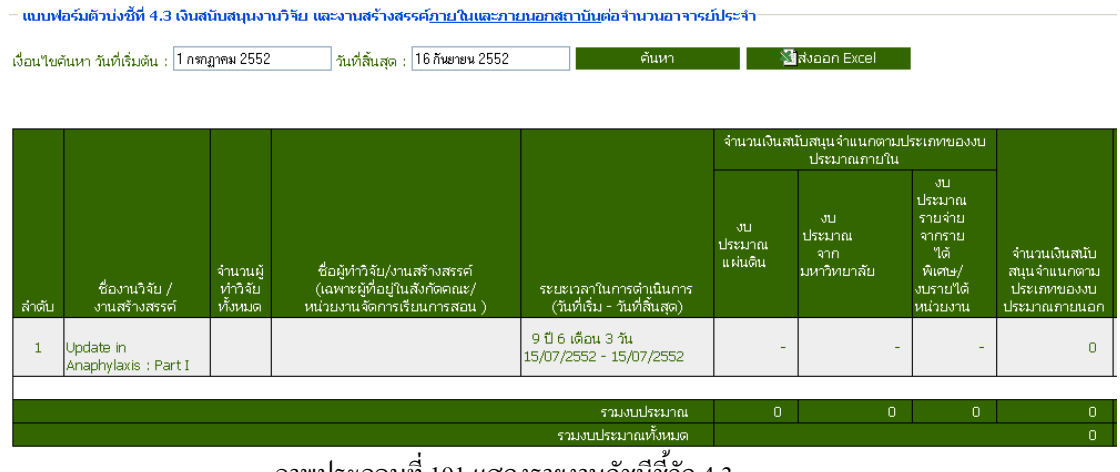

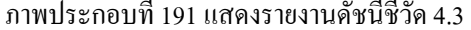

**แบบฟอร์มตัวบ่งชี้ที่ 4.3 เงินสนับสนุนงานวิรัย และงานสร้างสรรค์ภายในและภายนอกสถาบันต่อจำนวนอาจารย์**<br>- แบบฟอร์มตัวบ่งชี้ที่ 4.3.1 ร้อยละของอาจารย์ประจำที่ใต้รับทุนทำวิจัย หรืองานสร้างสรรค์จาก<u>ภายในสถาบัน</u>ต่อจำนวนอาจารย์ประ

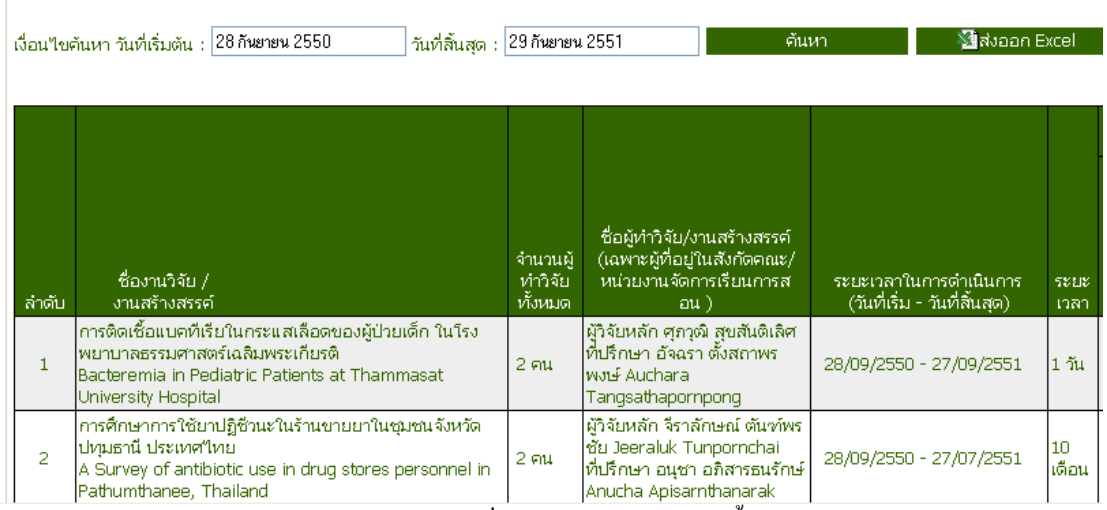

ภาพประกอบที่ 192 แสดงรายงานดัชนีชี้วัด 4.3-1

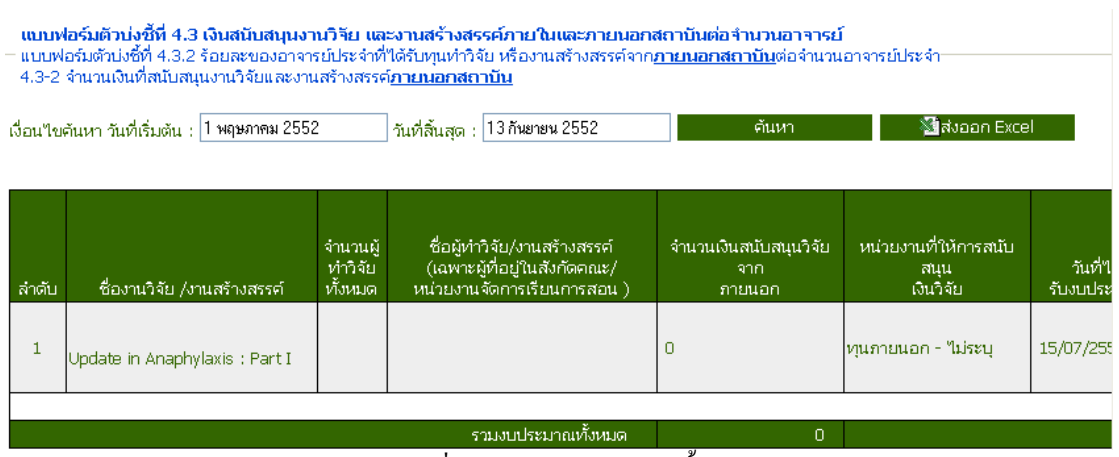

ภาพประกอบที่ 193แสดงรายงานดัชนีชี้วัด 4.3-2

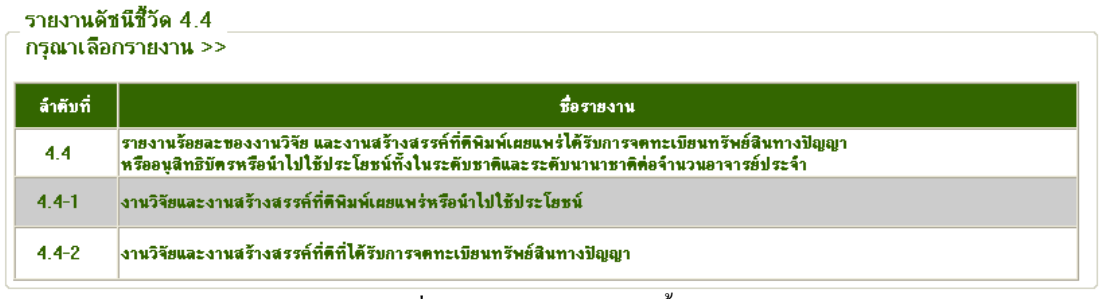

ภาพประกอบที่ 194 แสดงรายงานดัชนีชี้วัด 4.4

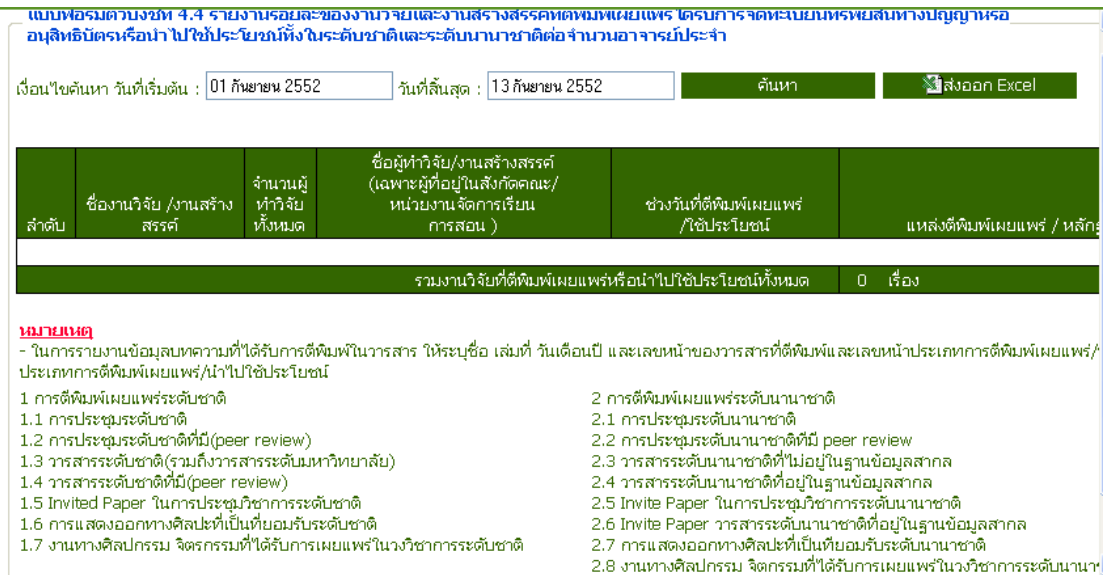

ภาพประกอบที่ 195 แสดงรายงานดัชนีชี้วัด 4.4

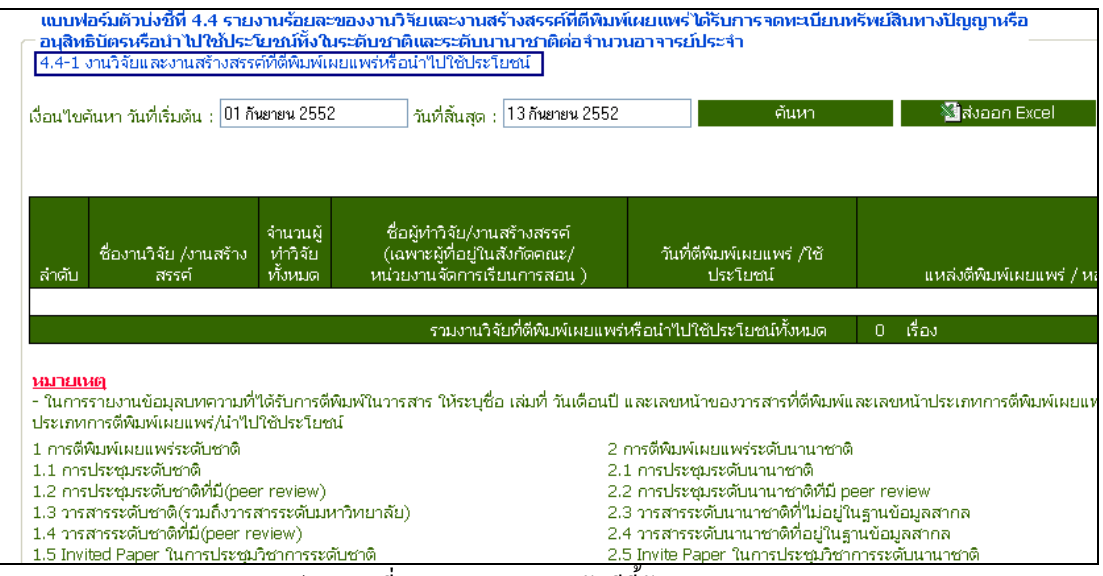

ภาพประกอบที่ 196แสดงรายงานดัชนีชี้วัด 4.4-1

# ระบบดัชนีตัวชี้วัดคุณภาพ (ระบบงานวิจัย)

|                                               |                |                                                                                                    | ่ แบบฟอร์มตัวบ่งชี้ที่ 4.4 รายงานร้อยละของงานวิจัยและงานสร้างสรรค์ที่ตีพิมพ์เผยแพร่ใต้รับการจดทะเบียนทรัพย์สินทางปัญญาหรืออนสิทธิบัตรหรือนำไปใช้บ<br>ทั้งในระดับชาติและระดับนานาชาติต่อจำนวนอาจารย์ประจำ<br>-4.4-2 งานวิจัยและงานสร้างสรรค์ที่ใต้ระบการจดทะเบียนทรัพย์สินทางปัญญา |                             |                               |                                     |                        |                                       |  |
|-----------------------------------------------|----------------|----------------------------------------------------------------------------------------------------|----------------------------------------------------------------------------------------------------|-----------------------------|-------------------------------|-------------------------------------|------------------------|---------------------------------------|--|
| เงื่อนใยค้นหา วันที่เริ่มต้น :  1 มกราคม 2550 |                |                                                                                                    | 13 กันยายน 2552<br>วันที่สิ้นสด :                                                                                                    |                             |                               | ค้นหา                               | <b>Ma</b> ส่งออก Excel |                                       |  |
| й                                             | ล้าตับ         | ชื่อผลงานวิจัยหรือ<br>้งานสร้างสรรค์ <u>ที่ใต้</u><br>รับ<br>การจดทะเบียน                                                    | ชื่อเจ้าของผลงาน                                                                                                    | เลขที่สิทธิบัตร/<br>อนสิทธิ | วันเดือนปีที่จด :<br>ทะเบียนฯ | ประเภทของการจดทะเบียน               |                        |                                       |  |
|                                               |                |                                                                                                    |                                                                                                    |                             |                               | สิทธิบัตร<br>ในประเทศ<br>ต่างประเทศ |                        | อนสิทธิบัตร<br>ในประเทศ<br>ต่างประเทศ |  |
|                                               | 1              | ทรัพย์สินทางปัญญา<br>ยาเม็ดกระเจี๊ยบแดง :<br>เพื่อใช้ลดความดัน<br>โลหิตและขับปัสสาวะ                                         | อรุณพร อิฐรัตน์<br> สิริรัศมิ์ ปิ่นสวรรณ<br>สิทธิมาลย์ อิง<br>ไตถาวรวงต์<br>กิตติโชค วรโชติกำจร                                                                                                    | 903000458                   | 18/05/2552                    |                                     |                        |                                       |  |
|                                               | $\overline{2}$ | กรรมวิธีการเตรียมใล∫อรุณพร อิฐรัตน์<br> โปโซมกระเจี้ยบแดง  สิริรัศมิ์ ปืนสวรรณ<br>ใและผลิตภัณฑ์ที่ใต้<br>จากกรรมวิธีดังกล่าว | สุวิภา อิ้งใพบูลย์ <br> ธนพร อำนวยกิจ                                                                                                    | 903000459                   | 18/05/2552                    | g)                                  |                        |                                       |  |

ภาพประกอบที่ 197 แสดงรายงานดัชนีชี้วัด 4.4-2

| เงื่อนไขวันที่ถูกอ้างอิง เริ่มต้น : 1 พฤษภาคม 2552<br>∣ วันที่สิ้นสุด : ∣ |                                                                          |                                     | 13 กันยายน 2552                                     | ้ค้นหา                                       |                      | <b>Ma</b> ส่งออก Excel  |                                     |
|---------------------------------------------------------------------------|--------------------------------------------------------------------------|-------------------------------------|-----------------------------------------------------|----------------------------------------------|----------------------|-------------------------|-------------------------------------|
|                                                                           | ่สำดับ ชื่อบทความวิจัยที่ใต้รับการอ้างอิง แหล่งตีพิมพ์และวันที่ตีพิมพ์ เ |                                     | ่ รายชื่อผู้เขียนบทความวิจัย/<br>ผู้เขียนร่วมสังกัด | <u>หน่วยง</u> านต้นสังกัดของเจ้า<br>ของผลงาน | ประเภทผล<br>งานวิจัย | จำนวน<br>ที่อ้าง<br>อิง | <b> ผลงานอิ</b><br>รายละ<br>วิจัยแห |
|                                                                           |                                                                          | ่ รวมบทความวิจัยที่ใต้รับการอ้างอิง | เรื่องเ                                             |                                              |                      |                         |                                     |

ภาพประกอบที่ 198 แสดงรายงานดัชนีชี้วัด 4.4-5

|                                                                                                    | ้เงื่อนใขค้นหา วันที่เริ่มต้น : 101 กันยายน 2552 |                                | แบบฟอร์มตัวบ่งชี้ที่ 4.6 ผลงานทางวิชาการต่ออาจารย์ประจำทุกระดับ:<br>วันที่สิ้นสด⊹∥<br>13 กันยายน 2552 | -ค้นหา                                                 | <b>ซึ่ง</b> ส่งออก Excel |  |  |  |
|----------------------------------------------------------------------------------------------------|--------------------------------------------------|--------------------------------|----------------------------------------------------------------------------------------------------|--------------------------------------------------------|--------------------------|--|--|--|
| ล่าตับ                                                                                                    | -ชื่องานวิจัย /<br>งานสร้างสรรค์                 | จำนวนผู้<br>ทำวิจัย<br>ทั้งหมด | -ชื่อผู้ทำวิจัย/งานสร้างสรรค์<br>(เฉพาะผู้ที่อยู่ในสังกัดคณะ/<br>หน่วยงานจัดการเรียนการสอน )          | ระยะเวลาในการดำเนินการ<br>(วันที่เริ่ม - วันที่สิ้นสด) | วันที่แล้วเสร็จ          |  |  |  |
|                                                                                                    | รวนวิจัยทั้งหมด<br>่ 0 ชิ้น                      |                                |                                                                                                    |                                                        |                          |  |  |  |
| หมายเหตุ<br>- <i><b>ผลงานวิจัย</b></i> หมายถึง ผลงานวิจัยทุกประเภทที่แล้วเสร็จในปีการศึกษาที่จัดเก็บข้อมูล |                                                  |                                |                                                                                                    |                                                        |                          |  |  |  |

ภาพประกอบที่ 199 แสดงรายงานดัชนีชี้วัด 4.6

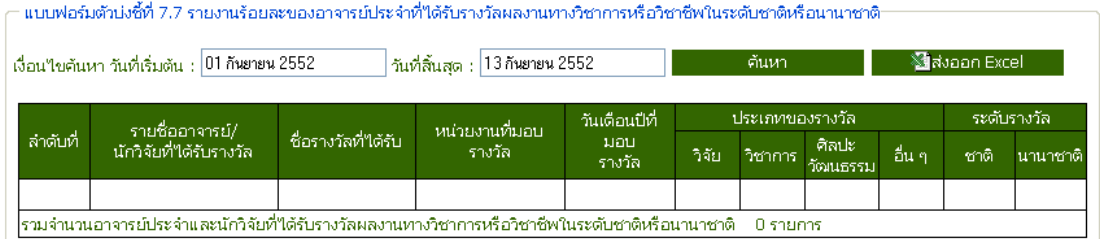

ภาพประกอบที่ 200 แสดงรายงานดัชนีชี้วัด 7.7

# 2. รายงานขอมูลพื้นฐาน

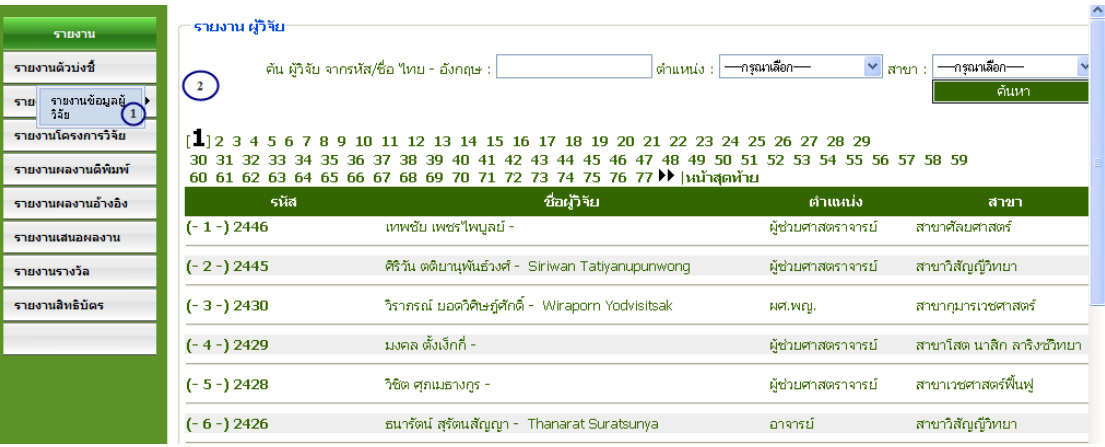

ภาพประกอบที่ 201 แสดงรายงานขอมูลผูวิจัย

### 3. รายงานโครงการวิจัย

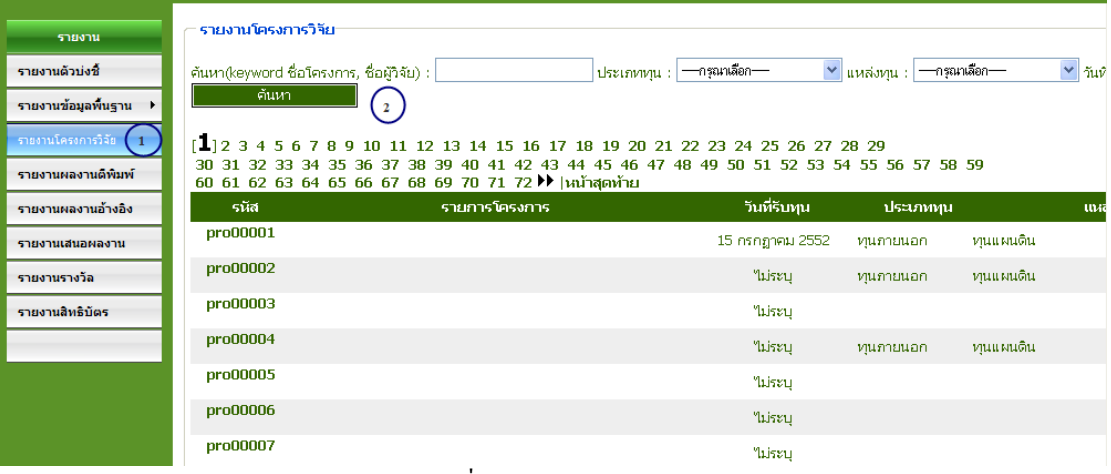

ภาพประกอบที่ 202 แสดงรายงานโครงการวิจัย

### 4. รายงานผลการตีพิมพ

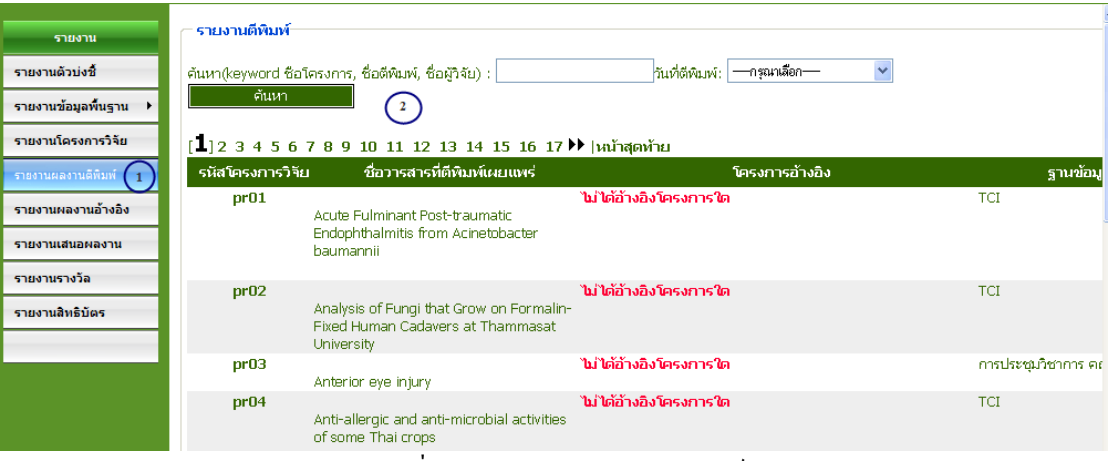

ภาพประกอบที่ 203 แสดงรายงานผลงานตีพิมพ

# 5. รายงานผลการอางอิง

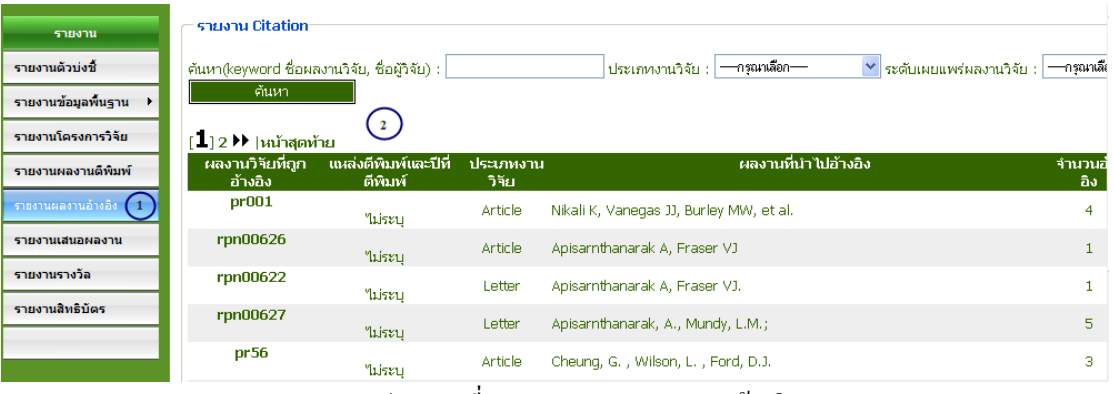

ภาพประกอบที่ 204 แสดงรายงานผลงานอางอิง

### 6. รายงานเสนอผลงาน

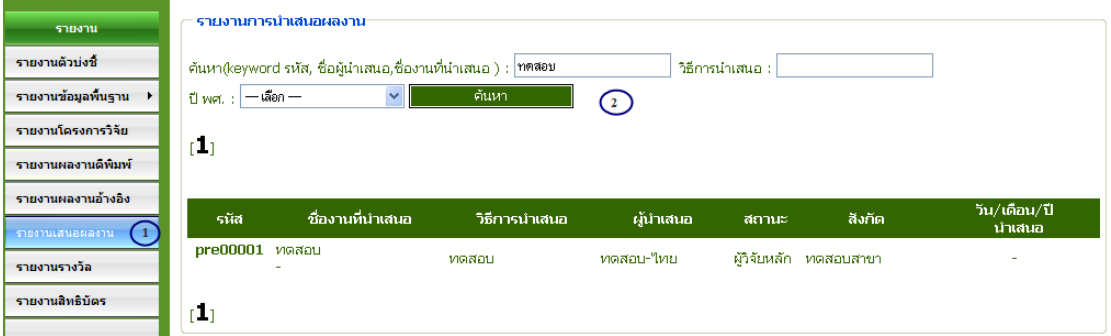

ภาพประกอบที่ 205 แสดงรายงานเสนอผลงาน

### 7. รายงานรางวัล

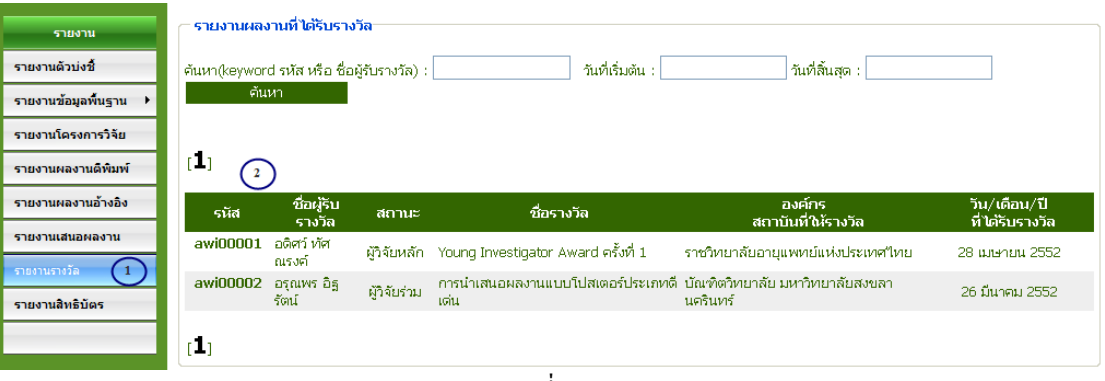

ภาพประกอบที่ 206 แสดงรายงานรางวัล

# 8. รายงานสิทธิบัตร

| รายงาน                                                                                                    |  |
|----------------------------------------------------------------------------------------------------|--|
| สถานที. : $ -$ เลือก $-$<br>ค้นหา(keyword รหัส หรือ ชื่อเจ้าของสิทธิบัตร) :                                                                                          |  |
| รายงานตัวบ่งซี้<br>ค้นหา<br>$-\bar{\bar{\bar{\mathrm{a}}}}$ อก $-$<br>ปีที่ออกสิทธิบัตร :  <br>$\checkmark$                                                          |  |
| รายงานข้อมูลพื้นฐาน                                                                                                    |  |
| [L]<br>รายงานโครงการวิจัย<br>$\mathbf{2}$                                                                                                    |  |
| รายงานผลงานดีพิมพ์<br>วัน/เดือน/ปี<br>วัน/เดือน/ปี<br>ิสถานที่<br>รหัส<br>สิงกิด<br>ีชื่อ - สกุล<br>ประเภทสิทธิบัตร<br>สถานะ<br>ออกสิทธิบัตร<br>นำเสนอ               |  |
| รายงานผลงานอ้างอิง<br>rid00001<br>อนุสิทธิบัตรใน<br>สาขาแพทย์แผนใหยประยุกต์<br>อรุณพร อิฐรัตน์<br>ผู้วิจัยหลัก<br>ในประเทศ 18 พฤษภาคม 2552 18 พฤษภาคม 2552<br>ประเทศ |  |
| รายงานเสนอผลงาน<br>สิริรัตมิ์ ปิ่นสุวรรณ<br>อนสิทธิบัตรใน<br>เทคโนโลยีเกสัชกรรม<br>ผู้วิจัยร่วม<br>ประเทศ<br>รายงานรางวัล                                            |  |
| สุทธิมาลย์ อิงคถาวรวงศ์<br>อนสิทธิบัตรใน<br>เทคโนโลยีเกสัชกรรม<br>ผัวจัยร่วม<br>รายงานสิทธิบัตร<br>ประเทศ                                                            |  |
| กิตติโชค วรโชติกำจร<br>อนสิทธิบัตรใน<br>เทคโนโลยีเกสัชกรรม<br>ผัวจัยร่วม<br>ประเทศ                                                                                   |  |
| rid00002<br>อนสิทธิบัตรใน<br>ผู้วิจัยหลัก<br>อรุณพร อิฐรัตน์<br>สาขาแพทย์แผนใทยประยุกต์<br>ในประเทศ<br>18 พฤษภาคม 2552<br>ประเทศ                                     |  |
| สิริรัตมิ์ ปิ่นสุวรรณ<br>อนสิทธิบัตรใน<br>เทคโนโลยีเกสัชกรรม<br>ผัวจัยร่วม<br>ประเทศ                                                                                 |  |
| ้สวิภา อิ้งใพบูลย์<br>อนสิทธิบัตรในประ<br>เทคโนโลยีเกสัชกรรม<br>ผู้วิจัยร่วม<br>เทศ                                                                                  |  |

ภาพประกอบที่ 207 แสดงรายงานสิทธิบัตร